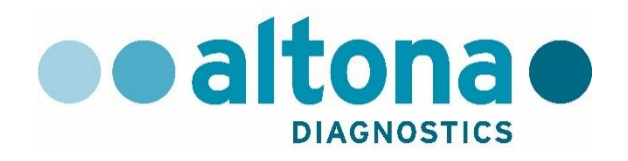

# **AltoStar® Connect Software Manual IVD**

**10/2019 PT**

**AltoStar ®**

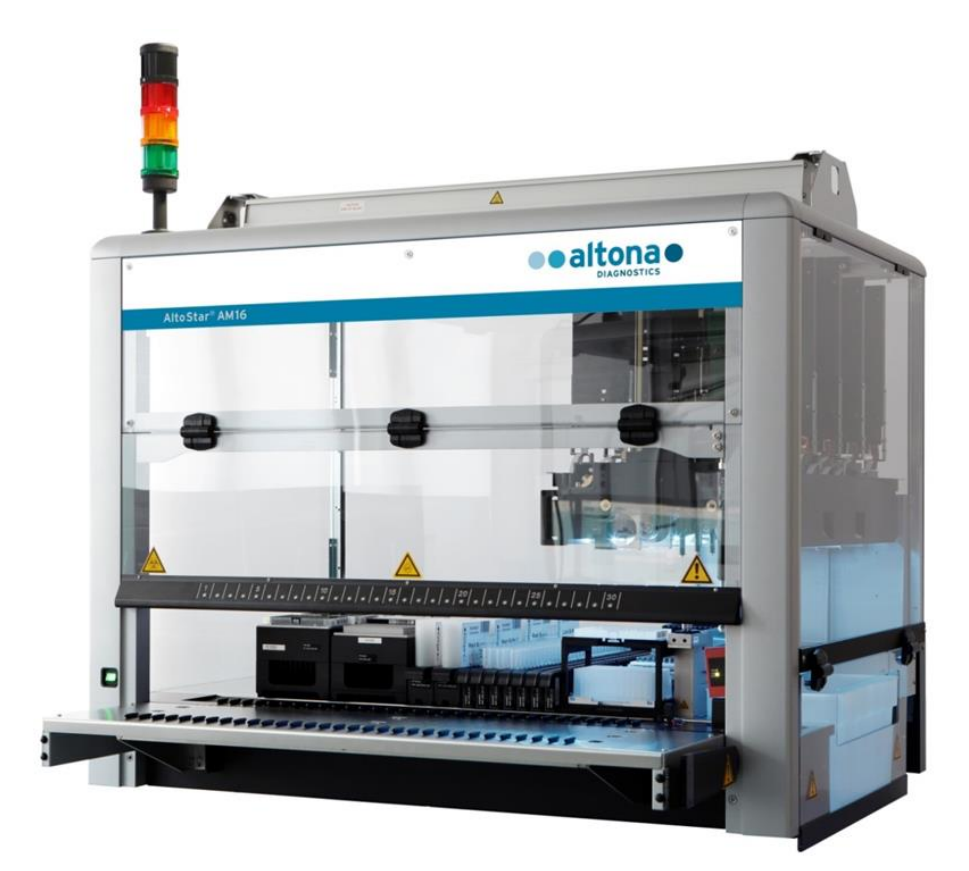

# CE **IVD**

# **Aviso importante**

Este manual não deve ser utilizado ou reproduzido de forma alguma sem o consentimento expresso, por escrito, de Hamilton Bonaduz AG.

HAMILTON Bonaduz AG • Via Crusch 8 • CH-7402 Bonaduz.

Copyright © 2018 Hamilton Bonaduz AG, Todos os Direitos Reservados.

AltoStar é uma marca comercial registada da altona Diagnostics GmbH.

Microlab é uma marca comercial registada da Hamilton Bonaduz AG.

Microtiter é uma marca comercial registada da Dynatech Laboratories.

Deconex é uma marca comercial registada da Borer Chemie AG Switzerland.

Windows 7 e Windows 10 são marcas comerciais registadas da Microsoft Corporation.

CFX96 Deep Well IVD Real-Time PCR Detection System é uma marca comercial da Bio-Rad.

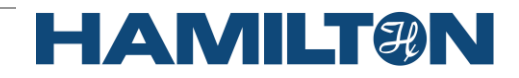

# Índice

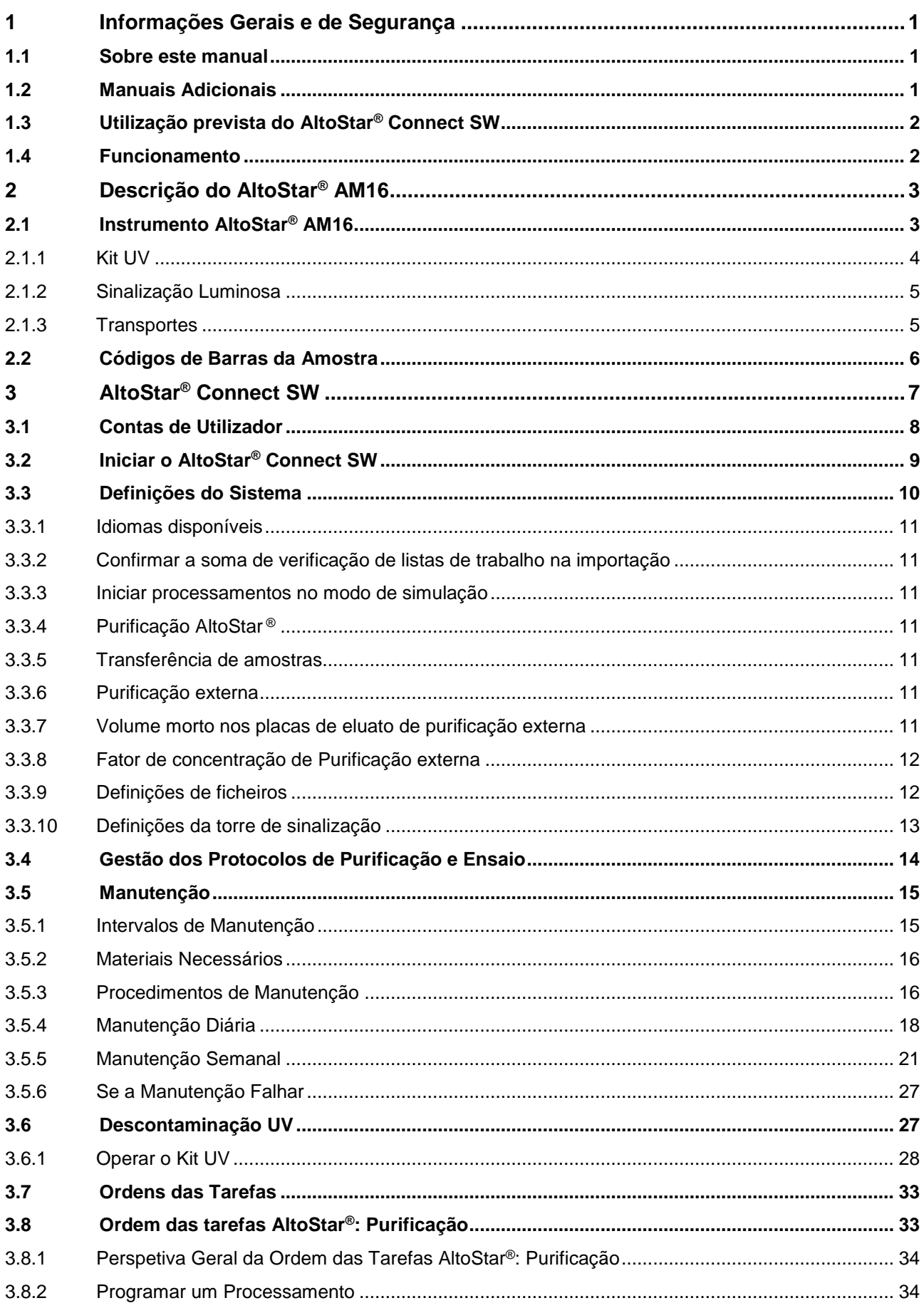

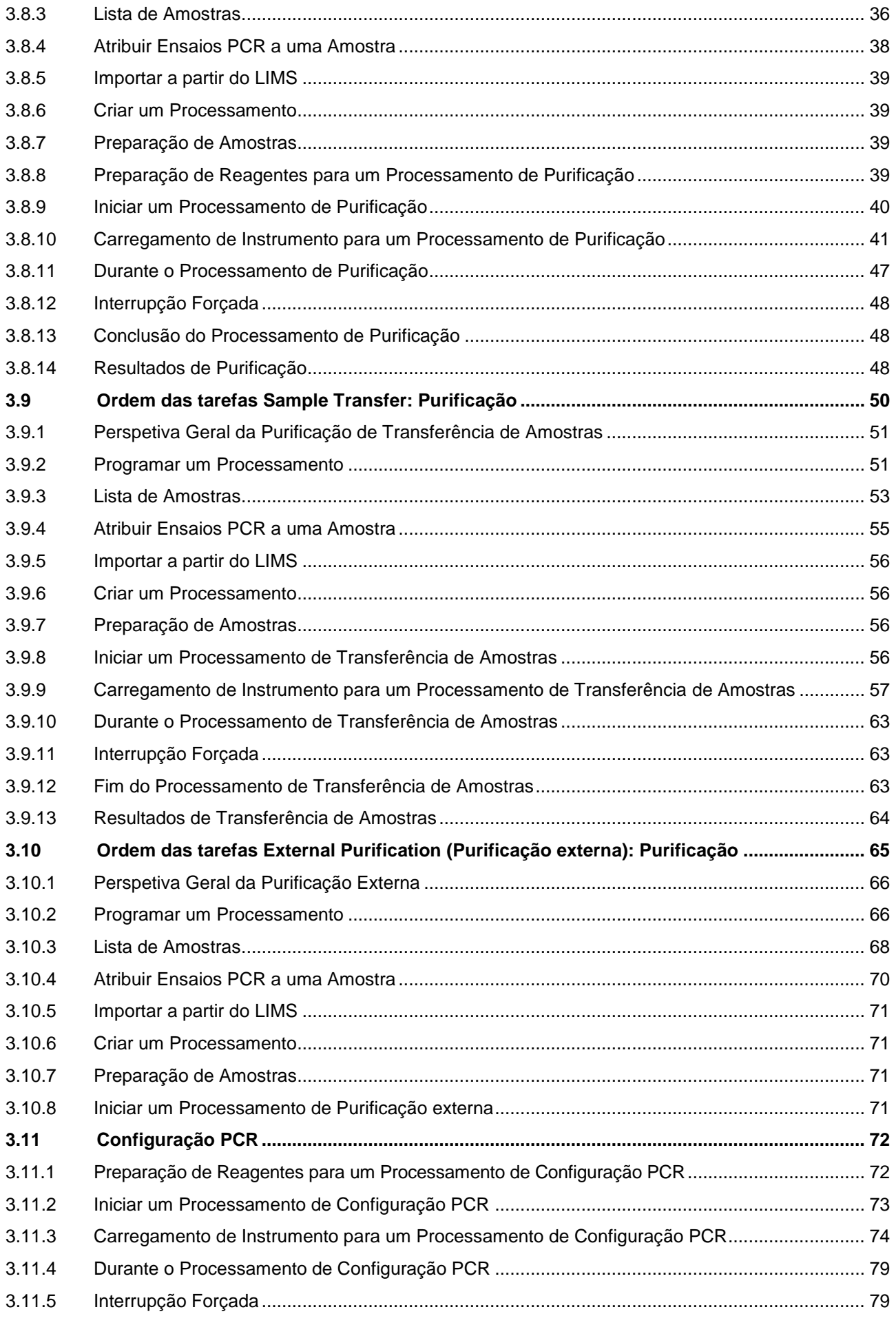

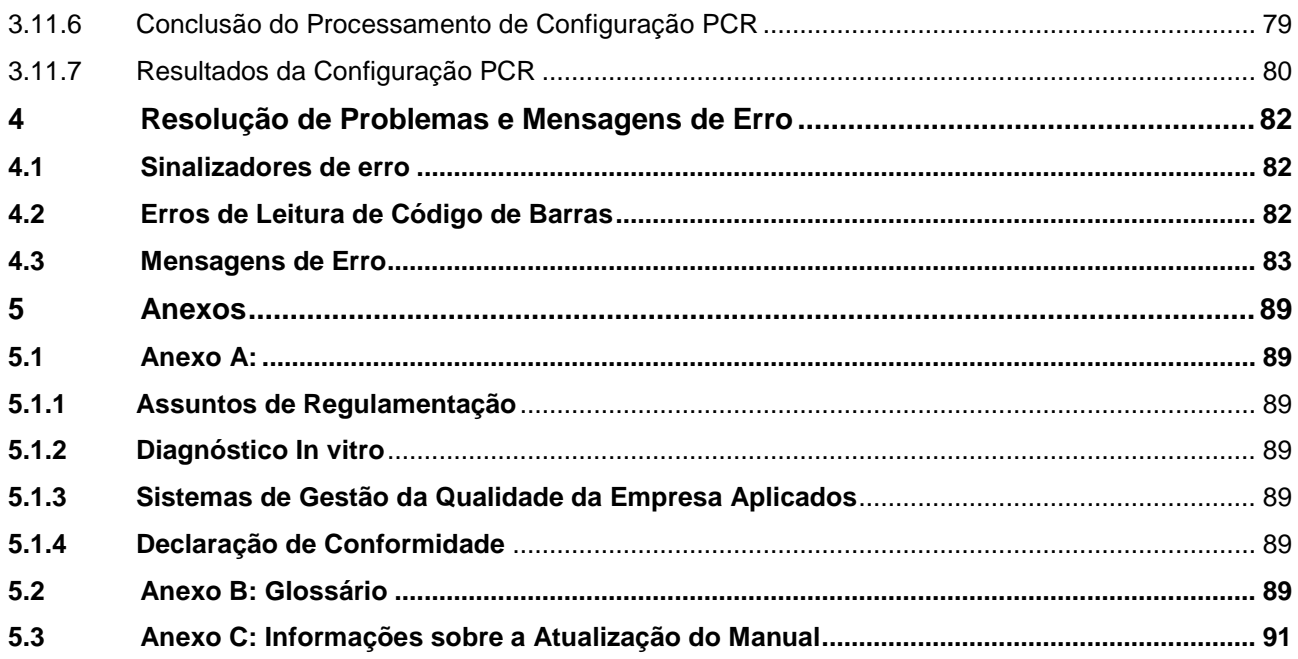

# <span id="page-6-0"></span>**1 Informações Gerais e de Segurança**

AltoStar® Connect Software (doravante sintetizado como AltoStar® Connect SW) é um software que gere a purificação de amostras e ordens das tarefas de configuração PCR, além de controlar o instrumento AltoStar® Automation System AM16 (doravante sintetizado como AltoStar® AM16).

Deve ler o manual cuidadosamente e na íntegra, assim como o Manual IVD do Operador do AltoStar® AM16 antes de iniciar a operação do sistema AltoStar® . Esta primeira secção deve ser lida com particular atenção. Esta contém informações importantes sobre a utilização do AltoStar® Connect SW e deste manual.

# <span id="page-6-1"></span>**1.1 Sobre este manual**

Este manual descreve as capacidades do AltoStar® Connect SW e a sua correta aplicação. Dado que o AltoStar® Connect SW é utilizado em ligação com o instrumento AltoStar® AM16, este manual deve ser utilizado em conjunto com o Manual IVD do Operador do AltoStar® AM16 (ref.ª 627108), que se baseia no Manual do Operador do Microlab STAR IVD/STARlet IVD.

*Avisos* e *Notas* fazem parte deste manual para enfatizar instruções críticas e importantes. Os símbolos utilizados neste manual para estes avisos e notas são:

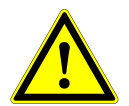

# **ATENÇÃO**

*Quaisquer problemas em particular, avisos ou informações importantes serão acompanhados por este símbolo. Leia estes itens cuidadosamente.*

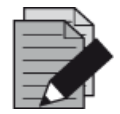

#### **NOTA**

*Consiste em informações úteis para o utilizador mas que não são essenciais para a tarefa em questão.* 

<span id="page-6-2"></span>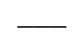

**\_\_\_** Referências a Manuais, Figuras, Secções, etc.

# **1.2 Manuais Adicionais**

Os seguintes manuais adicionais estão incluídos aquando da entrega do AltoStar® AM16

- Manual IVD do Operador do AltoStar<sup>®</sup> AM16 Manual ref.<sup>a</sup> 627108
- Microlab<sup>®</sup> STAR UV Kit Manual ref.<sup>a</sup> 624684
- Microlab<sup>®</sup> STAR Liquid Waste Manual ref.<sup>a</sup> 624208
	-
- 
- 
- Hamilton Heater Shaker Manual do Utilizador ref<sup>a</sup> 624175

# <span id="page-7-0"></span>**1.3 Utilização prevista do AltoStar® Connect SW**

O AltoStar® Connect software, em conjunto com o AltoStar® Automation System AM16, destina-se a ser utilizado em combinação com o AltoStar® Purification Kit 1.5 e o AltoStar® Internal Control 1.5 para a purificação automatizada dos ácidos nucleicos e a configuração de ensaio automatizado para efeitos de diagnóstico *in vitro*.

O AltoStar® Connect SW destina-se a ser utilizado por profissionais com formação em técnicas de biologia molecular e no funcionamento do instrumento AltoStar® AM16.

# <span id="page-7-1"></span>**1.4 Funcionamento**

Apenas o AltoStar® Connect SW pode ser utilizado para operar o AltoStar® AM16. O utilizador do AltoStar® Connect SW deve ter formação sobre o funcionamento do AltoStar® Connect SW, em conjunto com o instrumento AltoStar ® AM16 e os reagentes fornecidos pela altona Diagnostics GmbH para a respetiva utilização com o sistema AltoStar® . A formação deve ser administrada pela altona Diagnostics GmbH, após a instalação do sistema.

Os procedimentos contidos neste manual foram testados pelo fabricante e considerados completamente funcionais. Qualquer divergência dos procedimentos aqui fornecidos poderá levar a resultados errados ou a uma anomalia.

Durante o funcionamento do instrumento, mantenha-se afastado de todas as peças em movimento e da plataforma de trabalho do instrumento. De forma geral, nunca se incline sobre ou para o instrumento enquanto este se encontra em funcionamento.

Se o AltoStar® AM16 for utilizado de uma forma não especificada no Manual IVD do Operador do AltoStar® AM16, a proteção fornecida pelo equipamento pode ser comprometida.

Os capítulos 3 e 4 descrevem a funcionalidade do AltoStar® Connect SW de forma detalhada. O software foi desenvolvido para controlar a purificação de amostras, recorrendo ao AltoStar<sup>®</sup> Purification Kit, assim como à configuração PCR e AltoStar® Internal Control. Estes reagentes foram desenvolvidos, verificados e validados expressamente para a utilização em combinação com o AltoStar® AM16 pela altona Diagnostics GmbH. Por conseguinte, as seguintes secções devem ser consultadas em conjunto com estes reagentes e os seus respetivos manuais, disponibilizados pela altona Diagnostics GmbH.

# <span id="page-8-0"></span>**2 Descrição do AltoStar® AM16**

O AltoStar® AM16 é uma estação de trabalho de pipetagem utilizada para a purificação de amostras e configuração PCR, controlada pelo AltoStar® Connect SW.

# <span id="page-8-1"></span>**2.1 Instrumento AltoStar® AM16**

A superfície de trabalho do AltoStar® AM16 é denominada uma plataforma, dado que coloca transportes carregáveis. Estes transportes suportam recipientes de reagente, tais como tubos, placas de microtitulação e outros tipos de artigos de laboratório.

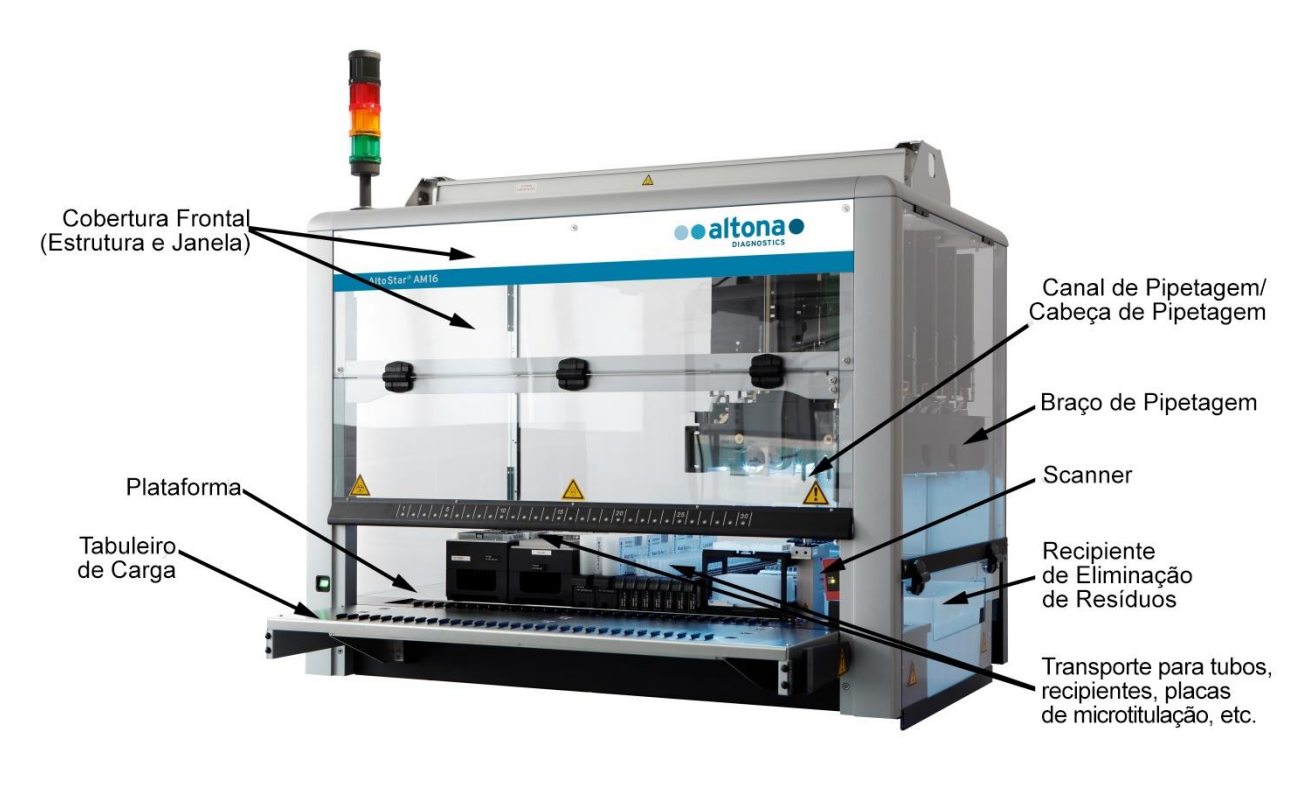

**Fig. 1: Instrumento AltoStar® AM16**

A plataforma de instrumento está dividida em calhas (T) equivalentes para transporte de carga em posições pré-determinadas. Estas eliminam a necessidade da medição precisa de posições. A plataforma inclui secções de 22,5 mm, o que equivale a 1-T (calha). Os transportes de artigos de laboratório são adaptados a essas secções.

Uma secção adicionar proporciona espaço para o recipiente de eliminação de pontas.

# <span id="page-9-0"></span>**2.1.1 Kit UV**

O Kit UV foi desenvolvido de forma a oferecer a possibilidade de descontaminação UV no local de trabalho do AltoStar® AM16. A duração necessária para o processo de descontaminação UV depende das substâncias utilizadas no instrumento, sendo que o utilizador é responsável por escolher a duração adequada.

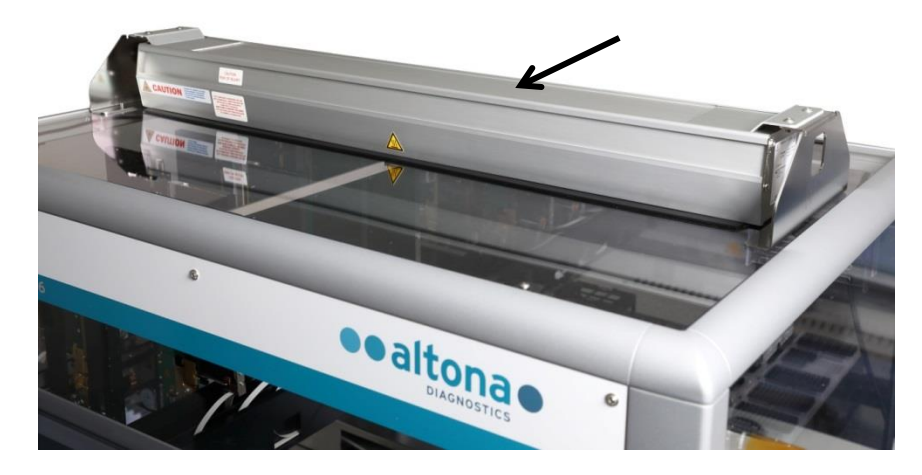

**Fig. 2: A luz UV na parte superior do AltoStar® AM16**

O Kit UV deve ser utilizado com o AltoStar® Connect SW.

Para informações detalhadas relativamente ao processo de descontaminação UV, consulte o [Capítulo 3.6 Descontaminação UV.](#page-32-1) O Kit UV não é adequado para a descontaminação de acessórios como transportes, módulos, etc., dado que a luz UV (ultravioleta) não pode atingir todas as superfícies dessas estruturas complexas.

Se o Kit UV for utilizado de uma forma não especificada, a proteção fornecida pelo equipamento pode ficar comprometida.

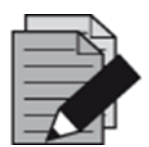

#### **NOTA**

O Kit UV está apenas destinado a ser utilizado em combinação com o *AltoStar*® *AM16. Não está previsto o funcionamento autónomo do Kit UV.*

Os componentes do Kit UV incluem as seguintes etiquetas:

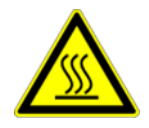

#### **Superfície Quente**

*Evite o contacto com a luz UV. As superfícies estão quentes e podem causar lesões se tocadas.*

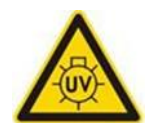

#### **Luz UV**

*Evite a exposição a luz UV. A exposição pode causar lesões cutâneas ou oculares graves. Utilize vestuário de proteção, luvas e proteção facial adequados.*

# <span id="page-10-0"></span>**2.1.2 Sinalização Luminosa**

Uma Torre de Sinalização na parte superior do AltoStar® AM16 indica visual e audivelmente os estados de funcionamento do sistema.

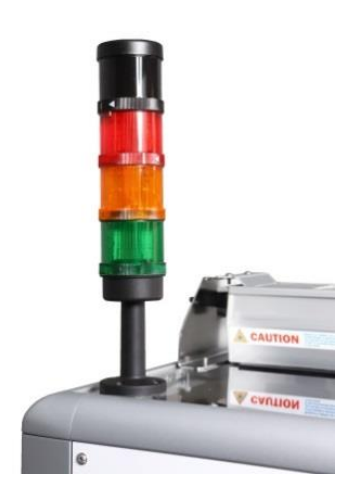

A luz verde indica o processamento normal do AltoStar® AM16.

A luz laranja indica que é necessária uma interação de utilizador com o sistema (consulte o [Capítulo 4 Resolução de Problemas e](#page-87-0)  [Mensagens de Erro\)](#page-87-0).

A luz vermelha indica a interrupção do processamento devido a um erro (consulte o [Capítulo 4 Resolução de Problemas e Mensagens](#page-87-0)  [de Erro\)](#page-87-0). O sinal vermelho poderá, ou não, ser acompanhado por um aviso sonoro, dependendo das definições do sistema do AltoStar® Connect SW (consulte o [Capítulo 3.3 Definições do](#page-15-0)  [Sistema\)](#page-15-0).

**Fig. 3: Sinalização Luminosa na parte superior do AltoStar® AM16**

# <span id="page-10-1"></span>**2.1.3 Transportes**

Os artigos de laboratório são colocados em transportes especiais que são carregados na plataforma de instrumento AltoStar® AM16. Todos os transportes são equipados com pelo menos 2 etiquetas, uma etiqueta de identificação e uma etiqueta de código de barras. A etiqueta de identificação é legível para o operador, incluindo o nome do transporte e a informação de códigos de barras. O nome do transporte na etiqueta de identificação refere-se ao utilizado pelo AltoStar® AM16 SW.

A etiqueta de código de barras destina-se a efeitos de identificação automática.

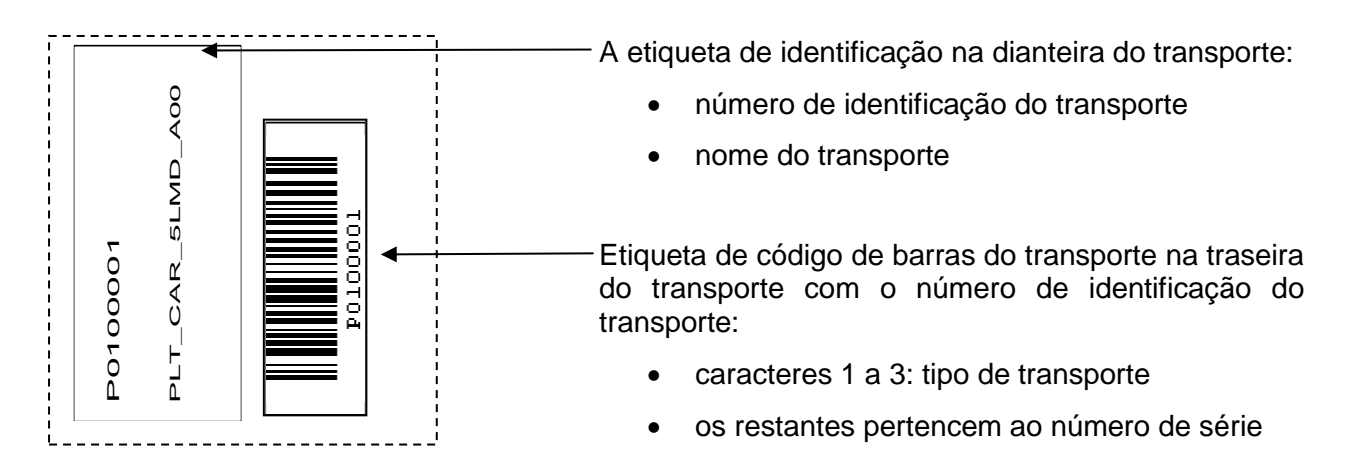

#### **Fig. 4: Etiquetas de Código de Barras do Transporte**

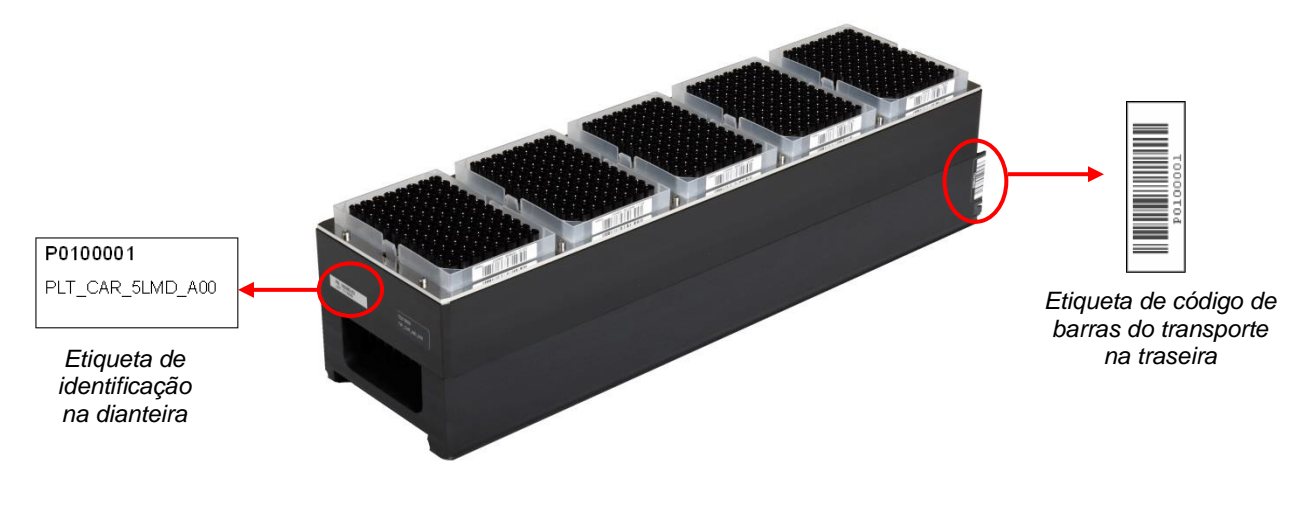

**Fig. 5: Bastidor de Pontas de 1000 µl**

Para mais informações relativamente a transportes individuais, consulte o [Capítulo 3.8.10](#page-46-1)  [Carregamento de Instrumento para um Processamento de Purificação,](#page-46-1) [Capítulo 3.9.9](#page-62-0)  [Carregamento de Instrumento para um Processamento de Transferência de Amostras](#page-62-0) e o [Capítulo](#page-79-0)  [3.11.3 Carregamento de Instrumento para um Processamento de Configuração PCR.](#page-79-0)

# <span id="page-11-0"></span>**2.2 Códigos de Barras da Amostra**

Em cada processamento de purificação de amostras, certifique-se de que o código de barras de cada amostra é exclusivo.

O código de barras da amostra tem de incluir entre um e vinte caracteres. É possível utilizar números (0-9) e letras (A-Z, a-z).

A etiqueta deve ser colocada no tubo a uma distância entre 20 mm a 100 mm do fundo do tubo.

A etiqueta deve ser firmemente colocada num ângulo de cerca de 90° em relação ao tubo.

A etiqueta deve ser firmemente colocada a todo o comprimento.

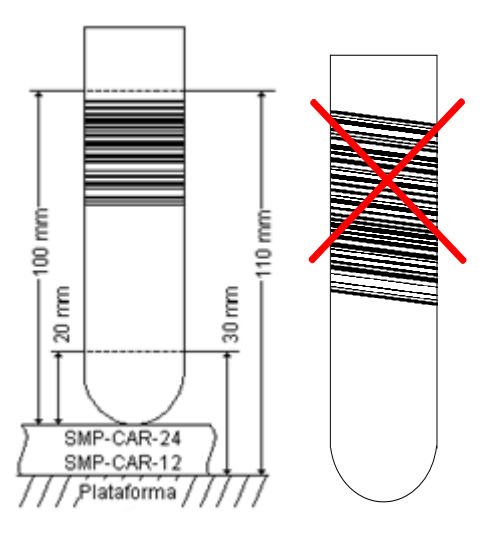

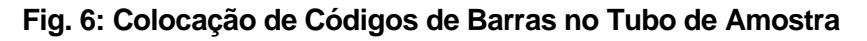

# <span id="page-12-0"></span>**3 AltoStar® Connect SW**

O AltoStar® Connect SW encontra-se pré-instalado em computadores fornecidos pela altona Diagnostics GmbH.

É responsabilidade única do utilizador assegurar proteção suficiente contra:

- O acesso não autorizado ao computador através de um computador na rede.
- O acesso local não autorizado ao software, Utilize contas de utilizador protegidas por palavra-passe durante a instalação do Microsoft Windows® para evitar o acesso não autorizado.
- Malware e vírus de software.
- Flutuações de tensão e falhas de energia. Por motivos de integridade e segurança de dados, é recomendada a utilização de uma Unidade de Alimentação Ininterrupta (UPS), dado que uma perda de potência ou flutuações de tensão podem causar a perda ou corrupção de dados, assim como cancelar processamentos.

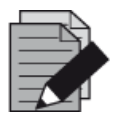

#### **NOTA**

*Utilize contas de utilizador protegidas por palavra-passe durante a instalação do Microsoft Windows® para evitar o acesso não autorizado.*

O AltoStar® Connect SW possui uma interface de utilizador gráfica, a qual permite ao utilizador interagir com o sistema. Com o AltoStar® Connect SW o utilizador pode:

- Gerir as definições do sistema (dependendo dos privilégios da conta do utilizador)
- Gerir os protocolos de ensaio e de purificação (dependendo dos privilégios da conta do utilizador)
- Realizar a manutenção do instrumento
- Realize um processamento da ordem das tarefas do AltoStar® que consiste em:
	- o Programar um processamento
	- o Realizar um processamento de purificação de amostras
	- o Visualizar os resultados da purificação de amostras
	- o Realizar um processamento de configuração PCR
	- o Visualizar os resultados da configuração PCR
	- o Transferir a placa PCR e as informações de processamento para o ciclador PCR ligado em tempo real.
- Realize um processamento da ordem das tarefas da Transferência de Amostras, que consiste em:
	- o Programar um processamento
	- o Realizar um processamento de transferência de amostras para a purificação num instrumento de purificação externo
	- o Visualizar os resultados da transferência de amostras
	- o Realizar um processamento de configuração PCR com eluatos a partir do instrumento de purificação externa
- o Visualizar os resultados da configuração PCR
- o Transferir a placa PCR e as informações de processamento para o ciclador PCR ligado em tempo real.
- Realize um processamento da ordem das tarefas de Purificação Externa que consiste em:
	- o Programar um processamento
	- o Realizar um processamento de configuração PCR com eluatos a partir de um instrumento de purificação externa
	- o Visualizar os resultados da configuração PCR
	- o Transferir a placa PCR e as informações de processamento para o ciclador PCR ligado em tempo real.

# <span id="page-13-0"></span>**3.1 Contas de Utilizador**

O AltoStar® Connect SW pode ser utilizado a partir de contas de utilizador diferentes, criadas no sistema operativo Microsoft Windows® do computador que executa o AltoStar® Connect SW. O computador é fornecido com duas contas de utilizador pré-instaladas, "Laboperator" e "Labadmin". Estas contas possuem privilégios diferentes:

<span id="page-13-1"></span>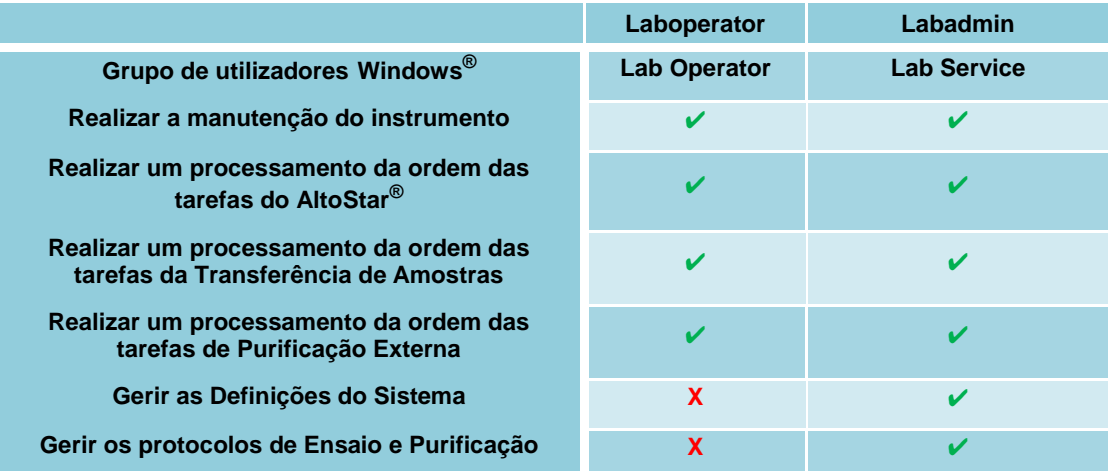

#### **Tabela 1: Contas de Utilizador**

É recomendável que crie uma conta de utilizador Windows® por utilizador, de forma a assegurar a rastreabilidade. A conta de utilizador Windows® utilizada para o processamento da ordem das tarefas é rastreada nos ficheiros do relatório de processamento.

Ao criar uma conta de utilizador no Windows® , esta deve ser associada a um grupo de utilizadores Windows® para lhe conceder os privilégios ilustrados na [Tabela 1: Contas de Utilizador.](#page-13-1)

Para conceder privilégios a um utilizador normal, adicione a nova conta de utilizador Windows® ao "Lab Operator" do grupo de utilizadores Windows® na "Gestão de Grupos e Utilizadores Locais" do Windows® (lusrmgr.exe).

Para conceder privilégios a um administrador, adicione a nova conta de utilizador Windows® ao "Lab Service" do grupo de utilizadores do Windows®, na "Gestão de Grupos e Utilizadores Locais" do Windows® (lusrmgr.exe).

Para obter mais informações e assistência, contacte a altona Diagnostics GmbH.

# <span id="page-14-0"></span>**3.2 Iniciar o AltoStar® Connect SW**

Para iniciar o sistema, ligue o instrumento AltoStar® AM16 e o computador que executa o AltoStar® Connect SW. A ordem pela qual o instrumento e o computador são iniciados é irrelevante.

Ligue o instrumento com o interruptor verde no lado dianteiro esquerdo e inicie o computador pressionando o botão de alimentação.

Assim que o Windows® tenha arrancado, inicie o AltoStar® Connect SW, utilizando o ícone **a\*** no ambiente de trabalho do Windows®, na barra de tarefas do Windows® ou no menu Iniciar do Windows® .

O software abre e apresenta o ecrã inicial. O ecrã inicial representa as opções da ordem das tarefas disponíveis, conforme definido nas definições do sistema. As caixas representam as fases discretas de cada ordem das tarefas e pode clicar sobre as mesmas para aceder à respetiva interface do utilizador.

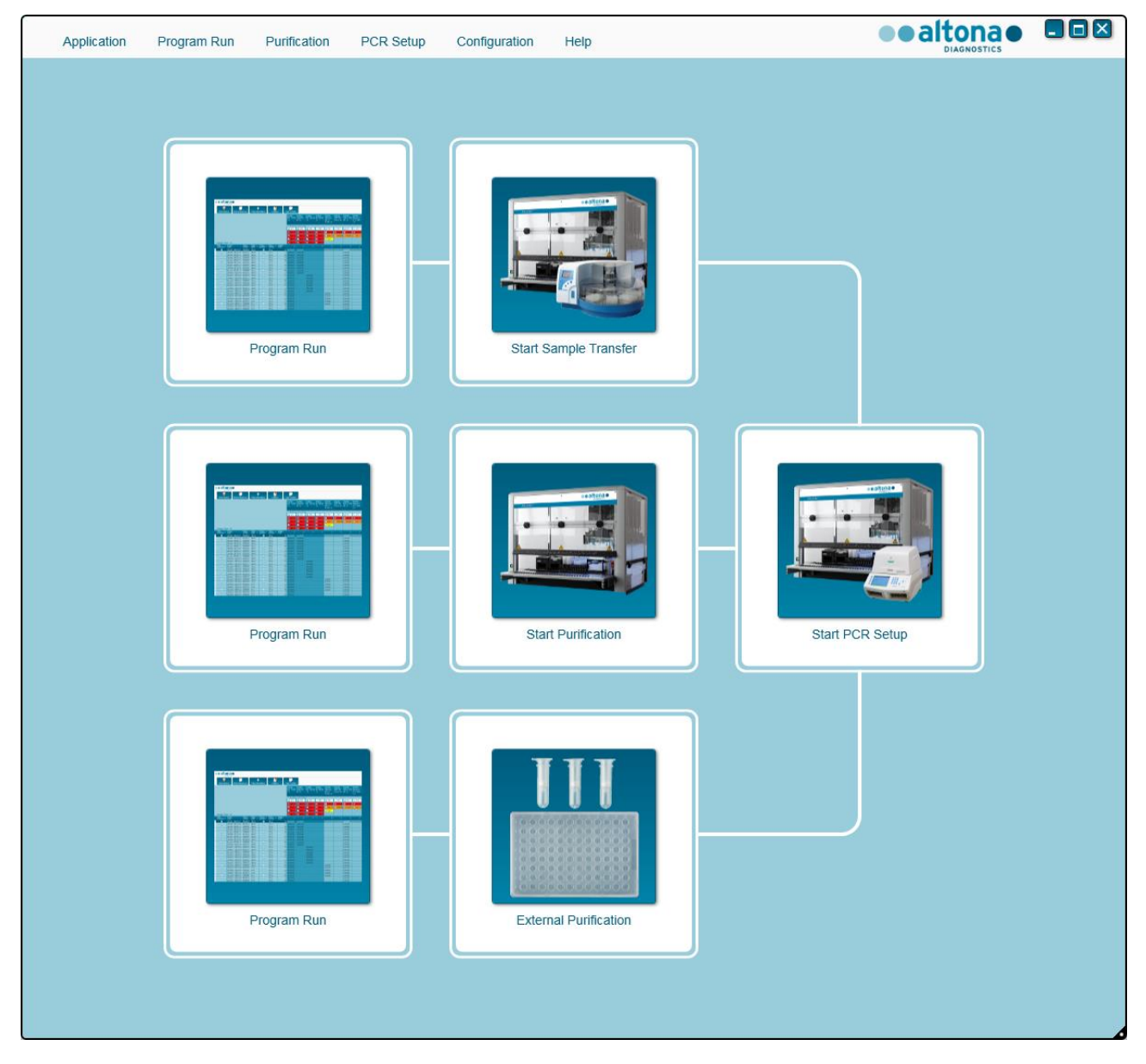

**Fig. 7: Ecrã Inicial do AltoStar® Connect SW**

# <span id="page-15-0"></span>**3.3 Definições do Sistema**

Os utilizadores com privilégios de "serviço de laboratório" podem aceder às definições do sistema ao selecionar **Configuration → System Settings** (Configuração → Definições do sistema) na barra de menus. Isto apenas é possível a partir do ecrã inicial do software. Se não estiver atualmente no ecrã inicial, a opção do menu **System Settings** (Definições do sistema) estará indisponível.

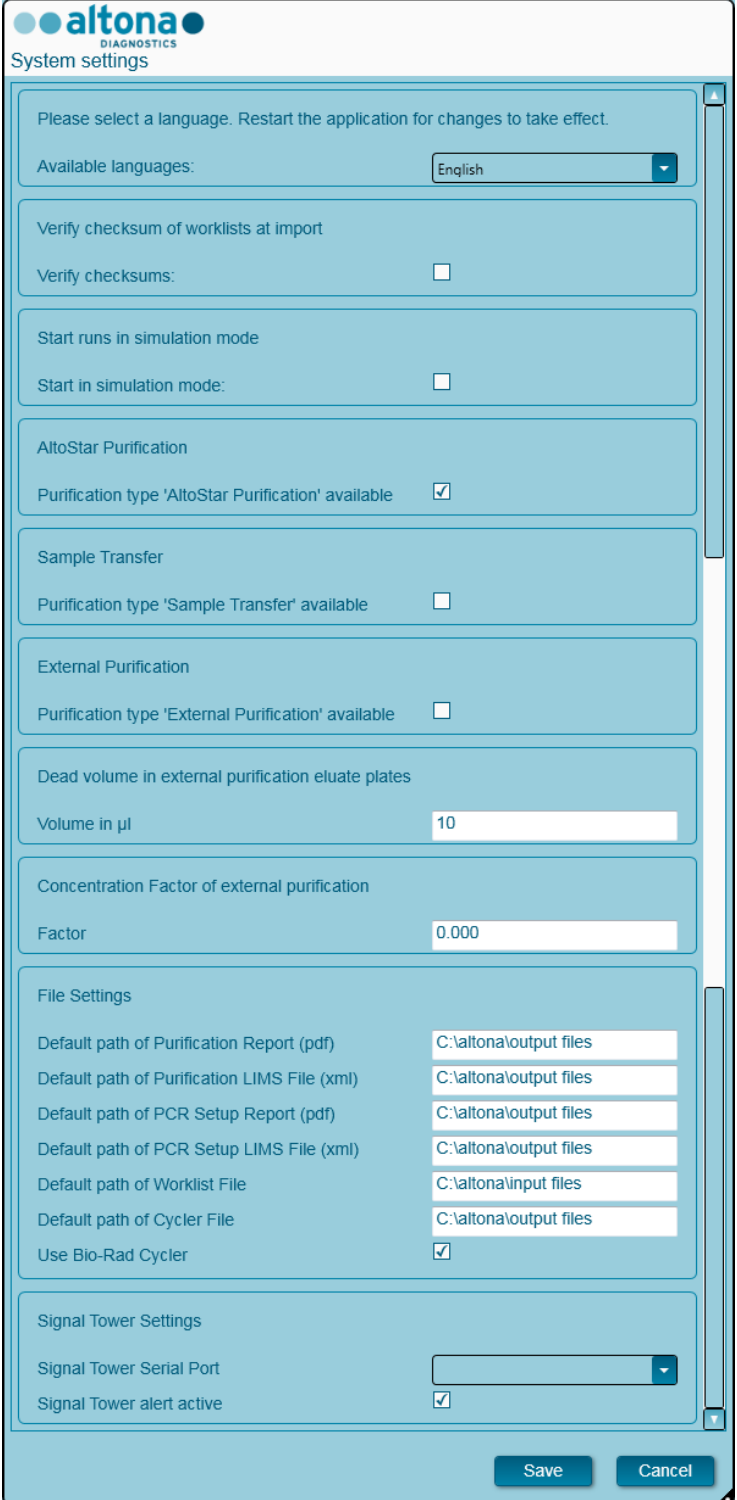

**Fig. 8: Caixa de diálogo Definições do sistema**

<span id="page-16-0"></span>As seguintes definições do sistema podem ser ajustadas:

# **3.3.1 Idiomas disponíveis**

Selecione o idioma pretendido para a interface gráfica do utilizador a partir da caixa de seleção. Clique em **Save** (Guardar) e reinicie o AltoStar® Connect SW para aplicar as alterações.

### <span id="page-16-1"></span>**3.3.2 Confirmar a soma de verificação de listas de trabalho na importação**

Se exigido pelos regulamentos de segurança locais, defina os vistos nas caixas de verificação para o AltoStar® Connect SW para confirmar a soma de verificação de ficheiro no ficheiro de importação LIMS para informações sobre a lista de tarefas e amostras durante a importação. A soma de verificação de ficheiro deve ser gerada pelo LIMS, para cada ficheiro importado com o algoritmo HMAC-SHA1 com uma palavra passe como uma chave secreta a ser solicitada à altona Diagnostics GmbH.

#### <span id="page-16-2"></span>**3.3.3 Iniciar processamentos no modo de simulação**

Para efeitos de demonstração ou teste, o AltoStar® Connect SW pode ser iniciado no modo de simulação. No modo de simulação, não é estabelecida uma ligação ao instrumento AltoStar® AM16. Os processamentos de configuração PCR ou de purificação podem ser iniciados e são simulados no software.

# <span id="page-16-3"></span>**3.3.4 Purificação AltoStar ®**

Para ativar ou desativar a disponibilidade da ordem das tarefas AltoStar® no software, defina o visto na caixa de verificação em conformidade e clique em **Save** (Guardar).

#### <span id="page-16-4"></span>**3.3.5 Transferência de amostras**

Para ativar ou desativar a disponibilidade da ordem das tarefas de Sample Transfer (Transferência de amostras) no software, defina o visto na caixa de verificação em conformidade e clique em **Save** (Guardar).

# <span id="page-16-5"></span>**3.3.6 Purificação externa**

Para ativar ou desativar a disponibilidade da ordem das tarefas de External Purification (Purificação externa) no software, defina o visto na caixa de verificação em conformidade e clique em **Save** (Guardar).

#### <span id="page-16-6"></span>**3.3.7 Volume morto nos placas de eluato de purificação externa**

A ordem das tarefas de External Purification (Purificação externa) utiliza placas de eluato a partir de instrumentos de purificação externa como material inicial para uma configuração PCR.

O formato específico dos modelos da placa de eluato que se insere nos respetivos transportes, deve ser configurado pela altona Diagnostics GmbH, fora das definições do sistema.

O volume morto de uma placa de eluato configurada corretamente pode ser definido no campo de introdução de volume. Este volume morto é automaticamente subtraído do volume de eluato especificado ao programar uma ordem das tarefas de External Purification (Purificação externa). Aumente a definição de volume morto se a transferência de eluato na ordem das tarefas da External

Purification (Purificação externa) falhar frequentemente devido a uma reduzida quantidade de eluato disponível.

# <span id="page-17-0"></span>**3.3.8 Fator de concentração de Purificação externa**

Se o volume de entrada da amostra e o volume de eluição da ordem das tarefas da External Purification (Purificação externa) não forem idênticos, a concentração alvo da amostra muda devido à purificação. Para ter esta alteração em conta, será necessário multiplicar por um fator específico os resultados quantitativos do PCR gerados na ordem das tarefas da External Purification (Purificação externa). Especifique o Concentration Factor (Fator de concentração) da sua ordem das tarefas de External Purification (Purificação externa). Para obter mais informações e assistência, contacte a altona Diagnostics GmbH.

# <span id="page-17-1"></span>**3.3.9 Definições de ficheiros**

Especifique a localização dos ficheiros que são utilizados ou gerados através do AltoStar® Connect SW.

#### **3.3.9.1 Caminho predefinido para o relatório de purificação (pdf)**

No fim de um processamento de purificação e de um processamento de transferência de amostras, é gerado um relatório PDF. Especifique onde estes relatórios devem ser guardados.

#### **3.3.9.2 Caminho predefinido para o ficheiro LIMS de purificação (xml)**

No fim de um processamento de purificação e de um processamento de transferência de amostras, é gerado um ficheiro XML para passar informações sobre o processamento de purificação de volta para o LIMS. Especifique onde estes ficheiros devem ser guardados.

#### **3.3.9.3 Caminho predefinido para o relatório de configuração PCR (pdf)**

No fim de um processamento de configuração PCR é gerado um relatório PDF. Especifique onde estes relatórios devem ser guardados.

#### **3.3.9.4 Caminho predefinido para o ficheiro LIMS de configuração PCR (xml)**

No fim de um processamento de configuração PCR, é gerado um ficheiro XML para passar informações sobre o processamento de configuração PCR de volta para LIMS. Especifique onde estes ficheiros devem ser guardados.

#### **3.3.9.5 Caminho predefinido do ficheiro de lista de tarefas**

Ao importar informações sobre a lista de tarefas e amostras, de forma a programar um processamento da ordem das tarefas, o software irá utilizar esta pasta, por predefinição. Defina este caminho para onde o LIMS coloca os ficheiros da lista de tarefas LIMS.

#### **3.3.9.6 Caminho predefinido do ficheiro ciclador**

No fim de um processamento de configuração PCR, é criado um ficheiro ciclador (.plrn) que passa as informações necessárias aos instrumentos PCR ligados em tempo real. Especifique onde estes ficheiros devem ser guardados.

#### **3.3.9.7 Utilizar ciclador Bio-Rad**

Coloque o visto para ativar a criação do ficheiro ciclador no formato CFX96™ Deep Well Dx System.

# <span id="page-18-0"></span>**3.3.10 Definições da torre de sinalização**

#### **3.3.10.1 Porta de série da torre de sinalização**

Selecione a porta de série a que a torre de sinalização está ligada. Para mais informações, contacte a altona Diagnostics GmbH.

#### **3.3.10.2 Alerta da torre de sinalização ativo**

Defina o visto para ativar o alarme acústico para interrupções de processamento. Quando o alarme acústico começa a soar devido a um processamento interrompido, este pode ser silenciado ao clicar na caixa de diálogo de erro que é apresentada.

# <span id="page-19-0"></span>**3.4 Gestão dos Protocolos de Purificação e Ensaio**

Os utilizadores com privilégios de Serviço de Laboratório podem aceder à gestão de protocolos ao selecionar **Configuration → Protocol Management** (Configuração → Gestão de protocolos) na barra de menus. Isto apenas é possível a partir do ecrã inicial do software. Se não estiver atualmente no ecrã inicial, a opção do menu **Protocol Management** (Gestão de protocolos) estará indisponível.

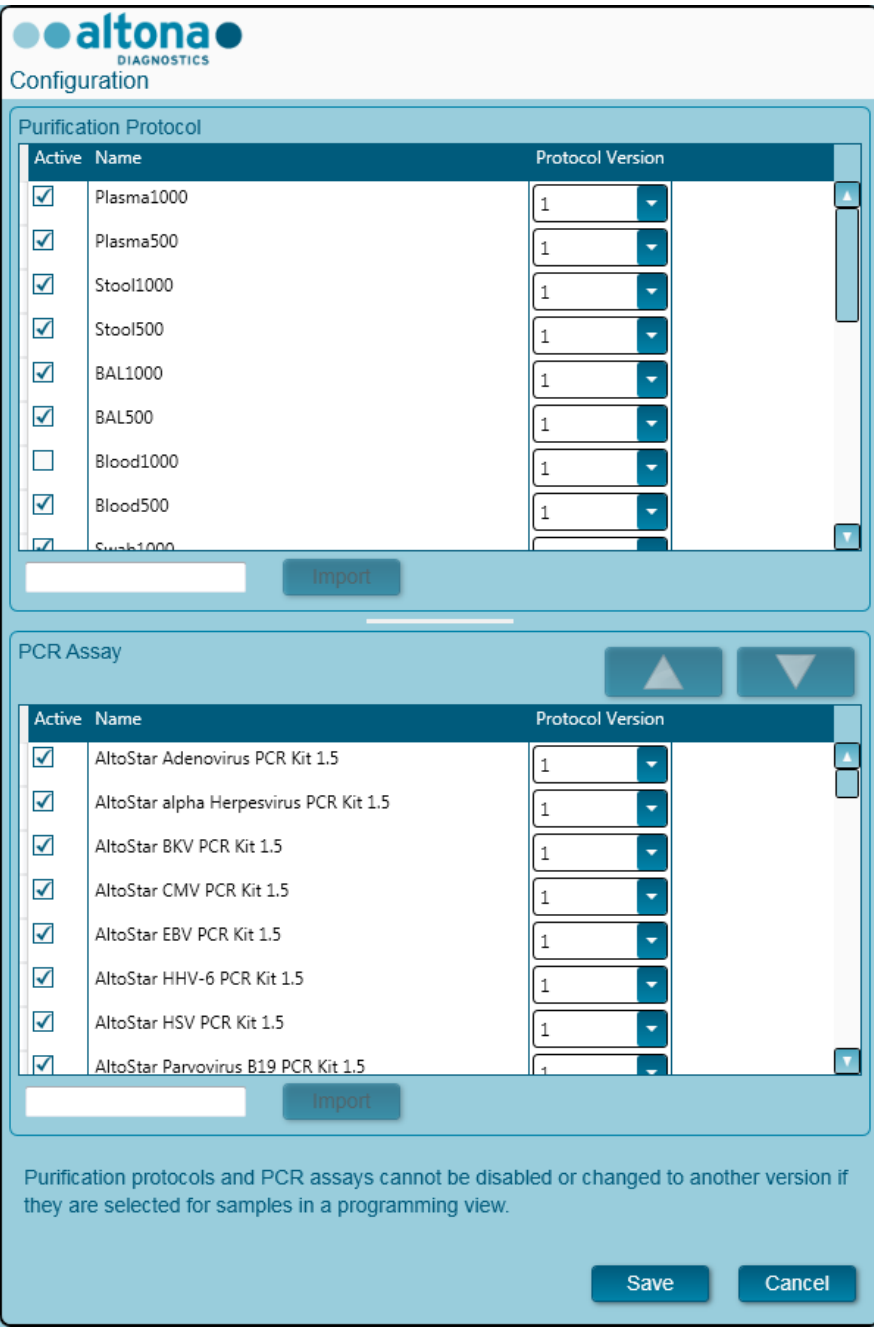

**Fig. 9: Caixa de diálogo Configuração**

A caixa de diálogo de gestão de protocolos está dividida na parte que diz respeito ao **Purification Protocol** (Protocolo de purificação) na parte superior e o **PCR Assay** (Ensaio PCR) na parte inferior.

Ao marcar ou desmarcar a respetiva caixa de verificação na coluna **Active** (Ativo), pode ser ativado ou desativado um protocolo de purificação ou ensaio PCR, respetivamente. Apenas estão disponíveis os itens ativados durante os processamentos de programação.

As versões dos protocolos podem ser escolhidas através das caixas de seleção na coluna **Protocol Version** (Versão do protocolo). Selecione sempre a versão do protocolo adequada aos reagentes presentemente em utilização.

A versão do protocolo só pode ser alterada quando não estiver selecionada para amostras na vista de programação ou nos processamentos programados.

Podem ser adicionados protocolos novos e versões de protocolos ao software, ao:

- 1. Colocar o cursor na caixa de texto vazia, próximo do respetivo botão **Import** (Importar)
- 2. Digitalizar um código de barras 2D que contenha informação de protocolo com o scanner de código de barras portátil ligado ao computador
- 3. Clicar em **Import** (Importar)
- 4. Clicar em **Save** (Guardar)

Os protocolos novos ou versões de protocolos aparecem como ativos na respetiva lista.

Os códigos de barras 2D para os novos protocolos de purificação ou os ensaios PCR são fornecidos pela altona Diagnostics GmbH.

A ordem pela qual os ensaios PCR são apresentados ao programar processamentos pode ser modificada ao selecionar um ensaio na lista de **PCR Assay** (Ensaio PCR) e clicar repetidamente nos botões *seta para cima* ou *seta para baixo* na parte superior da lista de **PCR Assay** (Ensaio PCR), de forma a modificar a posição do ensaio selecionado.

# <span id="page-20-0"></span>**3.5 Manutenção**

As rotinas de manutenção periódica devem ser processadas, de forma a assegurar a operação segura e fiável do instrumento AltoStar® AM16 e respetivos acessórios.

Para a utilização IVD, as rotinas de manutenção são obrigatórias e exigidas pelo software. Não é possível iniciar processamentos quando o prazo da manutenção ou verificação está ultrapassado.

#### <span id="page-20-1"></span>**3.5.1 Intervalos de Manutenção**

- **Manutenção Diária:** Deve ser executada a cada 24 horas. Recomendada após o arranque do AltoStar® AM16.
- **Manutenção Semanal:** Deve ser executada a cada 7 dias. Recomendada no fim de semana, antes do encerramento do AltoStar® AM16. Se quaisquer peças do instrumento, transportes ou calhas se tiverem contaminado, deve ser realizado o procedimento de manutenção semanal.
- **Verificação:** Deve ser executada a cada 200 dias. A verificação e manutenção de prevenção são executadas por um engenheiro de serviço no local com formação da Hamilton.

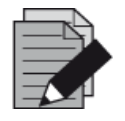

#### **NOTA**

*Se quaisquer peças do instrumento, transportes ou calhas se tiverem contaminado, deve ser realizado o procedimento de manutenção semanal.*

# <span id="page-21-0"></span>**3.5.2 Materiais Necessários**

- Luvas de látex descartáveis
- Óculos de proteção
- Casaco de laboratório
- Toalhas de papel
- Panos de microfibra ou cotonetes
- $\bullet$  Etanol (70 %)
- Água desionizada
- MICROLAB Disinfectant Spray
- MICROLAB Detergent and Disinfectant

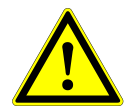

# **ATENÇÃO**

*Utilize um fluido de descontaminação, desinfetante e de limpeza, em conformidade com as instruções do fabricante. Não utilize materiais desinfetantes que contenham hipoclorito (água de Javel, Clorox) ou fluidos de descoloração.*

*Prepare os fluidos desinfetantes, em conformidade com as suas etiquetas.*

# <span id="page-21-1"></span>**3.5.3 Procedimentos de Manutenção**

Aceda ao ecrã Manutenção ao clicar em **Application → Instrument Maintenance** (Aplicação → Manutenção de instrumento) na barra de menus.

Um estado válido da Manutenção Diária, Semanal e da Verificação Semestral é apresentado por um sinal de visto verde (✔) na coluna **Status** (Estado). Se for apresentada uma marca vermelha (**X**) nesta coluna, o respetivo procedimento de manutenção deve ser realizado, clicando no botão correspondente na barra de ferramentas. Siga as instruções no ecrã para concluir o procedimento de manutenção.

Ao clicar em **Update data** (Atualizar dados), os dados de manutenção que são guardados no instrumento serão lidos e exibidos na caixa de diálogo Maintenance (Manutenção).

<span id="page-22-0"></span>

| Application                         | Program Run | Purification                    | PCR Setup            | Configuration                        | Help             |                           | altonao<br><b>DIAGNOSTICS</b> | CDE |
|-------------------------------------|-------------|---------------------------------|----------------------|--------------------------------------|------------------|---------------------------|-------------------------------|-----|
| T<br><b>Start Daily Maintenance</b> |             | <b>Start Weekly Maintenance</b> |                      | ę<br><b>Start UV Decontamination</b> | e<br>Update data |                           |                               |     |
|                                     |             |                                 |                      |                                      |                  |                           |                               |     |
|                                     |             |                                 |                      |                                      |                  |                           |                               |     |
|                                     |             | <b>Status</b>                   |                      | <b>Last Run</b>                      |                  | <b>Maintenance Result</b> | <b>Expiry Date</b>            |     |
| Daily Maintenance                   |             |                                 | $\blacktriangledown$ |                                      | 2017-08-28 13:32 | $\varphi$                 | 2017-08-29 13:32              |     |
| <b>Weekly Maintenance</b>           |             |                                 | $\blacktriangledown$ |                                      | 2017-08-23 15:57 | $\blacktriangledown$      | 2017-08-31 03:57              |     |
| Verification                        |             |                                 |                      |                                      | 2017-06-20 23:59 |                           | 2018-01-06 23:59              |     |
|                                     |             |                                 |                      |                                      |                  |                           |                               |     |
|                                     |             |                                 |                      |                                      |                  |                           |                               |     |
|                                     |             |                                 |                      |                                      |                  |                           |                               |     |
|                                     |             |                                 |                      |                                      |                  |                           |                               |     |
|                                     |             |                                 |                      |                                      |                  |                           |                               |     |

**Fig. 10: Ecrã Manutenção**

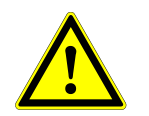

# **ATENÇÃO**

*Utilize sempre luvas descartáveis durante a manutenção.*

*Não limpe o instrumento próximo de chamas ou dispositivos que possam criar faíscas. Não utilize compressores de ar quente para secar o instrumento. Os líquidos utilizados para limpeza são inflamáveis.*

*Este manual proporciona indicações relativamente à eliminação geral de resíduos. Adicionalmente, quaisquer regulamentos específicos ao país de operação devem ser considerados e cumpridos.*

#### **Conclusão das Rotinas**

Uma rotina de manutenção é concluída assim que o procedimento seja completamente executado e que os resultados estejam dentro do especificado.

#### **Cancelar Procedimentos de Manutenção**

Cancelar um procedimento de manutenção irá levar a um estado de "falha" e a manutenção deverá ser iniciada novamente.

# <span id="page-23-0"></span>**3.5.4 Manutenção Diária**

As seguintes tarefas fazem parte da manutenção diária:

- Verificar se a plataforma está limpa
- Esvaziar o recipiente de eliminação de pontas e de resíduos líquidos
- Verificar a estanquidade do canal de pipetagem
- Verificar a função cLLD
- 1. Iniciar a manutenção diária ao clicar no botão **Start Daily Maintenance** (Iniciar manutenção diária) na barra de ferramentas. O software irá emitir instruções no ecrã que especificam todos os procedimentos necessários para realizar a rotina de manutenção diária.
- <span id="page-23-1"></span>2. Assim que o procedimento de manutenção tenha sido iniciado, o Braço de Pipetagem move-se para o lado esquerdo. O operador possui agora acesso à plataforma, para verificar se é necessário efetuar a limpeza ou não.

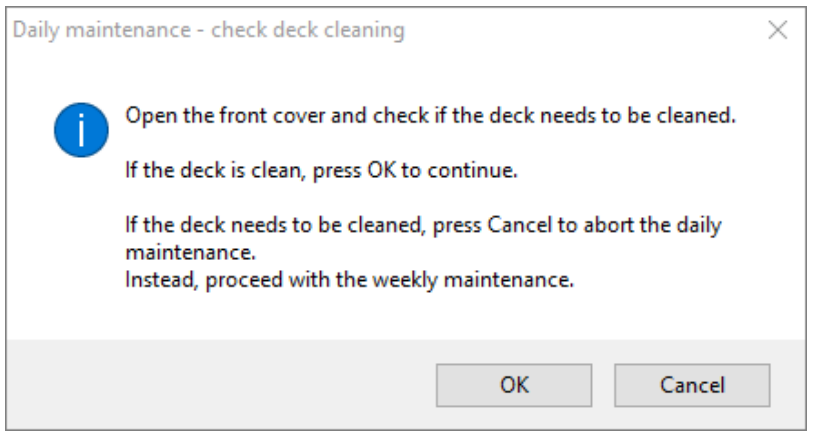

#### **Fig. 11: Caixa de diálogo Manutenção diária – Verificar limpeza da plataforma**

A formulação exata do conteúdo da caixa de diálogo é apresentada na [Fig. 11:](#page-23-1)

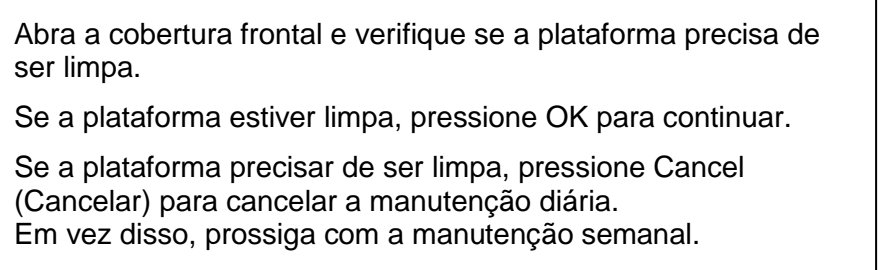

- 3. Limpe a Chapa de Ejeção de Pontas da estação de eliminação de pontas.
- 4. Remova a Chapa de Ejeção de Pontas da estação de eliminação de pontas e vaporize MICROLAB Disinfectant Spray diretamente sobre a superfície e seque. Remova o saco de plástico do recipiente de eliminação de pontas e elimine o plástico nos resíduos contaminados do laboratório. Coloque um novo saco plástico no recipiente de eliminação de pontas. Coloque a Chapa de Ejeção de Pontas de volta no seu respetivo lugar.

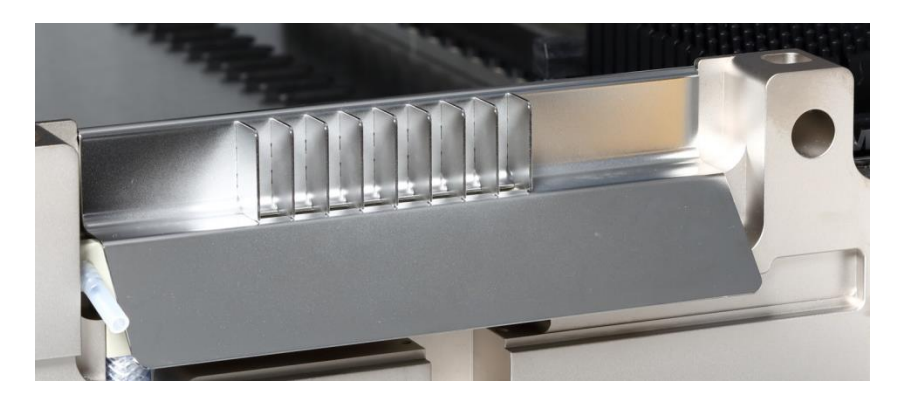

**Fig. 12: Chapa de Ejeção de Pontas**

- 5. Se a plataforma estiver limpa, continue com a manutenção diária.
- 6. Se for necessário limpar a plataforma, a manutenção diária pode ser interrompida. Em vez da manutenção diária, execute a manutenção semanal.
- 7. Continuar o procedimento da manutenção diária irá levar o utilizador à próxima tarefa de manutenção. O recipiente de eliminação de pontas precisa de ser esvaziado. Elimine-o juntamente com o resto dos resíduos contaminados do laboratório.

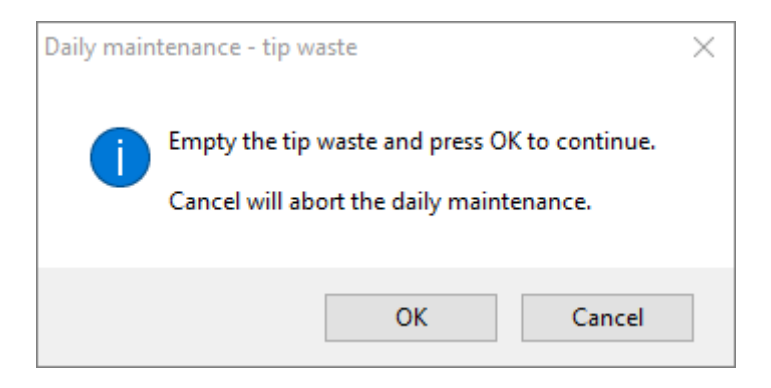

**Fig. 13: Manutenção Diária – Eliminação de Pontas**

<span id="page-24-0"></span>A formulação exata do conteúdo da caixa de diálogo é apresentada na [Fig. 13:](#page-24-0)

Esvazia o recipiente de eliminação de pontas e pressione OK para continuar.

Cancelar vai cancelar a manutenção diária.

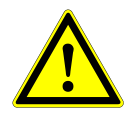

#### **ATENÇÃO**

*O recipiente de eliminação de pontas deve ser sempre considerado como estando contaminado.* 

- 8. Esvazie o recipiente de resíduos líquidos e verifique a existência de resíduos líquidos
	- $\circ$  Inspecione a tubagem quanto a obstruções, dobras e fugas. A tubagem deve ser substituída se danificada.
	- o Verifique e limpe quaisquer derrames de líquidos.
	- o Verifique o fluxo excessivo quanto a obstruções e limpe se necessário.

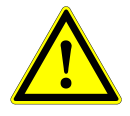

#### **ATENÇÃO**

*O recipiente de eliminação de pontas, a Chapa de Ejeção de Pontas, o Recipiente de Eliminação de Resíduos Líquidos e as Tubagens, assim como o saco de plástico, são sempre considerados como estando contaminados.*

9. Para os próximos passos, são necessárias agulhas de manutenção.

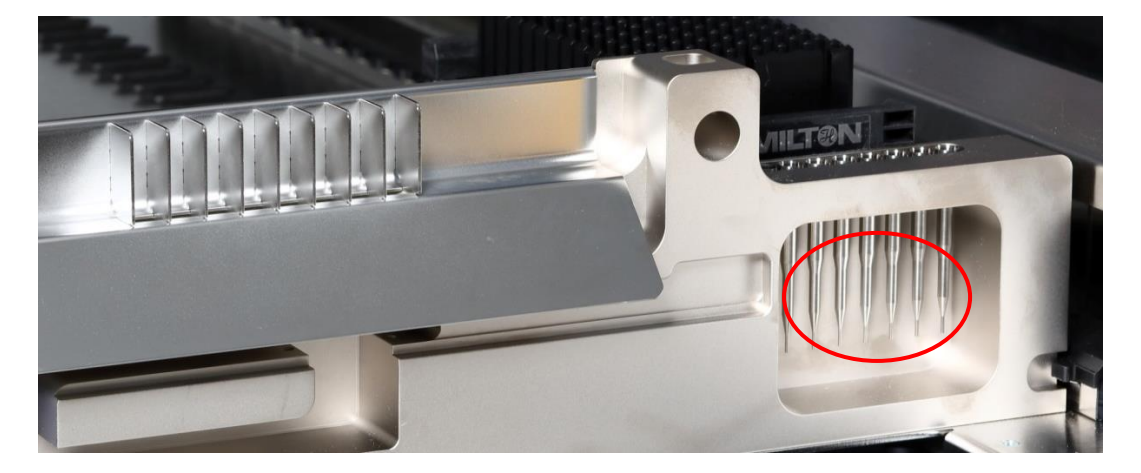

**Fig. 14: Agulhas de Manutenção para Canais de Pipetagem de 1000 μl**

- 10. O procedimento continua com a verificação de estanquidade dos canais de pipetagem. O Braço de Pipetagem vai ser conduzido para o lado direito para recolher as agulhas de manutenção. São efetuadas duas verificações com os canais de pipetagem: a verificação de excesso de pressão e de pressão negativa.
- <span id="page-25-0"></span>11. Para a verificação do nível de líquido capacitivo (cLLD), as agulhas são recolhidas novamente. É verificado um canal de pipetagem após o outro para a função cLLD adequada.

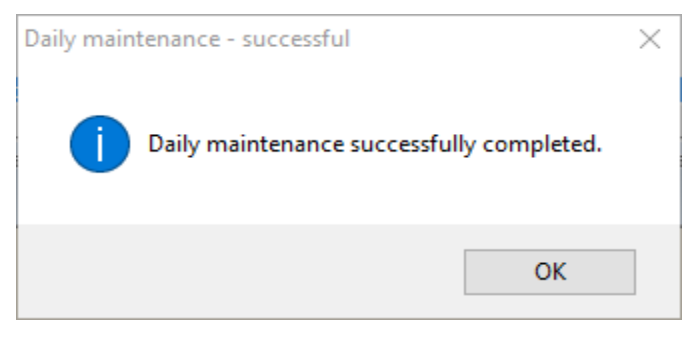

**Fig. 15: Manutenção Diária – Bem-sucedida**

A formulação exata do conteúdo da caixa de diálogo é apresentada na [Fig. 15:](#page-25-0)

A manutenção diária foi concluída com sucesso.

12. O estado do processo de manutenção diária foi guardado no instrumento e foi criado um ficheiro de relatório.

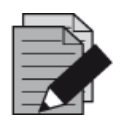

#### **NOTA**

*Se quaisquer peças do instrumento, transportes ou calhas se tiverem contaminado, deve ser realizado o procedimento de manutenção semanal.* 

# <span id="page-26-0"></span>**3.5.5 Manutenção Semanal**

As seguintes tarefas devem ser realizadas pela manutenção semanal:

- Limpar a plataforma e os transportes
- Verificar a condição dos transportes
- Esvaziar e limpar o recipiente de eliminação de pontas e de resíduos líquidos
- Verificar a estanquidade dos canais de pipetagem
- Verificar a função cLLD
- Limpar a cabeça de pipetagem: disco de paragem, O-ring, manga de ejeção de pontas
- Limpar as coberturas, fita de proteção do Autoload
- <span id="page-26-1"></span>1. Inicie a manutenção semanal ao clicar no botão **Start Daily Maintenance** (Iniciar manutenção diária) na barra de ferramentas. O software irá emitir instruções no ecrã que especificam todos os procedimentos necessários para realizar a rotina de manutenção semanal.

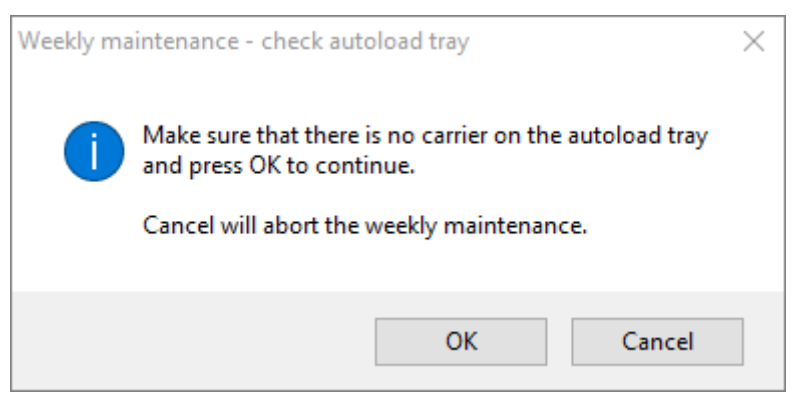

**Fig. 16: Manutenção Semanal – Verificar Tabuleiro de Autoload**

A formulação exata do conteúdo da caixa de diálogo é apresentada na [Fig. 16:](#page-26-1)

Certifique-se de que não existe um transporte no tabuleiro Autoload e pressione OK para continuar.

Cancelar vai cancelar a manutenção semanal.

<span id="page-27-0"></span>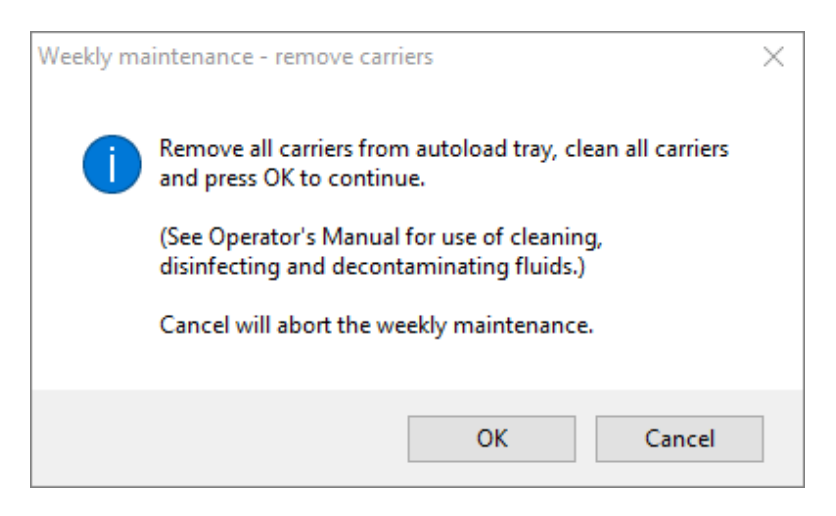

**Fig. 17: Manutenção Semanal – Remover Transportes**

A formulação exata do conteúdo da caixa de diálogo é apresentada na [Fig. 17:](#page-27-0)

Remova todos os transportes do tabuleiro Autoload, limpe todos os transportes e pressione OK para continuar.

(Veja o Manual do Operador para a utilização de fluidos de descontaminação, desinfeção e limpeza.)

Cancelar vai cancelar a manutenção semanal.

- 2. Limpe todos os transportes com o MICROLAB Disinfectant Spray e permita que sequem. Se estiverem extremamente sujos, humedeça esses transportes posteriormente numa solução de MICROLAB Detergent and Disinfectant (consulte a ficha de dados do produto para mais informações).
- 3. Examine cada transporte quanto a arranhões no código de barras e quaisquer sinais de danos. Se os danos forem aparentes, substitua-os por novos transportes.

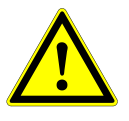

#### **ATENÇÃO**

*Não vaporize diretamente sobre a unidade Autoload ou em painéis elétricos ou conetores.*

4. Continuar o programa de manutenção semanal vai informar o Autoload de que se deve deslocar para o lado direito do instrumento.

<span id="page-28-0"></span>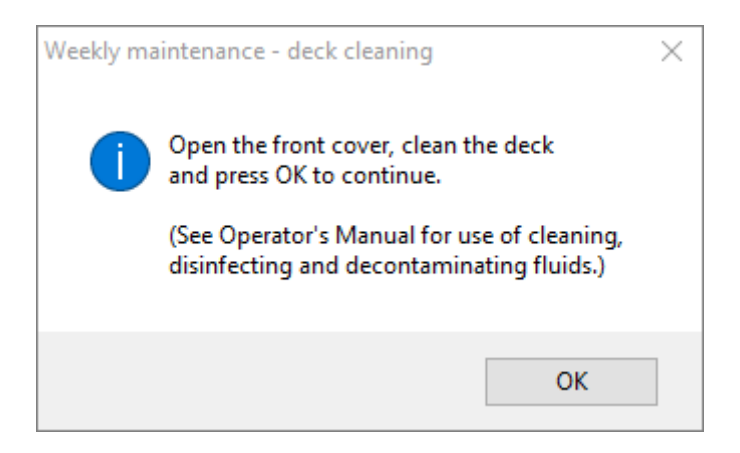

**Fig. 18: Manutenção Semanal – Limpeza da Plataforma**

A formulação exata do conteúdo da caixa de diálogo é apresentada na [Fig. 18:](#page-28-0)

Abra a cobertura frontal, limpe a plataforma e pressione OK para continuar.

(Veja o Manual do Operador para a utilização de fluidos de descontaminação, desinfeção e limpeza.)

- 5. Abra a cobertura frontal e limpe a plataforma com um pano saturado com MICROLAB Disinfectant Spray. Os blocos deslizantes, em particular, devem ser verificados quanto à respetiva limpeza. Feche a cobertura frontal.
- <span id="page-28-1"></span>6. O próximo passo do procedimento de manutenção vai informar o Autoload de que se deve deslocar para o lado esquerdo do instrumento. O recipiente de eliminação de pontas precisa de ser esvaziado e limpo. Elimine o recipiente de eliminação de pontas juntamente com o resto dos resíduos contaminados do laboratório.

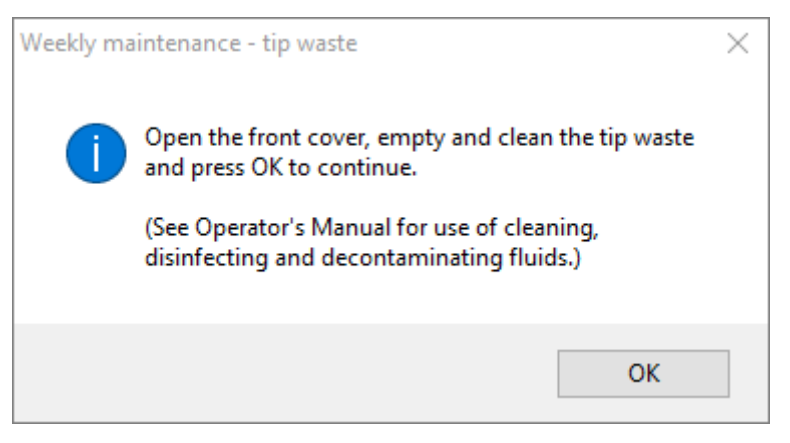

**Fig. 19: Manutenção Semanal – Eliminação de Pontas**

A formulação exata do conteúdo da caixa de diálogo é apresentada na [Fig. 19:](#page-28-1)

Abra a cobertura frontal, esvazie e limpe o recipiente de eliminação de pontas e pressione OK para continuar.

(Veja o Manual do Operador para a utilização de fluidos de descontaminação, desinfeção e limpeza.)

- 7. Remova a Chapa de Ejeção de Pontas da estação de eliminação de pontas e vaporize MICROLAB Disinfectant Spray diretamente sobre a superfície e seque. Remova o saco de plástico do recipiente de eliminação de pontas e elimine o plástico nos resíduos contaminados do laboratório. Coloque um novo saco plástico no recipiente de eliminação de pontas. Coloque a Chapa de Ejeção de Pontas de volta no seu respetivo lugar.
- 8. Esvazie e limpe os resíduos líquidos
	- a. Esvazie o recipiente dos resíduos líquidos.
	- b. Inspecione a tubagem quanto a obstruções, dobras e fugas. A tubagem deve ser substituída se danificada.
	- c. Verifique e limpe quaisquer derrames de líquidos.
	- d. Verifique o fluxo excessivo quanto a obstruções e limpe se necessário.
	- e. Limpe o tabuleiro de recolha, a tubagem e o recipiente de eliminação de resíduos líquidos com Etanol (70 %) para enxaguar.

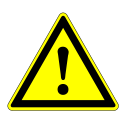

# **ATENÇÃO**

*Não vaporize as agulhas de manutenção.*

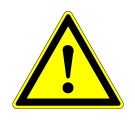

#### **ATENÇÃO**

*O recipiente de eliminação de pontas, a Chapa de Ejeção de Pontas, o Recipiente de Eliminação de Resíduos Líquidos e as Tubagens, assim como o saco de plástico, são sempre considerados como estando contaminados.*

9. Para evitar a leitura de códigos de barras pouco fiável, verifique a janela de scanner laser do leitor de códigos de barras e limpe-o comum pano de microfibra ou cotonetes ligeiramente embebidos em Etanol (70 %).

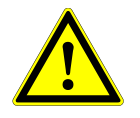

#### **ATENÇÃO**

*A janela de scanner laser deve estar completamente seca e sem pó ou fibras, antes de o instrumento ser reutilizado.*

10. Para os próximos passos, são necessárias agulhas de manutenção.

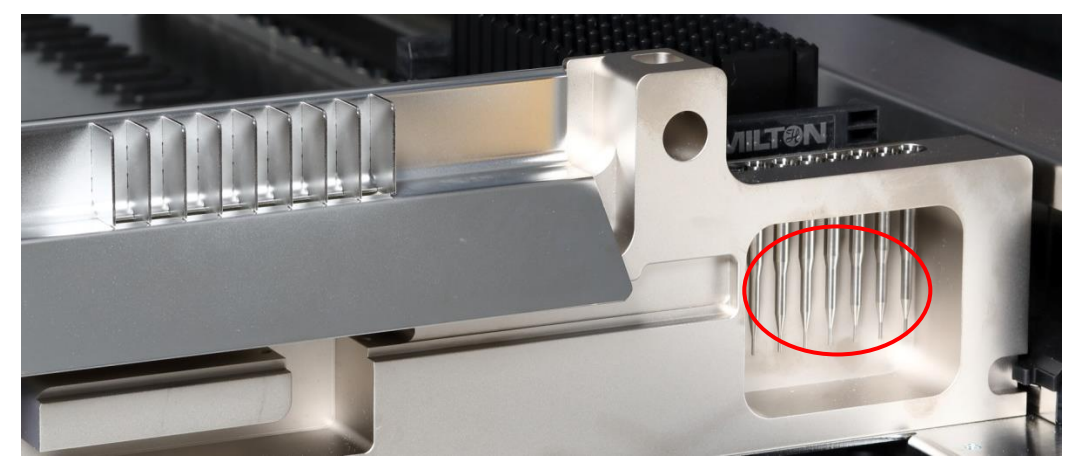

**Fig. 20: Agulhas de Manutenção para Canais de Pipetagem de 1000 μl**

- 11. O procedimento continua com a verificação de estanquidade dos canais de pipetagem. O Braço de Pipetagem vai ser conduzido para o lado direito para recolher as agulhas de manutenção. São efetuadas duas verificações com os canais de pipetagem: a verificação de excesso de pressão e de pressão negativa.
- 12. Para a verificação do nível de líquido capacitivo (cLLD), as agulhas são recolhidas novamente. É verificado um canal de pipetagem após o outro para a função cLLD adequada.
- <span id="page-30-0"></span>13. Ao concluir o programa de manutenção semanal é apresentado:

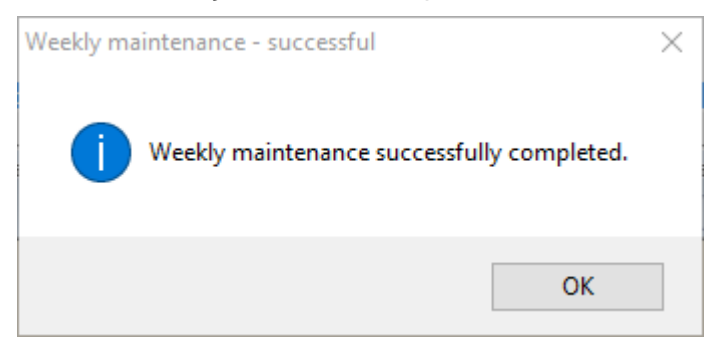

**Fig. 21: Manutenção Semanal – Bem-sucedida**

A formulação exata do conteúdo da caixa de diálogo é apresentada na [Fig. 21:](#page-30-0)

A manutenção semanal foi concluída com sucesso.

- 14. O estado do processo de manutenção semanal foi guardado no instrumento e foi criado um ficheiro de relatório.
- 15. Limpe a manga de ejeção de pontas (parte exterior das cabeças de pipetagem) com um pano de microfibra embebido em MICROLAB Disinfectant Spray.

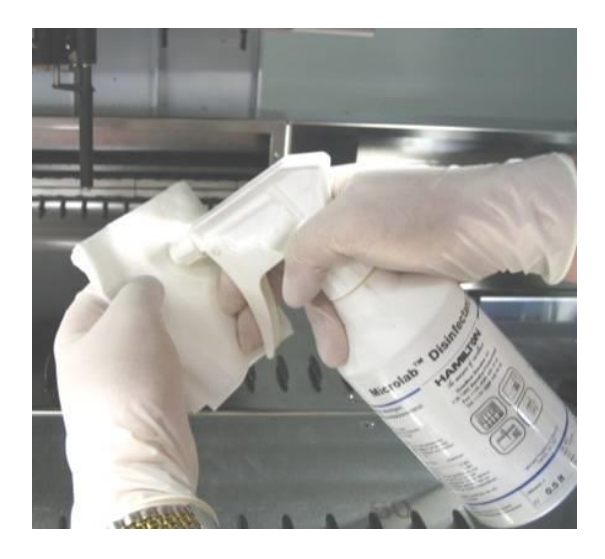

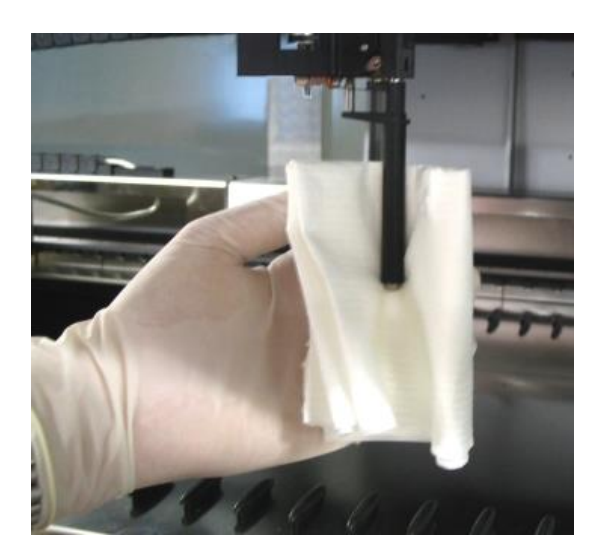

**Fig. 22: Limpeza da Manga de Ejeção de Pontas**

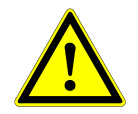

# **ATENÇÃO**

*Tenha cuidado para que nenhum líquido penetre no interior do canal de pipetagem.*

*Sempre que for necessário mover os canais de pipetagem no Braço de Pipetagem, mova-os cuidadosamente ao empurrar para próximo do seu deslizamento Y. Nunca os force, dado que poderá provocar danos. Se possível, troque o instrumento, dado que assim poderá usufruir de um movimento mais suave quando os canais de pipetagem forem movidos no Braço de Pipetagem.*

16. Limpe o disco de paragem e os O-rings (parte exterior das cabeças de pipetagem, consulte [Fig.](#page-31-0) 23: [Limpeza do Disco de Paragem e O-Rings\)](#page-31-0) com um pano de microfibra embebido em MICROLAB Disinfectant Spray.

<span id="page-31-0"></span>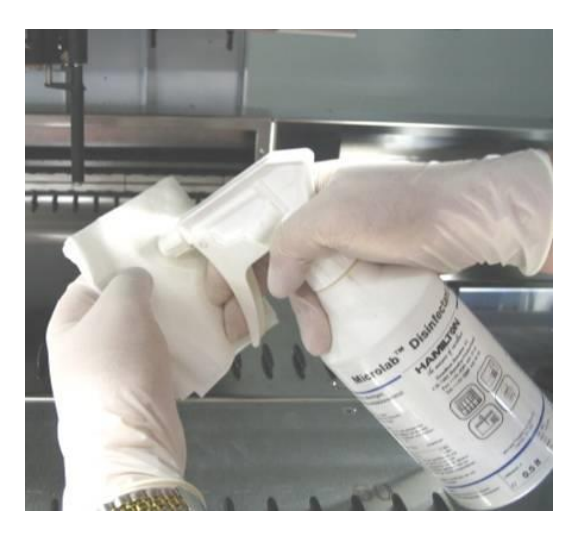

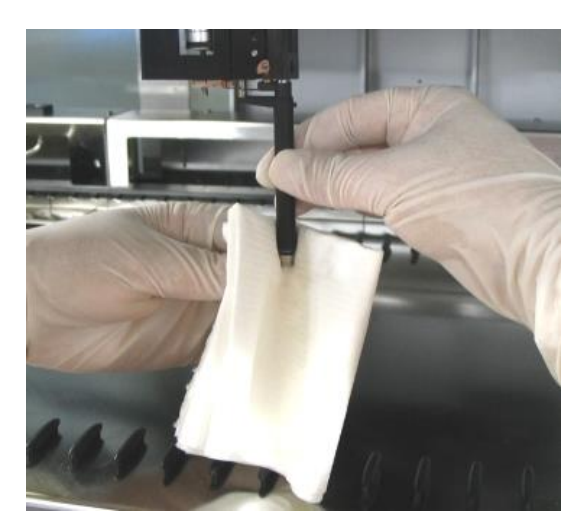

**Fig. 23: Limpeza do Disco de Paragem e O-Rings**

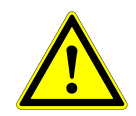

# **ATENÇÃO**

*Tenha cuidado para que nenhum líquido penetre no interior do canal de pipetagem.*

- 17. Vaporize a cobertura lateral e dianteira com MICROLAB Disinfectant Spray e seque.
- 18. Limpe a fita de proteção do Autoload com um pano embebido em MICROLAB Disinfectant Spray e seque sem aplicar pressão.

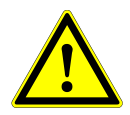

# **ATENÇÃO**

*Não vaporize diretamente sobre a unidade Autoload ou em painéis elétricos ou conetores.*

19. Limpe o veio guia do braço de pipetagem atrás da cobertura frontal superior com um pano seco, pelo menos uma vez por mês.

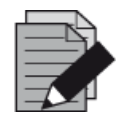

#### **NOTA**

*Os transportes devem ser completamente limpos e secos antes de serem reutilizados.* 

# <span id="page-32-0"></span>**3.5.6 Se a Manutenção Falhar**

Se for encontrado um erro durante o procedimento de manutenção, tente resolvê-lo e reinicie o procedimento de manutenção. Se não for capaz de resolver o erro por si próprio, contacte a altona Diagnostics GmbH.

# <span id="page-32-1"></span>**3.6 Descontaminação UV**

Foi instalado um conjunto de lâmpadas UV (Microlab STAR Line UV Kit, Hamilton), de forma a oferecer ao utilizador a opção de uma descontaminação UV do AltoStar® AM16. A frequência e duração necessárias dependem das substâncias utilizadas e da frequência com a qual o sistema é utilizado. O utilizador é responsável por definir a frequência e duração adequadas.

Os transportes e outros acessórios não se destinam a ser descontaminados pelo Kit UV. A luz UV não é capaz de atingir todas as superfícies de estruturas complexas. Remova os transportes para a descontaminação UV.

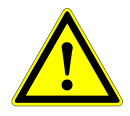

#### **ATENÇÃO**

*Efetue a descontaminação UV apenas com a proteção adequada, especialmente na cobertura frontal UV do sistema.*

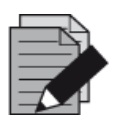

#### **NOTA**

*Leia o Manual do Kit UV antes de o utilizar! (Microlab STAR Line UV Kit, Hamilton)* 

# <span id="page-33-0"></span>**3.6.1 Operar o Kit UV**

Este capítulo é dedicado ao utilizador e foca-se num funcionamento seguro do Kit UV, com base no método de descontaminação UV padrão.

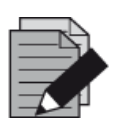

### **NOTA**

*Leia o Manual do Kit UV antes de o utilizar! (Microlab STAR Line UV Kit, Hamilton)* 

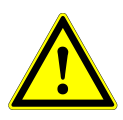

#### **ATENÇÃO**

*Utilize vestuário de proteção, luvas e proteção facial adequados. Certifique-se de que a cobertura UV está colocada na posição correta para fechar completamente o instrumento antes de ligar a luz UV.*

# **3.6.1.1 Instalação da Cobertura Frontal UV**

A cobertura frontal UV deve ser utilizada para fechar o instrumento completamente, sempre que a luz UV for ligada. Coloque a cobertura frontal UV conforme indicado na imagem abaixo.

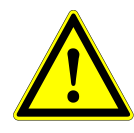

# **ATENÇÃO**

*Não utilize a cobertura frontal UV durante um processamento de um método diferente, dado que os transportes podem ser descarregados automaticamente e colidir com a cobertura.*

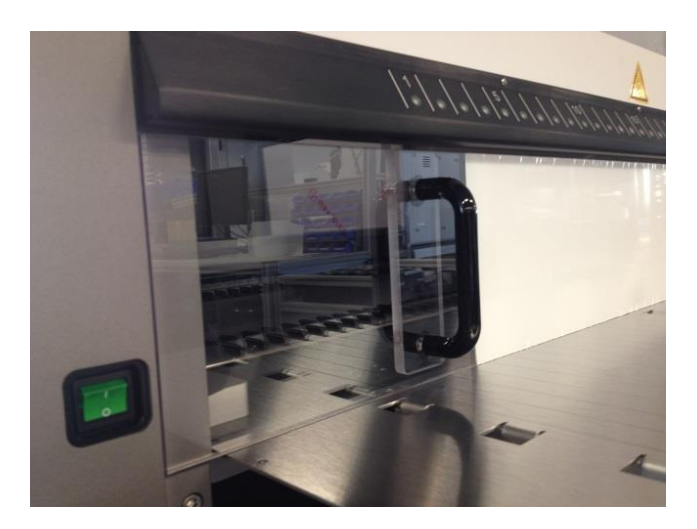

**Fig. 24: Instalação da Cobertura Frontal UV**

#### **3.6.1.2 Executar o Método de Descontaminação UV**

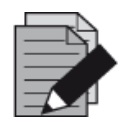

#### **NOTA**

*O método de descontaminação UV permite a irradiação UV automatizada. Por conseguinte, o utilizador pode definir a duração da irradiação e um atraso que estabeleça quando esta deve começar.*

- 1. Inicie a descontaminação UV ao clicar no botão **Start UV Decontamination** (Iniciar descontaminação UV) na barra de ferramentas (consulte [Fig. 10:](#page-22-0) [Ecrã Manutenção\)](#page-22-0). O software irá emitir instruções no ecrã que especificam todos os procedimentos necessários para realizar a rotina de descontaminação UV.
- 2. A primeira caixa de diálogo refere-se a uma verificação da luz UV. Este passo é realizado de forma a que o utilizador verifique se a luz UV está a funcionar de forma adequada.

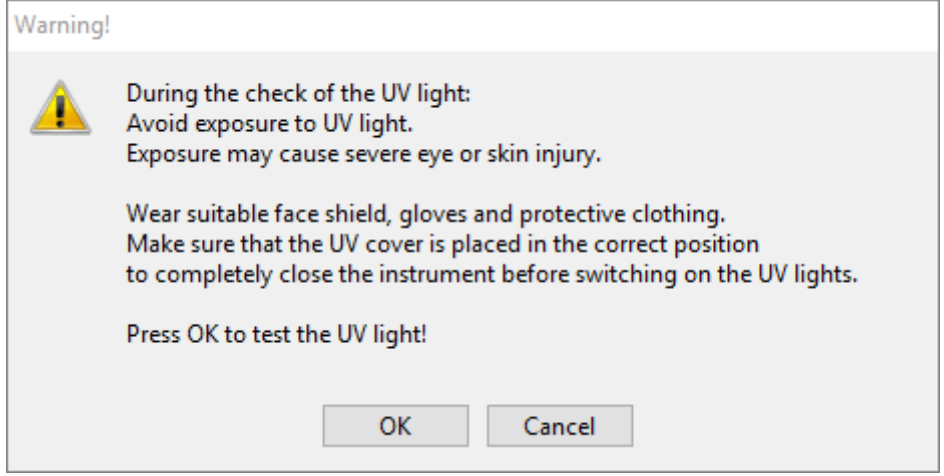

<span id="page-34-0"></span>**Fig. 25: Caixa de diálogo Warning (Aviso)**

A formulação exata do conteúdo da caixa de diálogo é apresentada na [Fig. 25:](#page-34-0)

Durante a verificação da luz UV: Evite a exposição a luz UV. A exposição pode causar lesões cutâneas ou oculares graves. Utilize vestuário de proteção, luvas e proteção facial adequados. Certifique-se de que a cobertura UV está colocada na posição correta para fechar completamente o instrumento antes de ligar as luzes UV. Pressione OK para testar a luz UV!

3. Adicionalmente, são mencionados perigos e precauções, assim como medidas de proteção. Certifique-se de que estas medidas de proteção são realizadas sem que ocorra uma colisão no interior do instrumento (o braço vai deslocar-se durante o processo de descontaminação!). Em seguida, selecione **[OK]** para continuar para o teste de luz UV.

4. A luz UV será ligada durante um breve período de tempo. Observe se a luz UV pisca.

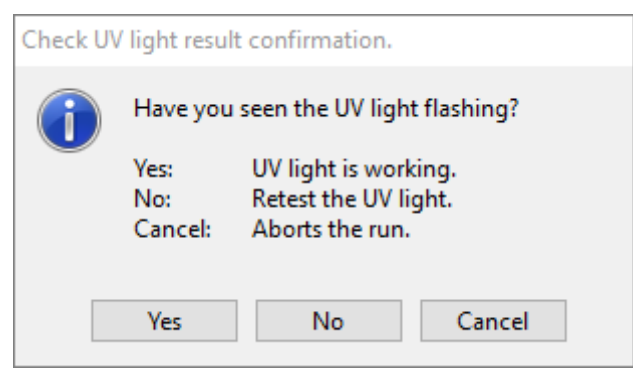

**Fig. 26: Confirmação da Verificação do Resultado da Luz UV**

A formulação exata do conteúdo da caixa de diálogo é apresentada na [Fig. 26:](#page-35-0)

<span id="page-35-0"></span>Verificou se a luz UV estava a piscar? Yes (Sim): A luz UV está a funcionar. No (Não): Teste novamente a luz UV. Cancel (Cancelar): Cancela o processamento.

5. Se a luz UV estiver a brilhar durante um momento, confirme com **[Yes]** (Sim). Caso contrário, selecione **[No]** (Não) para testar novamente a luz UV ou **[Cancel]** (Cancelar) para cancelar o processamento.

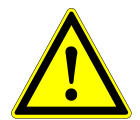

#### **ATENÇÃO**

*Caso não seja possível observar que a luz UV está a piscar após vários novos testes, as ligações elétricas devem ser verificadas.*

*Se todas as ligações estiverem operacionais, mas continuar a não registar que a luz UV está a piscar, esta poderá ter defeito. Neste caso, contacte a Diagnostics GmbH.*
#### 6. Se registar que a luz UV está a piscar e **[Yes]** (Sim) estiver selecionado, será apresentada a caixa de diálogo das definições do temporizador da luz UV.

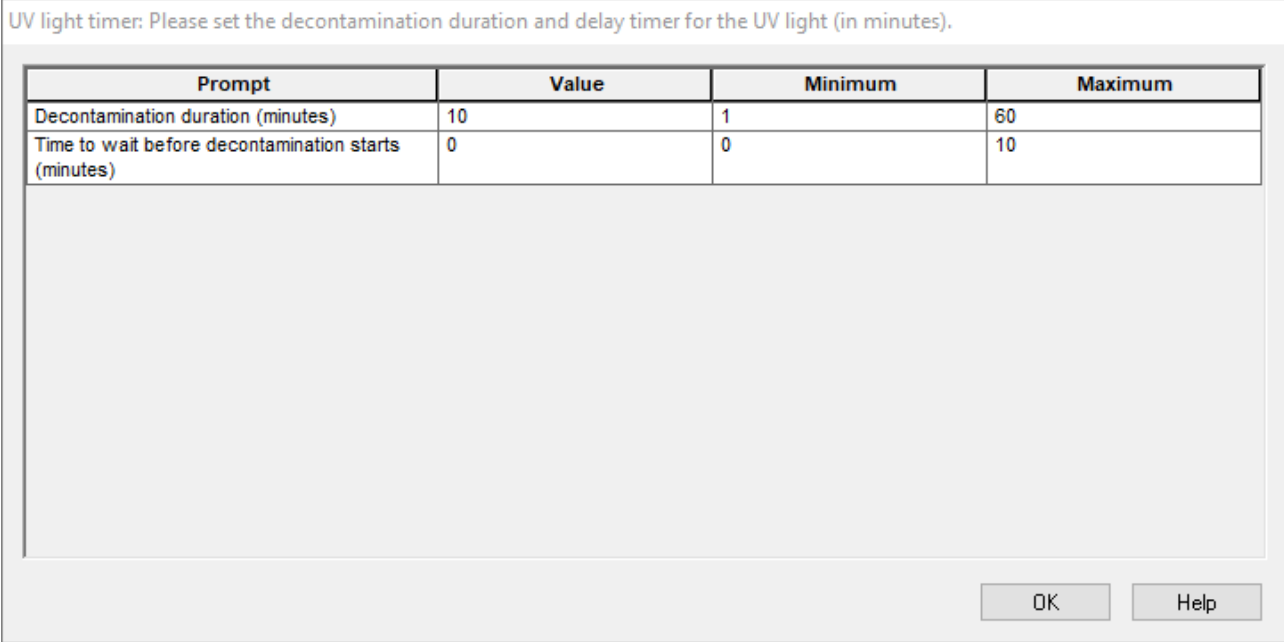

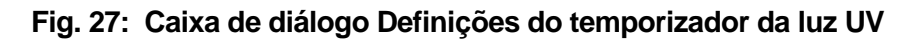

- 7. Introduza a duração pretendida para a descontaminação UV no campo de **"Value"** (Valor). O campo **"Value"** (Valor) pode ser utilizado para introduzir o atraso pretendido quando a irradiação UV deve começar. Neste caso, o utilizador pode deixar a divisão durante este período de tempo, até que a irradiação UV comece. São necessários números inteiros, caso contrário será apresentado um aviso e o valor deve ser alterado. Os valores **"Minimum"** (Mínimo) e **"Maximum"** (Máximo) a serem utilizados são indicados nos campos correspondentes.
- 8. Selecione **[OK]** para continuar.

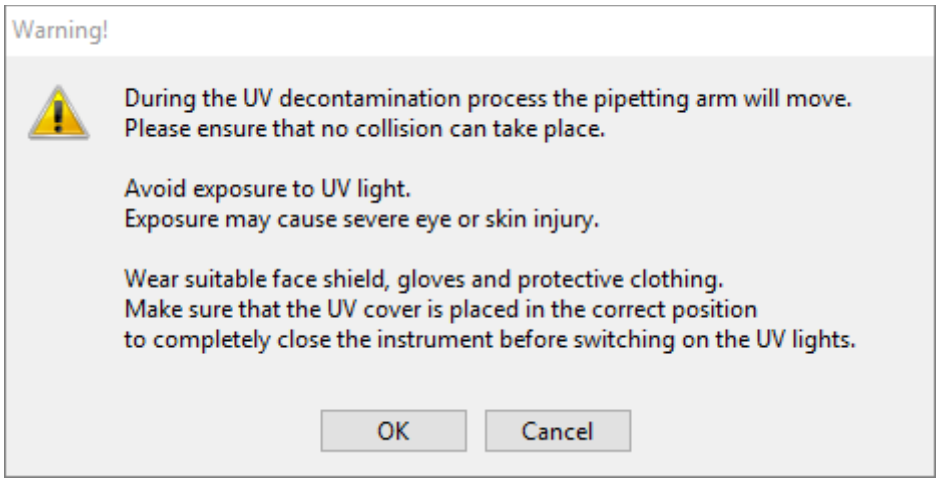

<span id="page-36-0"></span>**Fig. 28: Caixa de diálogo Warning (Aviso)**

A formulação exata do conteúdo da caixa de diálogo é apresentada na [Fig. 28:](#page-36-0)

Durante o processo de descontaminação UV, o braço de pipetagem irá mover-se.

Assegure-se de que não ocorre nenhuma colisão.

Evite a exposição a luz UV.

A exposição pode causar lesões cutâneas ou oculares graves.

Utilize vestuário de proteção, luvas e proteção facial adequados. Certifique-se de que a cobertura UV está colocada na posição correta para fechar completamente o instrumento antes de ligar as luzes UV.

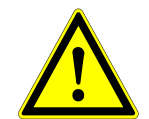

## **ATENÇÃO**

*Certifique-se de que não existe o risco de colisão, o braço do instrumento irá mover-se e esse instrumento está fechado com coberturas UV.*

- 9. É apresentado um aviso, leia-o cuidadosamente. Se não ocorrer nenhuma colisão e todas as medidas de proteção tiverem sido tomadas, pressione **[OK]** de forma a iniciar o método de descontaminação.
- 10. Se for especificado um atraso, o temporizador é iniciado enquanto apresenta o tempo decorrido e o tempo restante. Se pressionar o botão **[Stop Timers]** (Parar temporizadores), o temporizador será interrompido e, imediatamente a seguir, a luz UV será ligada.

| <b>Timer Display</b> |            |            |                   |                   |                   |
|----------------------|------------|------------|-------------------|-------------------|-------------------|
| Timer                | Elapsed    | Remaining  | Start             | Current           | End               |
| to timer1            | 0:00:00:03 | 0:00:02:57 | 13-12-06 13:24:12 | 13-12-06 13:24:15 | 13-12-06 13:27:12 |
|                      |            |            |                   | Stop Timers       | Help              |

**Fig. 29: Caixa de diálogo Ecrã do temporizador**

- 11. Após a conclusão do temporizador, ou imediatamente após ter pressionado **[OK]** na caixa de diálogo das definições UV do temporizador da rotina de descontaminação, caso não tenha sido definido um atraso, a luz UV será ligada automaticamente e o Braço de Pipetagem move-se da esquerda para a direita por passos, em intervalos de poucos segundos, para uma irradiação uniforme do local de trabalho.
- <span id="page-37-0"></span>12. Após a duração da descontaminação especificada, a luz UV será desligada, o Braço de Pipetagem vai parar e irá aparecer a seguinte mensagem.

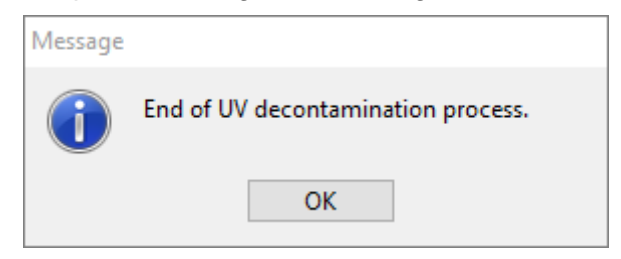

**Fig. 30: Caixa de diálogo Fim do processo de descontaminação UV**

A formulação exata do conteúdo da caixa de diálogo é apresentada na [Fig. 30:](#page-37-0)

Fim do processo de descontaminação UV.

13. Para concluir o método de descontaminação UV, pressione **[OK]**. Posteriormente, a cobertura frontal UV pode ser removida. O método de descontaminação UV foi terminado.

## **3.7 Ordens das Tarefas**

O AltoStar® Connect SW facilita o processamento de amostras através da purificação de amostras e o processo de configuração PCR. A purificação pode ser realizada em uma de três opções da ordem de tarefas:

- No instrumento AltoStar® AM16, em conjunto com o AltoStar® Purification Kit 1.5 **(Ordem das tarefas AltoStar**® **)**.
- Num instrumento de purificação externa com o instrumento AltoStar® AM16, transferindo as amostras dos tubos de amostra para a placa de processamento do instrumento de purificação externo **(Ordem das tarefas Sample Transfer)**.
- Num instrumento de purificação externa sem transferência de amostra no instrumento AltoStar® AM16 **(Ordem das tarefas External Purification)**.

Independentemente da opção da ordem das tarefas de purificação escolhida, o procedimento de configuração PCR é igual e pode ser realizado no instrumento AltoStar® AM16 em todas as três opções. Os seguintes capítulos vão ilustrar o processamento das três diferentes opções de purificação e do processo de configuração PCR.

## **3.8 Ordem das tarefas AltoStar® : Purificação**

O AltoStar<sup>®</sup> Connect SW facilita o processo da ordem das tarefas AltoStar<sup>®</sup>: Purificação no instrumento AltoStar® AM16. A ordem das tarefas consiste nos seguintes passos sequenciais:

- 1. Programar o processo da ordem de tarefas completo para um conjunto fixo de amostras no AltoStar® Connect SW.
- 2. Preparação de espécime: Consulte o Manual do AltoStar® Purification Kit 1.5, para obter instruções.
- 3. Purificação de amostras no AltoStar® AM16, conforme programado no passo 1.
- 4. Configuração PCR no AltoStar® AM16, conforme programado no passo 1 (consulte o [Capítulo](#page-77-0)  [3.11 Configuração PCR\)](#page-77-0).
- 5. PCR num CFX96™ DW, conforme programado no passo 1 (consulte o respetivo Manual do altona Diagnostics PCR Kit).

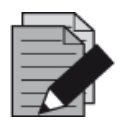

#### **NOTA**

*A programação do processo da ordem das tarefas completo é concluída no passo 1. Não é possível efetuar alterações ao processo programado em fases posteriores da ordem das tarefas.*

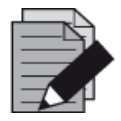

#### **NOTA**

*Antes de começar a ordem das tarefas, assegure-se de que todos os dispositivos e materiais necessários estão disponíveis*

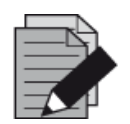

#### **NOTA**

*Antes de começar a ordem das tarefas, assegure-se de que a Manutenção Diária e Semanal foram realizadas e de que o prazo do procedimento de verificação e a manutenção semestral não está ultrapassado. Caso contrário, o instrumento não processará quaisquer amostras ou reagentes. Recomenda-se que realize a Manutenção Diária quando o dispositivo é ligado pela primeira vez todos os dias, assim como realizar a Manutenção Semanal no fim de semana, antes do encerramento do sistema. A rotina de manutenção verifica o funcionamento correto do instrumento e solicita as ações do utilizador necessárias, incluindo a limpeza do instrumento.*

## **3.8.1 Perspetiva Geral da Ordem das Tarefas AltoStar®: Purificação**

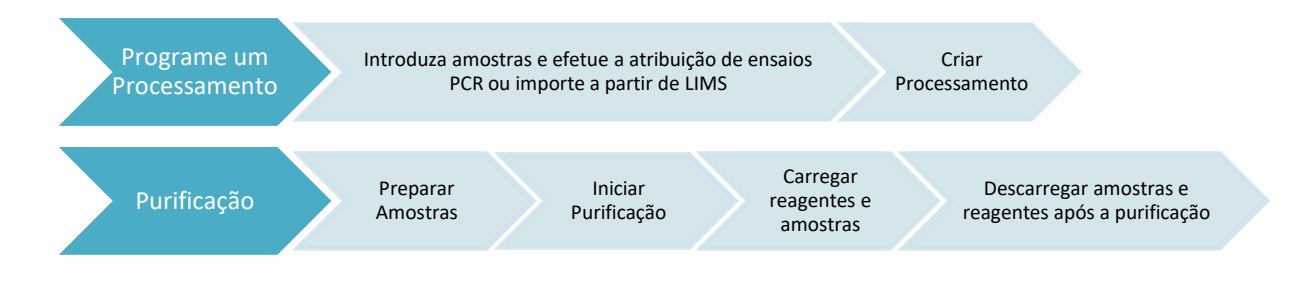

#### **Fig. 31: Perspetiva geral da ordem das tarefas AltoStar® : Purificação**

## **3.8.2 Programar um Processamento**

#### **3.8.2.1 Programação Manual**

- 1. Clique no botão **Program Run** (Processamento de programa) da ordem das tarefas AltoStar® : Purificação no ecrã inicial ou clique em **Program Run → Program Run (AltoStar Purification)** (Processamento de programa → Processamento de Programa [Purificação AltoStar]) na barra de menus.
- 2. Clique no botão **Add Samples** (Adicionar amostras) para adicionar amostras manualmente. É apresentada a caixa de diálogo **Add Samples** (Adicionar amostras) (consulte a [Fig. 32:](#page-40-0) [Caixa de diálogo Adicionar amostras\)](#page-40-0).

<span id="page-40-0"></span>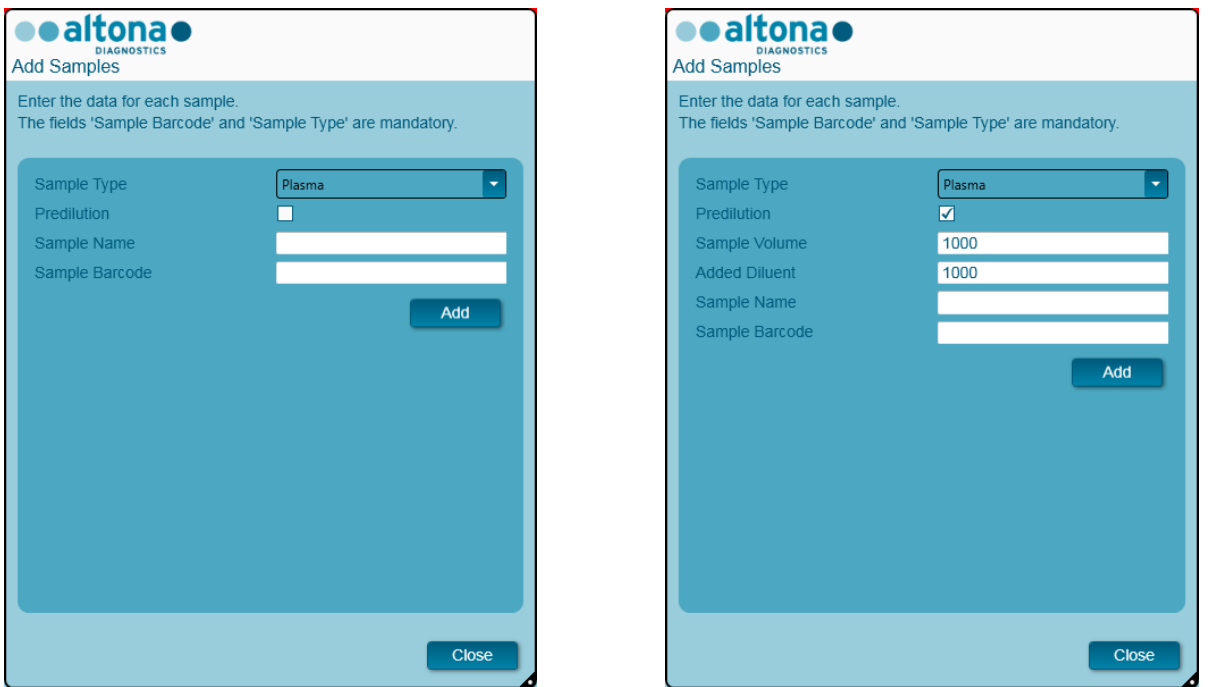

**Fig. 32: Caixa de diálogo Adicionar amostras**

- 3. Selecione o tipo de amostra a partir do menu **Sample Type** (Tipo de amostra), por ex., Whole Blood (sangue total), Plasma, Urine (urina), etc.
- 4. Se a amostra tiver sido pré-diluída para proporcionar uns 500 ou 1000 µl adicionais ao volume morto do tubo, assinale a caixa de verificação de **Predilution** (Pré-diluição). Especifique o volume da amostra utilizada na diluição no campo **Sample Volume** (Volume de amostra) e o volume do diluente adicionado ao campo **Added Diluent** (Diluente adicionado). Esta pré-diluição será considerada para calcular os resultados quantitativos após o PCR.
- 5. Opcionalmente, pode ser introduzido um nome para a amostra no campo **Sample Name** (Nome da amostra).
- 6. Introduza um código de barras através do scanner de código de barras portátil no campo **Sample Barcode** (Código de barras da amostra). É necessário inserir um código de barras exclusivo para cada amostra.
- 7. Clique no botão **Add** (Adicionar) para adicionar a amostra à lista de amostras do software.
- 8. Podem ser geradas mais amostras ao repetir os passos 3 7 ou pode fechar a caixa de diálogo **Add Samples** (Adicionar amostras) ao clicar no botão **Close** (Fechar).

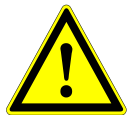

### **ATENÇÃO**

*Selecionar o tipo de amostra na caixa de diálogo Add Samples (Adicionar amostras) determina o protocolo de purificação adequado. Certifique-se de que seleciona o Tipo de Amostra correto para cada uma. Caso contrário, a amostra pode não ser processada ou o desempenho de purificação pode ficar comprometido.*

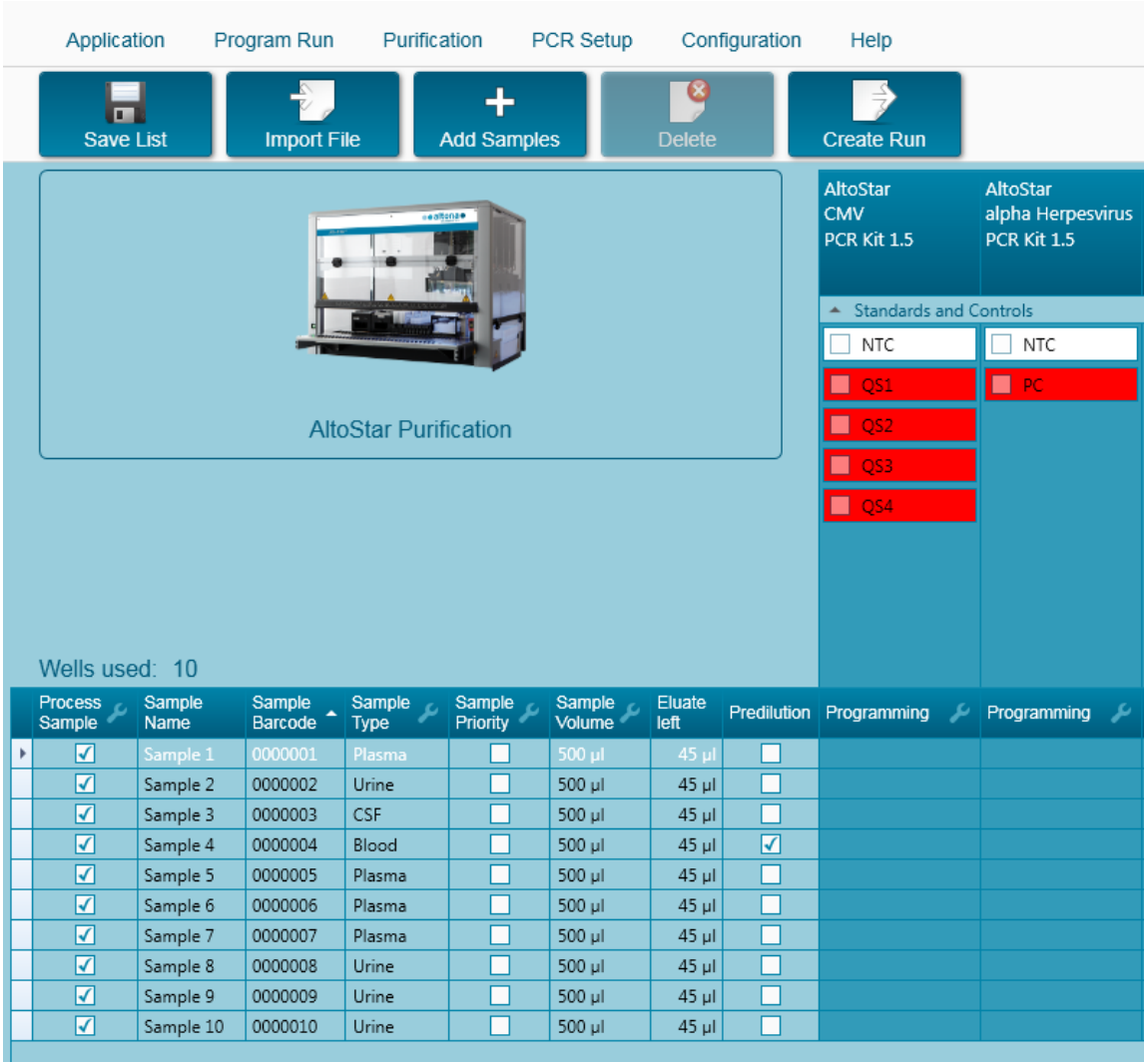

## **3.8.3 Lista de Amostras**

**Fig. 33: Ecrã de Programação**

As amostras são indicadas na área inferior esquerda do ecrã de programação com as respetivas propriedades programadas.

- **Process Sample** (Processar amostra): O visto indica que a respetiva amostra será incluída na definição de processamento gerada seguidamente. Anule a seleção da caixa de verificação para uma amostra que não deva ser incluída na próxima definição de processamento. Quando são selecionadas 96 amostras, o processamento não pode ser criado. Anule a seleção de amostras em excesso para criar uma definição de processamento com até 96 amostras. Posteriormente, volte a confirmar a seleção de amostras que tinha anulado para criar a definição de processamento subsequente.
- **Sample Name** (Nome da amostra): mostra o nome da amostra
- **Sample Barcode** (Código de barras da amostra): mostra o código de barras da amostra
- **Sample Type** (Tipo de amostra): mostra o tipo de amostra
- **Sample Priority** (Prioridade de amostras): As amostras podem ser consideradas prioritárias ao marcar a respetiva caixa de verificação. Todas as amostras prioritárias serão separadas para uma placa PCR, se possível, para possibilitar um processamento mais rápido.
- **Sample Volume** (Volume de amostra): 500 µl encontram-se pré-selecionados como o volume de amostra predefinido para a purificação. Assim que seja selecionado um ensaio para a amostra (consulte o [Capítulo 3.8.4. Atribuir Ensaios PCR a uma Amostra\)](#page-43-0), será automaticamente selecionado o volume de amostra adequado. Certifique-se de que proporciona o volume morto adequado para o tubo de amostra utilizado. Para mais informações relativamente ao volume morto dos tubos de amostras, consulte o Manual do AltoStar® Purification Kit 1.5.
- **Eluate left** (Eluato restante): O volume de eluato disponível deve ser distribuído pelos ensaios (consulte o [Capítulo 3.8.4 Atribuir Ensaios PCR a uma Amostra\)](#page-43-0). O volume é ajustado automaticamente sempre que são adicionados ou removidos ensaios para esta amostra.
- **Predilution** (Pré-diluição): Indica o estado da diluição da amostra. Para especificar uma prédiluição, marque a caixa de verificação e introduza o Volume de Amostra e Volume de Diluente, utilizado durante a pré-diluição, na caixa de diálogo **Predilution** (Pré-diluição) que irá surgir.

Ao clicar em **Save List** (Guardar lista), serão guardados os dados da amostra introduzidos ou modificados e as definições de ensaio PCR.

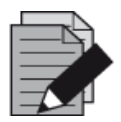

## **NOTA**

*Todas as propriedades de amostras, exceto o Eluate left (Eluato restante), podem ser corrigidas por introdução manual após clicar no respetivo campo.*

A lista de amostras pode ser organizada por colunas individuais clicando no cabeçalho da coluna.

É possível selecionar várias amostras pressionando a tecla **Shift** ou a tecla **Ctrl** e clicando simultaneamente nas linhas de amostras.

As amostras selecionadas podem ser modificadas coletivamente clicando no símbolo de chave inglesa no cabeçalho da coluna apropriada.

Uma ou várias amostras podem ser removidas da lista selecionando-as e clicando no botão **Delete** (Eliminar) na barra de ferramentas.

Ao clicar no botão **Create run** (Criar processamento) na barra de ferramentas antes de atribuir ensaios às amostras (consulte o [Capítulo 3.8.4 Atribuir Ensaios PCR a uma Amostra\)](#page-43-0), todas as amostras marcadas na coluna **Process Sample** (Processar amostra) são transferidas para uma definição de processamento de purificação sem uma configuração PCR subsequente.

As amostras que foram transferidas para uma definição de processamento de purificação desaparecem da lista de amostras.

## <span id="page-43-0"></span>**3.8.4 Atribuir Ensaios PCR a uma Amostra**

Cada amostra pode ser processada com tantos ensaios PCR quanto o eluato disponível permita. Os ensaios disponíveis são apresentados no lado direito do ecrã de programação.

|                             | Application              |                       | Program Run        | Purification                 |                    | PCR Setup              |                | Configuration | Help                                         |              |                                                     |
|-----------------------------|--------------------------|-----------------------|--------------------|------------------------------|--------------------|------------------------|----------------|---------------|----------------------------------------------|--------------|-----------------------------------------------------|
|                             | п<br><b>Save List</b>    |                       | <b>Import File</b> |                              | <b>Add Samples</b> |                        | <b>Delete</b>  |               | <b>Create Run</b>                            |              |                                                     |
|                             |                          |                       |                    |                              | e altona.          |                        |                |               | <b>AltoStar</b><br><b>CMV</b><br>PCR Kit 1.5 |              | <b>AltoStar</b><br>alpha Herpesvirus<br>PCR Kit 1.5 |
|                             |                          |                       |                    |                              |                    |                        |                |               | <b>Standards and Controls</b><br>۸           |              |                                                     |
|                             |                          |                       |                    |                              |                    |                        |                |               | $\sqrt{}$ NTC                                |              | $\sqrt{}$ NTC                                       |
|                             |                          |                       |                    |                              |                    |                        |                |               | $\blacktriangledown$<br>QS1                  |              | $V$ PC                                              |
|                             |                          |                       |                    | <b>AltoStar Purification</b> |                    |                        |                |               | QS2<br>☑                                     |              |                                                     |
|                             |                          |                       |                    |                              |                    |                        |                |               | $\blacktriangledown$<br>QS3                  |              |                                                     |
|                             |                          |                       |                    |                              |                    |                        |                |               |                                              |              |                                                     |
|                             | Wells used: 10           |                       |                    |                              |                    |                        |                |               | $\blacktriangledown$<br>QS4                  |              |                                                     |
|                             | <b>Process</b><br>Sample | Sample<br><b>Name</b> | Sample<br>Barcode  | Sample<br>Type               | Sample<br>Priority | Sample<br>ىم<br>Volume | Eluate<br>left | Predilution   | Programming                                  | ىد           | Programming<br>ىد                                   |
|                             | ⊽                        | Sample 1              | 00000001           | Plasma                       |                    | 500 µl                 | 35 µl          |               | quantitative                                 |              |                                                     |
|                             | ⊽                        | Sample 2              | 00000002           | Urine                        |                    | 500 ul                 | 35 µl          |               | quantitative                                 |              |                                                     |
|                             | ⊽                        | Sample 3              | 00000003           | <b>CSF</b>                   |                    | 500 µl                 | $35$ $\mu$     | ×.            | qualitative                                  |              |                                                     |
|                             | ⊽                        | Sample 4              | 00000004           | Blood                        |                    | 500 µl                 | $35$ $\mu$     | ☑             |                                              |              | qualitative                                         |
|                             | ⊽                        | Sample 5              | 00000005           | Plasma                       |                    | 500 µl                 | 35 µl          | П             |                                              |              | qualitative                                         |
| $\boldsymbol{\rho}^{\star}$ | $\blacktriangledown$     | Sample 6              | 00000006           | Plasma                       | П                  | 500 µl                 | 45 µl          | П             |                                              | ٠            |                                                     |
|                             | ⊽                        | Sample 7              | 00000007           | Plasma                       |                    | 500 µl                 | 45 µl          | П             | quantitative                                 | $\mathbb{Z}$ |                                                     |
|                             | ⊽                        | Sample 8              | 00000008           | Urine                        |                    | 500 µl                 | $45$ µl        | П             | qualitative                                  |              |                                                     |
|                             | ⊽                        | Sample 9              | 00000009           | Urine                        |                    | 500 ul                 | $45$ µl        | П             |                                              |              |                                                     |
|                             | $\overline{\checkmark}$  | Sample 10             | 00000010           | Urine                        |                    | 500 µl                 | $45$ µl        | Ξ             |                                              |              |                                                     |
|                             |                          |                       |                    |                              |                    |                        |                |               |                                              |              |                                                     |

**Fig. 34: Ecrã de Programação: Atribuição de Ensaio** 

Para selecionar um ensaio para amostras específicas:

- 1. Clique na célula correspondente à respetiva amostra e o respetivo ensaio.
- 2. Selecione o tipo de análise na caixa de seleção que irá surgir. O conjunto correto de **Standards and Controls** (Padrões e controlos) e o **Sample Volume** (Volume da amostra) adequado são selecionados automaticamente, dependendo do tipo de análise.

Ao clicar em **Save List** (Guardar lista), serão guardados os dados da amostra introduzidos ou modificados e as definições de ensaio PCR.

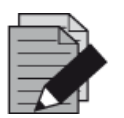

### **NOTA**

*Se não for possível selecionar um ensaio PCR, verifique se resta eluato suficiente para efetuar este ensaio PCR.*

## **3.8.5 Importar a partir do LIMS**

Tanto a informação de amostras como as atribuições de ensaios podem ser importadas a partir do LIMS. Para esse efeito, clique no botão **Import File** (Importar ficheiro) na barra de ferramentas. Na caixa de diálogo apresentada, selecione o Ficheiro LIMS (.psv) que contém as informações necessárias.

Para mais informações relativas à integração LIMS, contacte a altona Diagnostics.

## **3.8.6 Criar um Processamento**

Após todas as amostras serem adicionadas e os ensaios programados, pode criar uma definição de processamento.

- 1. Clique no botão **Create Run** (Criar processamento). É apresentada a caixa de diálogo **Save Run Definition** (Guardar definição de processamento).
- 2. Introduza um **Run Name** (Nome do processamento) exclusivo e, opcionalmente, uma **Description** (Descrição) para posterior identificação do processamento.
- 3. Clique no botão **OK** para guardar a definição de processamento.

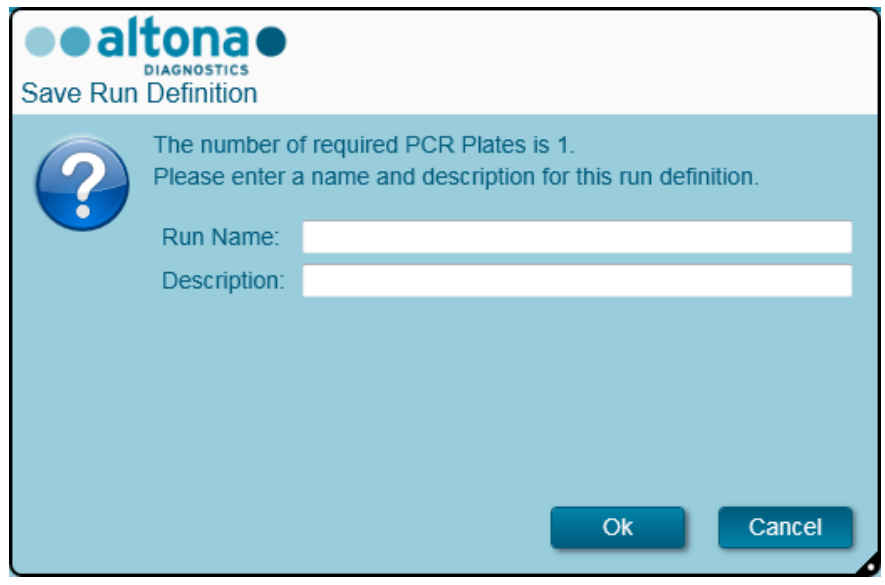

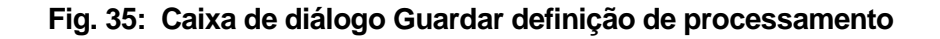

### **3.8.7 Preparação de Amostras**

Para a preparação e pré-tratamento de amostras, consulte o Manual do AltoStar<sup>®</sup> Purification Kit 1.5.

## **3.8.8 Preparação de Reagentes para um Processamento de Purificação**

Todos os recipientes de reagentes possuem código de barras para a automatização da identificação, localização e verificação da conformidade do lote e a validade do sistema AltoStar® .

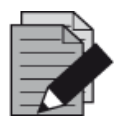

#### **NOTA**

*Assegure-se de que os últimos quatro dígitos do número do lote de todos os recipientes do Lysis Buffer, Wash Buffer, Magnetic Bead, Enhancer e Elution Buffer utilizados num processamento são idênticos. O software verifica a congruência do lote durante o carregamento e fornece instruções ao utilizador segundo a mesma. Para sua conveniência, estes quatro dígitos são apresentados como Número de Carga na parte exterior de cada caixa de componentes.*

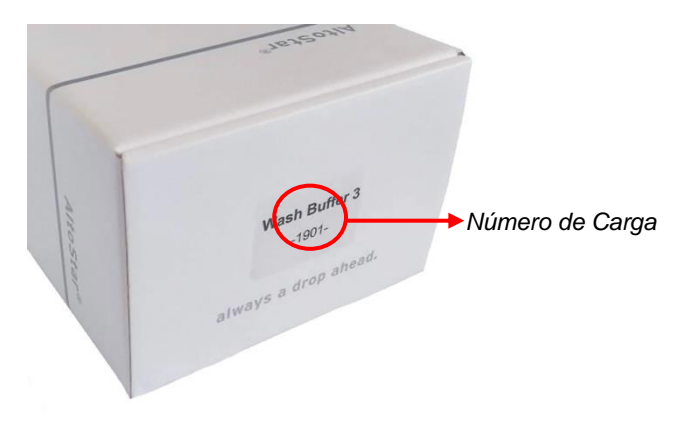

**Fig. 36: Vista Lateral da Caixa com o Número de Carga**

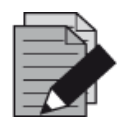

## **NOTA**

*Assegure-se de que os reagentes do AltoStar® Purification Kit 1.5 estão dentro da validade. Durante o carregamento, o software verifica a utilização considerando a vida útil dos reagentes e fornece instruções ao utilizador em conformidade.*

## <span id="page-45-0"></span>**3.8.9 Iniciar um Processamento de Purificação**

Para iniciar um processamento de purificação volte ao **Ecrã Inicial** do AltoStar® Connect SW (consulte a [Fig. 7:](#page-14-0) [Ecrã inicial do AltoStar](#page-14-0)® Connect SW) e selecione **Start Purification** (Iniciar purificação) ou selecione **Purification → Start Purification** (Purificação → Iniciar purificação) na barra de menus. As definições do seu processamento de purificação programado são apresentadas na tabela **Programmed Purification Runs** (Processamentos de purificação programados) no lado esquerdo do ecrã.

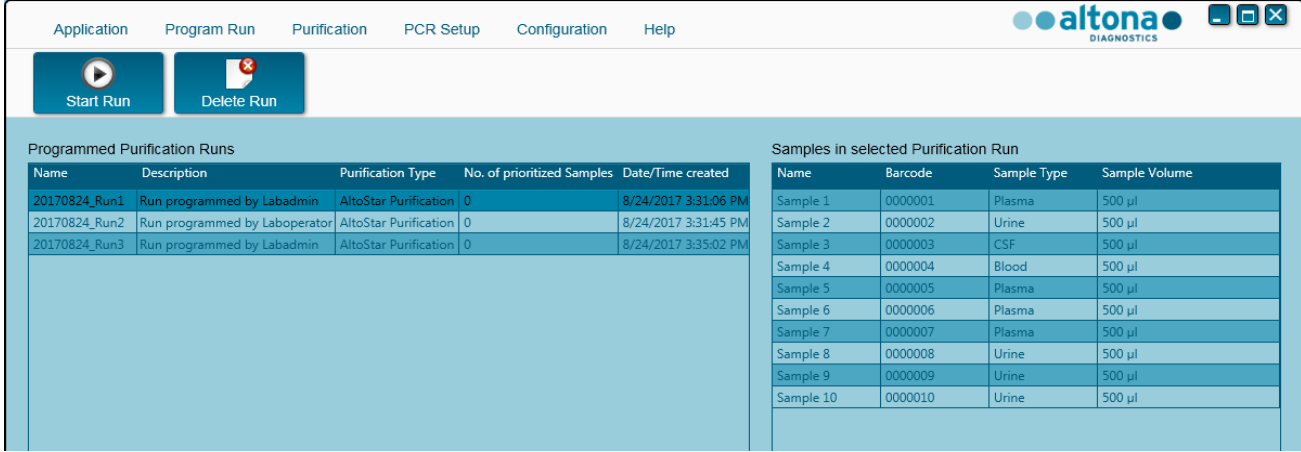

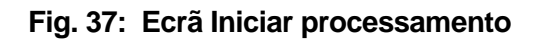

- Selecione a definição de processamento de purificação a iniciar na tabela **Programmed Purification Runs** (Processamentos de purificação programados)
- As amostras incluídas na definição de processamento selecionada são apresentadas na tabela no lado direito do ecrã **(Samples in selected Purification Run)** (Amostras no processamento de purificação selecionado).
- Clique no botão **Start Run** (Iniciar processamento) na barra de ferramentas

Clique em **Delete Run** (Eliminar processamento) para eliminar completamente o processamento de purificação programado selecionado. Ao clicar em **Delete Run** (Eliminar processamento), todos os processamentos de Configuração PCR programados associados também serão eliminados.

## **3.8.10 Carregamento de Instrumento para um Processamento de Purificação**

No início de um processamento, será apresentada a caixa de diálogo **Loading** (Carregamento) (consulte a [Fig. 38:](#page-49-0) [Processamento de purificação da caixa de diálogo Carregamento\)](#page-49-0). O material, reagentes e amostras devem ser carregados em transportes adequados, antes que estes transportes sejam carregados para as respetivas calhas no Tabuleiro de Carga do instrumento:

| N.º de<br><b>Transporte</b> | <b>Calha</b> | <b>Material</b>                                            | Nome do<br><b>Transporte</b>        | Imagem | <b>Notas</b>                                                                                                    |
|-----------------------------|--------------|------------------------------------------------------------|-------------------------------------|--------|----------------------------------------------------------------------------------------------------|
| 1                           | $1 - 6$      | 5 bastidores<br>de pontas de<br>1000 µl                    | Transporte<br>de Pontas             |        | Troque apenas Bastidores de<br>Pontas completamente vazios por<br>novos que estejam completamente<br>cheios. Não manuseie pontas<br>individuais. |
|                             |              | 3 bastidores<br>de pontas de                               | Um                                  |        | Troque apenas Bastidores de<br>Pontas completamente vazios por<br>novos que estejam completamente<br>cheios. Não manuseie pontas<br>individuais. |
| $\overline{2}$              | $7 - 12$     | 300 µl,<br>1 Placa de<br>Eluição                           | Transporte<br>de Placas e<br>Pontas |        | Coloque sempre as placas com o<br>poço A1 à esquerda da respetiva<br>posição da placa.                                                           |
|                             |              |                                                            |                                     |        | A posição da placa na parte frontal<br>não é utilizada em processamentos<br>de Purificação.                                                      |
|                             |              | Até quatro                                                 |                                     |        | Podem ser carregados um ou dois<br>transportes.                                                                                                  |
| $3 - 4$                     |              | recipientes<br>de Lysis<br>13 - 16 Buffer e<br>Wash Buffer | Transporte<br>do<br>Recipiente      |        | A posição dos recipientes<br>individuais nos transportes é<br>arbitrária.                                                                        |
|                             |              | por<br>transporte                                          |                                     |        | Empurre cuidadosamente os<br>recipientes até ao fundo do<br>transporte.                                                                          |

**Tabela 1: Descrição do Transporte para o Processamento de Purificação**

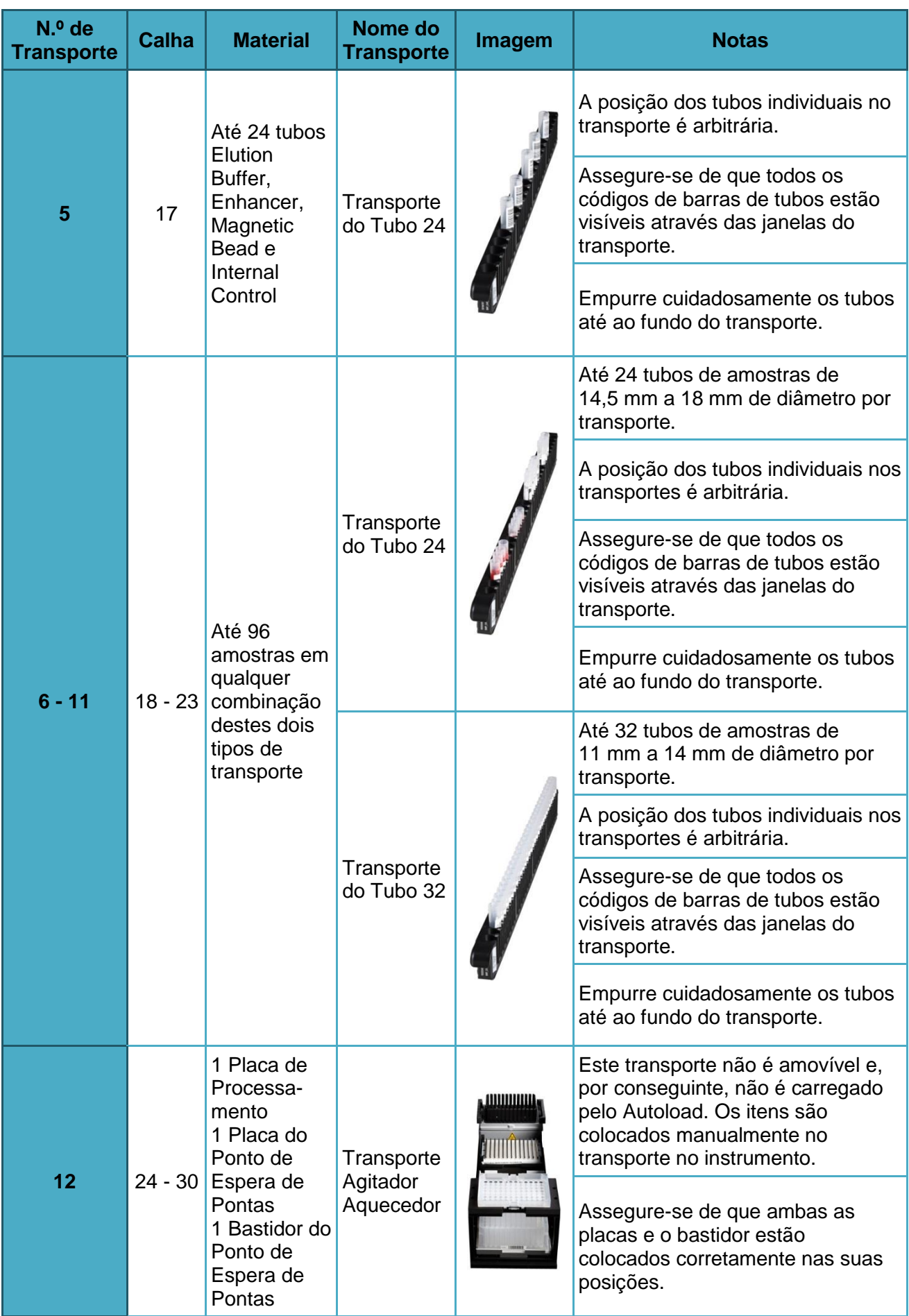

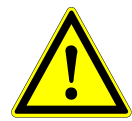

### **ATENÇÃO**

*Remova as tampas de todos os tubos antes de carregar os transportes no Tabuleiro de Carga. A não remoção das tampas pode levar a resultados falsos, a processamentos cancelados e a danos no instrumento. Armazene as tampas num local limpo para evitar o risco de contaminação. Reutilize as tampas para fechar os tubos após o processamento.*

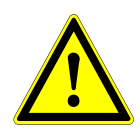

#### **ATENÇÃO**

*Remova as películas de selagem de todos os recipientes tampão antes de carregar os transportes no Tabuleiro de Carga. A não remoção das tampas pode levar a resultados falsos, a processamentos cancelados e a danos no instrumento. Elimine as películas de selagem. Para fechar os recipientes tampão após o processamento, utilize novas películas de reposição de selagem.*

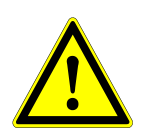

## **ATENÇÃO**

*Utilize sempre uma Placa de Processamento nova para evitar resultados falsos.*

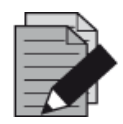

### **NOTA**

*Antes de carregar transportes no Tabuleiro de carga:*

- *Assegure-se de que não estão carregados transporte na plataforma no interior do instrumento.*
- *Assegure-se de que o código de barras de cada transporte está direcionado para a retaguarda virado para a direita (na direção do leitor de código de barras em Autoload).*

<span id="page-49-0"></span>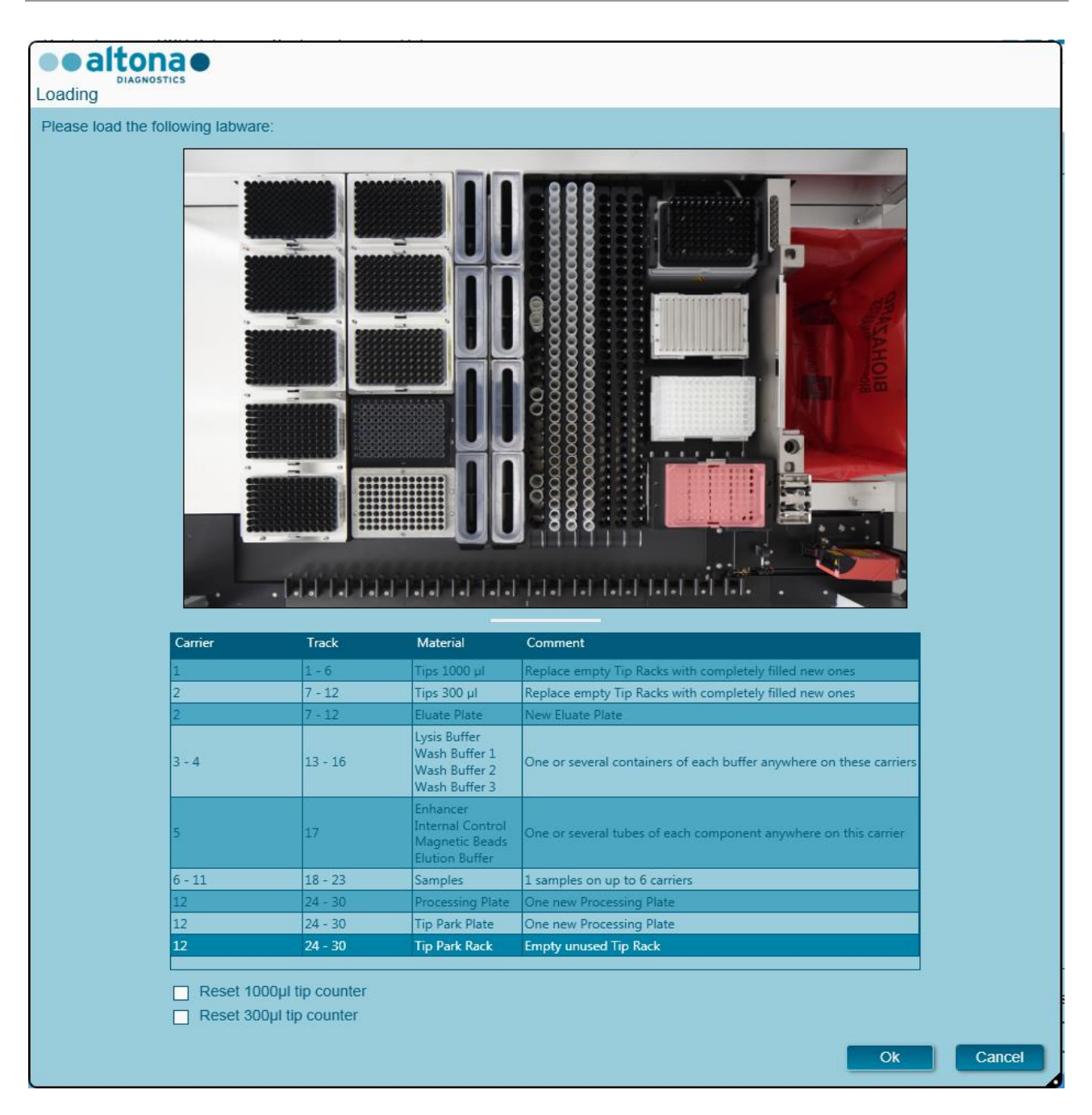

#### **Fig. 38: Processamento de purificação da caixa de diálogo Carregamento**

A caixa de diálogo **Loading** (Carregamento) consiste numa representação visual da plataforma de instrumento na metade superior e de uma tabela que especifica todos os itens a ser carregados na metade inferior.

Comece por selecionar as linhas da tabela ao clicar uma por uma, começando pelo início.

A posição do material atualmente selecionado na tabela de diálogo **Loading** (Carregamento) também é visualizada:

- A vermelho na imagem na parte superior.
- Ao piscar as Luzes de Carga do instrumento acima das calhas, onde o transporte que suporta os respetivos itens deve ser colocado.

Siga cuidadosamente as instruções na coluna **Comment** (Comentário).

Para carregar os transportes, introduza-os nas respetivas calhas, entre os blocos deslizantes da parte dianteira e traseira do Tabuleiro de Carga, até que estes toquem nos ganchos de paragem no lado mais afastado do Tabuleiro de Carga. Não empurre os transportes além dos ganchos de paragem.

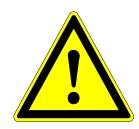

## **ATENÇÃO**

*Não mova ou remova pontas individuais num Bastidor de Pontas, dado que isto pode interferir com o contador de pontas do software. Caso as posições das pontas sejam modificadas pelo utilizador, os contadores de pontas das pontas de 1000 µl e 300 µl podem ser repostos assinalando as respetivas caixas de verificação, no fundo da caixa de diálogo Loading (Carregamento). Neste caso, todas as posições das pontas nos transportes 1 e 2 devem ser cheias completamente. O utilizador deve confirmar que todos os Bastidores de Pontas estão completamente cheios na caixa de diálogo Reset Tip Counters (Reposição dos contadores de pontas) subsequente.*

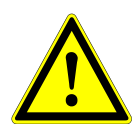

#### **ATENÇÃO**

*Ao manusear amostras de doentes, utilize vestuário de proteção individual, incluindo luvas descartáveis, para evitar uma infeção. Lave as mãos cuidadosamente após remover as luvas e elimine as luvas como resíduos de risco biológico.*

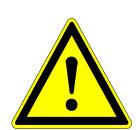

### **ATENÇÃO**

*Para evitar danos aos transportes e diminuir o risco de contaminação, prolongue as proteções de segurança sempre que os transportes sejam carregados no Tabuleiro de Carga.*

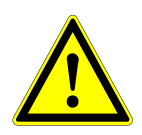

### **ATENÇÃO**

*Utilize sempre uma Placa Deep Well nova no Módulo do Ponto de Espera de Pontas para evitar resultados falsos.*

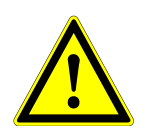

#### **ATENÇÃO**

*Utilize sempre um Bastidor de Pontas vazio no Módulo do Ponto de Espera de Pontas, o qual não foi utilizado nessa posição anteriormente.*

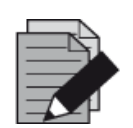

#### **NOTA**

*Não troque as posições de qualquer material carregado após ter sido colocado no instrumento pelo Autoload, dado que pode dar origem a resultados de teste incorretos, a cancelar o processamento e danificar o instrumento.*

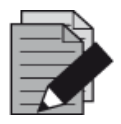

## **NOTA**

*Verifique se a Chapa de Ejeção de Pontas e o Recipiente de Eliminação de Pontas estão na posição correta e se foi colocado um novo Saco de Resíduos no recipiente.*

Após todos os transportes serem carregados nas calhas corretas do Tabuleiro de Carga, clique em **OK** na caixa de diálogo carregamento. Ao clicar em **Cancel** (Cancelar), o processamento será cancelado, mas pode ser iniciado novamente.

<span id="page-51-0"></span>Após clicar em **OK**, é apresentada a caixa de diálogo **Tip Park Plate** (Placa do ponto de espera de pontas) (consulte a [Fig. 39:](#page-51-0) [Caixa de diálogo Placa do ponto de espera de pontas\)](#page-51-0). O código de barras da placa deve ser lido em duplicado com o scanner de código de barras portátil ou introduzido por teclado, para assegurar que a placa não foi utilizada em processamentos anteriores. Clique em **OK** para confirmar a introdução.

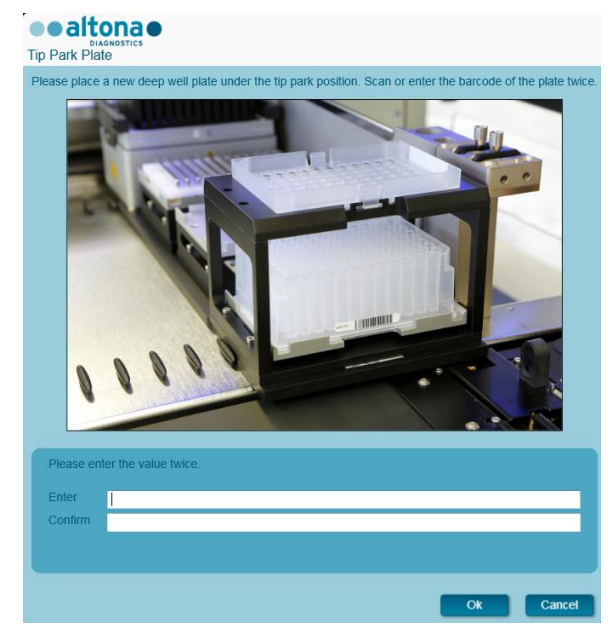

#### **Fig. 39: Caixa de diálogo Placa do ponto de espera de pontas**

O instrumento carrega os transportes com o Autoload e verifica automaticamente:

- A identidade e a localização corretas dos transportes carregados
- A identidade correta dos itens carregados nos transportes
- As posições dos itens carregados nos transportes
- A congruência do lote de Lysis Buffer, Wash Buffers, Magnetic Beads, Enhancer e Elution **Buffer**
- O prazo de validade de todos os reagentes carregados
- A presença de volumes de reagente suficientes
- A exclusividade dos códigos de barras da amostra
- O posicionamento correto dos itens carregados manualmente no Transporte Agitador Aquecedor
- O posicionamento correto da Chapa de Ejeção de Pontas

Se alguma destas verificações falhar, é apresentada uma caixa de diálogo de mensagem especificando o problema em questão e as instruções para corrigir o problema em conformidade. Para mais informações relativamente ao tratamento de mensagens de erro, consulte o Capítulo 4 [Resolução de Problemas e Mensagens de Erro.](#page-87-0)

Quando todas as verificações forem aprovadas, é apresentada a caixa de diálogo **Loading Complete** (Carregamento concluído). Confirme a mensagem **Loading Complete** (Carregamento concluído) com **OK** ou aguarde 10 segundos.

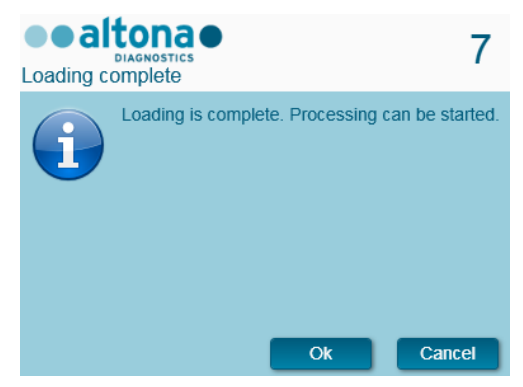

**Fig. 40: Caixa de diálogo Carregamento concluído**

O sistema irá agora efetuar a purificação automaticamente. Não é necessária a interação de utilizador até à conclusão do processamento de purificação. Se clicar em **Cancel** (Cancelar), o processamento será interrompido.

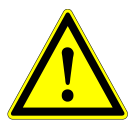

### **ATENÇÃO**

*Não empurre nem puxe os transportes ou a porta do instrumento durante um processamento, pois pode cancelar o processamento.*

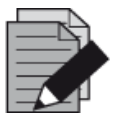

#### **NOTA**

*O volume de amostra não é verificado pelo sistema antes da transferência de amostras. As amostras curtas serão assinaladas como um erro durante o passo de transferência de amostras e não serão posteriormente processadas.*

## **3.8.11 Durante o Processamento de Purificação**

O processamento de purificação será realizado sem a interação do utilizador após o início. Após a transferência de amostras para a Placa de Processamento, o(s) transporte(s) de amostras podem ser descarregados a qualquer momento. O botão **Unload samples** (Descarregar amostras) na barra de ferramentas ficará ativo e pode ser clicado. O(s) transporte(s) da amostra serão descarregados da plataforma e os tubos de amostras podem ser removidos. O processamento não será interrompido.

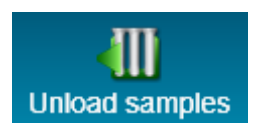

**Fig. 41: Botão Descarregar amostras**

## **3.8.12 Interrupção Forçada**

O processamento pode ser interrompido ao clicar no botão **Abort run** (Cancelar processamento) na barra de ferramentas e ao confirmar a interrupção do processamento na caixa de diálogo **Abort run** (Cancelar processamento) subsequente.

## **3.8.13 Conclusão do Processamento de Purificação**

No final do processamento, é apresentada a caixa de diálogo **Run Finished** (Processamento terminado). Certifique-se de que o Tabuleiro de Carga está vazio e confirme a caixa de diálogo **Run Finished** (Processamento terminado) ao clicar em **OK**. O instrumento descarregará os transportes. Certifique-se de que não fica em frente aos transportes a descarregar.

<span id="page-53-0"></span>Após o descarregamento, a caixa de diálogo **Maintenance** (Manutenção) é apresentada (consulte a [Fig. 42:](#page-53-0) [Caixa de diálogo Manutenção após o processamento concluído\)](#page-53-0). Siga as instruções da caixa de diálogo **Maintenance** (Manutenção).

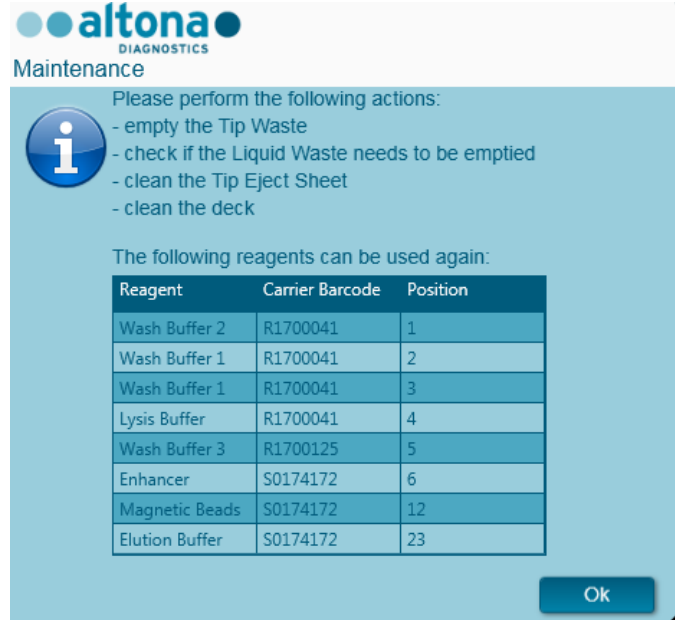

**Fig. 42: Caixa de diálogo Manutenção após o processamento concluído**

Utilize a tabela de diálogo para identificar reagentes que podem ser utilizados novamente em processamentos subsequentes. Elimine todos os reagentes **não** indicados na tabela. Consulte o Manual do AltoStar® Purification Kit 1.5 para obter informações relativas à selagem, armazenamento e eliminação.

Confirme a caixa de diálogo **Maintenance** (Manutenção) clicando em **OK**.

## **3.8.14 Resultados de Purificação**

Os resultados do processamento de purificação são guardados no AltoStar® Connect SW. Para aceder ao ecrã de resultados (consulte a [Fig. 43:](#page-54-0) [Ecrã de Resultados\)](#page-54-0) clique em **Purification → Purification Results** (Purificação → Resultados de purificação) na barra de menus.

<span id="page-54-0"></span>

| Application         | Program Run  | Purification                                  | <b>PCR Setup</b>                              | Configuration                      | Help        |    |                                                 |           | altonae <b>DO</b><br><b>JIAGNOSTICS</b> |  |
|---------------------|--------------|-----------------------------------------------|-----------------------------------------------|------------------------------------|-------------|----|-------------------------------------------------|-----------|-----------------------------------------|--|
| Load                |              | H,<br><b>Create LIMS File</b>                 | $\blacktriangleright$<br><b>Create Report</b> | ų<br><b>Repeat Run</b>             |             |    |                                                 |           |                                         |  |
| <b>Run Name</b>     | 20170905Run2 |                                               |                                               |                                    |             |    |                                                 |           |                                         |  |
|                     |              | Run Description Run programmed by Laboperator |                                               |                                    |             |    |                                                 |           |                                         |  |
| <b>Run Status</b>   | Processed    |                                               |                                               |                                    |             |    |                                                 |           |                                         |  |
| <b>Samples</b>      |              |                                               |                                               |                                    |             |    |                                                 |           |                                         |  |
| Name                | Barcode      | Sample Volume Well                            |                                               | Eluate Plate Barcode Protocol Name |             |    | Eluate Volume [µl] Remaining Eluate [µl] Status |           |                                         |  |
| Sample1             | 00000001     | $500 \mu l$                                   | A1                                            | Barcode04                          | Plasma500v1 | 45 | 35                                              | Processed |                                         |  |
| Sample <sub>2</sub> | 00000002     | $500 \mu$                                     | B1                                            | Barcode04                          | Plasma500v1 | 45 | 35                                              | Processed |                                         |  |
| Sample3             | 00000003     | $500 \mu$                                     | C1                                            | Barcode04                          | Plasma500v1 | 45 | 35                                              | Processed |                                         |  |
| Sample4             | 00000004     | $500 \mu$                                     | D <sub>1</sub>                                | Barcode04                          | Plasma500v1 | 45 | 35                                              | Processed |                                         |  |
| Sample5             | 00000005     | $500 \mu$                                     | E1                                            | Barcode04                          | Plasma500v1 | 45 | 35                                              | Processed |                                         |  |
| Sample <sub>6</sub> | 00000006     | $500 \mu$                                     | F1                                            | Barcode04                          | Plasma500v1 | 45 | 35                                              | Processed |                                         |  |
| Sample7             | 00000007     | $500 \mu$                                     | G1                                            | Barcode04                          | Plasma500v1 | 45 | 35                                              | Processed |                                         |  |
| Sample8             | 00000008     | $500 \mu$                                     | H1                                            | Barcode04                          | Plasma500v1 | 45 | 35                                              | Processed |                                         |  |
| Sample9             | 00000009     | $500 \mu$                                     | A2                                            | Barcode04                          | Plasma500v1 | 45 | 35                                              | Processed |                                         |  |
| Sample10            | 00000010     | $500 \mu$                                     | B2                                            | Barcode04                          | Plasma500v1 | 45 | 35                                              | Processed |                                         |  |
|                     |              |                                               |                                               |                                    |             |    |                                                 |           |                                         |  |

**Fig. 43: Ecrã de Resultados**

O ecrã de resultados apresenta o processamento de transferência de amostras ou purificação mais recente. Para visualizar os resultados de processamentos anteriores, clique no botão **Load** (Carregar) na barra de menus, selecione o processamento pretendido a partir da lista na caixa de diálogo **Load Results** (Carregar resultados) e clique em **OK**.

Na caixa de diálogo **Load Results** (Carregar resultados), a lista de processamentos anteriores pode ser filtrada ao introduzir o código de barras da respetiva Placa de Eluato no campo **Filter Eluate Plate barcode** (Código de barras da placa de eluato do filtro).

No fim do processamento de purificação, são automaticamente gerados dois ficheiros pelo AltoStar® Connect SW:

- Um ficheiro XML para passar informações detalhadas sobre o processamento de purificação, de volta para o LIMS.
- Um relatório PDF com informações detalhadas sobre o processamento de purificação para efeitos de documentação.

Estes ficheiros são armazenados na localização especificada nas Definições do Sistema (consulte o [Capítulo 3.3.9.1 Caminho Predefinido para o Relatório de Purificação \[PDF\]](#page-17-0) e [Capítulo 3.3.9.2](#page-17-1)  [Caminho Predefinido do Ficheiro LIMS de Purificação \[XML\]\)](#page-17-1).

Se necessário, estes ficheiros podem ser novamente gerados ao carregar o respetivo processamento e clicar no botão **Create LIMS File** (Criar ficheiro LIMS), para gerar o ficheiro xml, ou no botão **Create Report** (Criar relatório), para gerar o relatório PDF.

Um processamento de purificação que foi abortado durante o processamento pode ser restaurado de modo a reiniciar o mesmo. Para restaurar o processamento atualmente carregado no Ecrã de Resultados, clique no botão **Repeat Run** (Repetir processamento) na barra de ferramentas. O processamento restaurado pode então ser iniciado conforme descrito no [Capítulo 3.8.9 Iniciar um](#page-45-0)  [Processamento de Purificação.](#page-45-0)

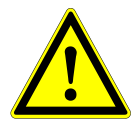

## **ATENÇÃO**

*Em caso de repetição de um processamento, os volume de amostra podem ser insuficientes.*

## **3.9 Ordem das tarefas Sample Transfer: Purificação**

O AltoStar® Connect SW facilita o processamento da Transferência de Amostras no instrumento AltoStar® AM16. A ordem das tarefas consiste nas seguintes fases sequenciais:

- 1. Programar o processo da ordem de tarefas completo para um conjunto fixo de amostras no AltoStar® Connect SW.
- 2. Preparação de espécime: Consulte o Manual do AltoStar® Purification Kit 1.5, para obter instruções.
- 3. A transferência de amostras para a placa de processamento de um instrumento de purificação externa no AltoStar® AM16, conforme programado em 1.
- 4. Purificação de amostras num instrumento externo.
- 5. Configuração PCR no AltoStar® AM16, conforme programado em 1 (consulte o [Capítulo 3.11](#page-77-0)  [Configuração PCR\)](#page-77-0).
- 6. PCR num CFX96™ DW, conforme programado em 1 (consulte o respetivo Manual do altona Diagnostics PCR Kit).

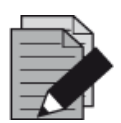

#### **NOTA**

*A programação do processo da ordem das tarefas completo é concluída na fase 1. Não é possível efetuar alterações ao processo programado em fases posteriores da ordem das tarefas.*

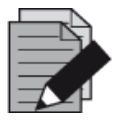

#### **NOTA**

*Antes de começar a ordem das tarefas, assegure-se de que todos os dispositivos e materiais necessários estão disponíveis.*

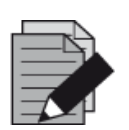

#### **NOTA**

*Antes de começar a ordem das tarefas, assegure-se de que a Manutenção Diária e Semanal foram realizadas e de que o prazo do procedimento de verificação e a manutenção semestral não está ultrapassado. Caso contrário, o instrumento não processará quaisquer amostras ou reagentes. Recomenda-se que realize a Manutenção Diária quando o dispositivo é ligado pela primeira vez todos os dias, assim como realizar a Manutenção Semanal no fim de semana, antes do encerramento do sistema. A rotina de manutenção verifica o funcionamento correto do instrumento e solicitarão todas as ações do utilizador necessárias, incluindo a limpeza do instrumento.*

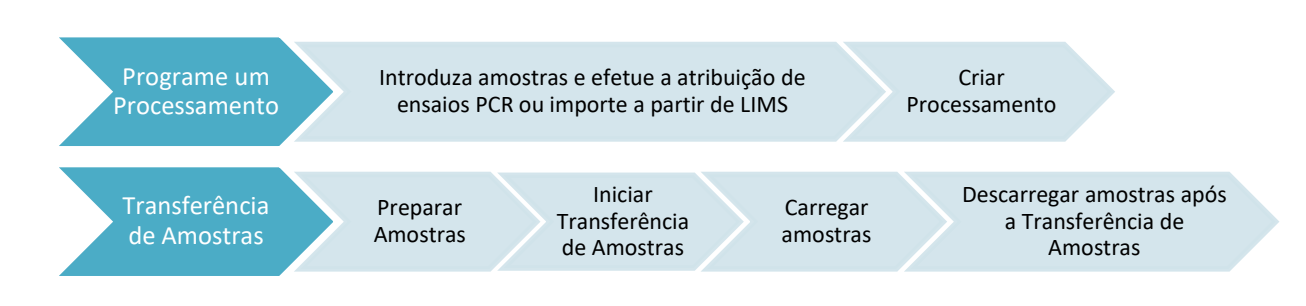

## **3.9.1 Perspetiva Geral da Purificação de Transferência de Amostras**

**Fig. 44: Perspetiva geral da ordem das tarefas Sample Transfer (Transferência de amostras)**

## **3.9.2 Programar um Processamento**

#### **3.9.2.1 Programação Manual**

- 1. Clique no botão **Program Run** (Programar processamento) da Ordem das Tarefas da Transferência de Amostras no ecrã inicial ou clique **Program Run → Program Run (Sample Transfer)** (Programar processamento → Programar processamento [Transferência de amostra]) na barra de menus.
- 2. Clique no botão **Add Samples** (Adicionar amostras) para adicionar amostras manualmente. É apresentada a caixa de diálogo **Add Samples** (Adicionar amostras) (consulte a [Fig. 45:](#page-56-0) [Caixa de diálogo Adicionar amostras\)](#page-56-0).

<span id="page-56-0"></span>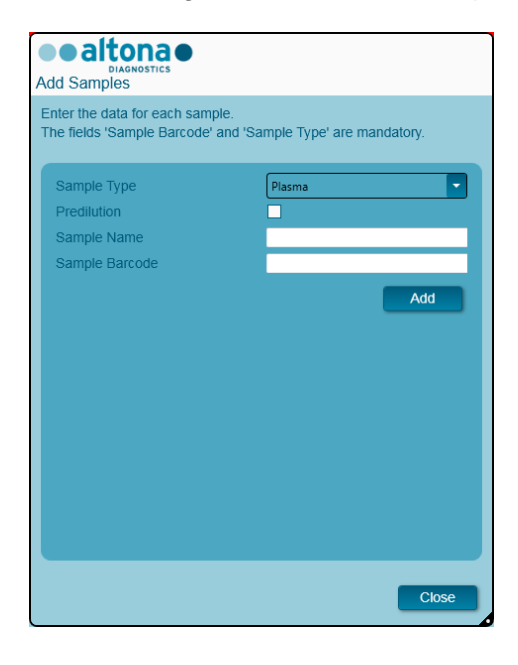

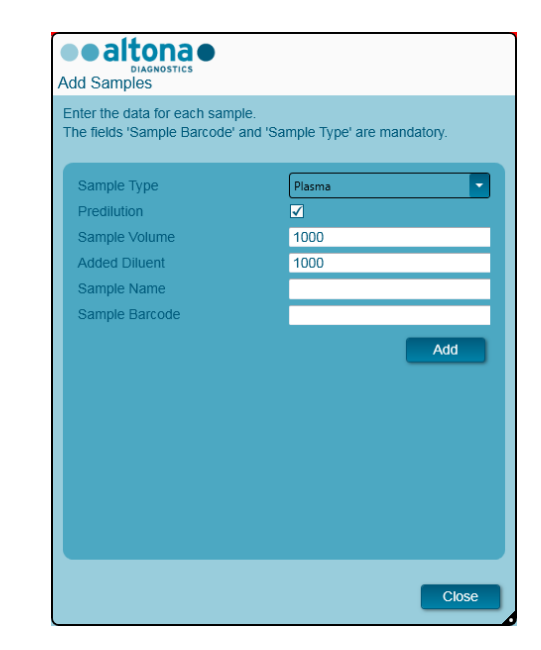

#### **Fig. 45: Caixa de diálogo Adicionar amostras**

- 3. Selecione o tipo de amostra a partir do menu **Sample Type** (Tipo de amostra), por ex., Whole Blood (sangue total), Plasma, Urine (urina), etc.
- 4. Se a amostra tiver sido pré-diluída para proporcionar o volume necessário, verifique a caixa de verificação de **Predilution** (Pré-diluição). Especifique o volume da amostra utilizada na diluição no campo **Sample Volume** (Volume de amostra) e o volume do diluente adicionado

ao campo **Added Diluent** (Diluente adicionado). Esta pré-diluição será considerada para calcular os resultados quantitativos após o PCR.

- 5. Opcionalmente, pode ser introduzido um nome para a amostra no campo **Sample Name** (Nome da amostra).
- 6. Introduza um código de barras através do scanner de código de barras portátil no campo **Sample Barcode** (Código de barras da amostra). É necessário inserir um código de barras exclusivo para cada amostra.
- 7. Clique no botão **Add** (Adicionar) para adicionar a amostra à lista.
- 8. Podem ser geradas mais amostras ao repetir os passos 3 7 ou pode fechar a caixa de diálogo **Add Samples** (Adicionar amostras) ao clicar no botão **Close** (Fechar). As amostras não irão surgir na Lista de Amostras do software.

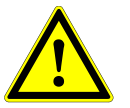

# **ATENÇÃO**

*Selecionar o tipo de amostra na caixa de diálogo Add Samples (Adicionar amostras) determina o protocolo de transferência de amostras adequado. Certifique-se de que seleciona o Tipo de Amostra correto para cada uma. Caso contrário, a amostra pode não ser processada ou o desempenho de transferência pode ficar comprometido.*

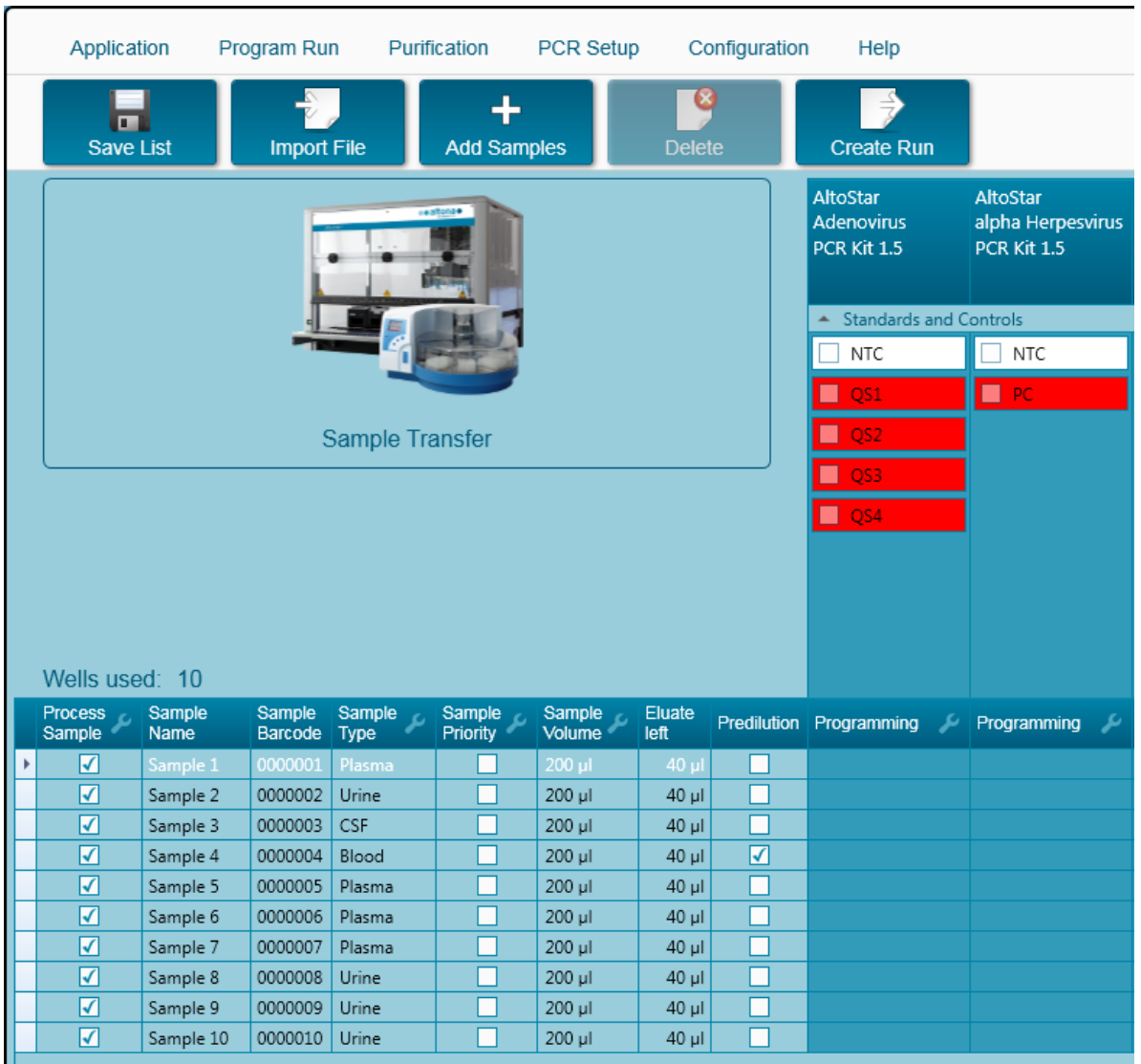

## **3.9.3 Lista de Amostras**

**Fig. 46: Ecrã de Programação**

As amostras são indicadas na área inferior esquerda do ecrã de programação com as respetivas propriedades programadas.

- **Process Sample** (Processar amostra): O visto indica que a respetiva amostra será incluída na definição de processamento gerada seguidamente. Anule a seleção da caixa de verificação para uma amostra que não deva ser incluída na próxima definição de processamento. Quando são selecionadas 96 amostras, o processamento não pode ser criado. Anule a seleção de amostras em excesso para criar uma definição de processamento com até 96 amostras. Posteriormente, volte a confirmar a seleção de amostras que tinha anulado para criar a definição de processamento subsequente.
- **Sample Name** (Nome da amostra): mostra o nome da amostra
- **Sample Barcode** (Código de barras da amostra): mostra o código de barras da amostra
- **Sample Type** (Tipo de amostra): mostra o tipo de amostra
- **Sample Priority** (Prioridade de amostras): As amostras podem ser consideradas prioritárias ao marcar a respetiva caixa de verificação. Todas as amostras prioritárias serão separadas para uma placa PCR, se possível, para possibilitar um processamento mais rápido.
- **Sample Volume** (Volume de amostra): O volume de transferência de amostra predefinido está pré-selecionado. Certifique-se de que proporciona o volume morto adequado para o tubo de amostra utilizado. Para mais informações relativamente ao volume morto dos tubos de amostras, consulte o Manual do AltoStar® Purification Kit 1.5.
- **Eluate left** (Eluato restante): O volume de eluato disponível deve ser distribuído pelos ensaios (consulte o [Capítulo 3.9.4 Atribuir Ensaios PCR a uma Amostra\)](#page-59-0). O volume é ajustado automaticamente sempre que são adicionados ou removidos ensaios para esta amostra.
- **Predilution** (Pré-diluição): Indica o estado da diluição da amostra. Para especificar uma prédiluição, marque a caixa de verificação e introduza o **Sample Volume** (Volume de amostra) e **Diluent Volume** (Volume de diluente) utilizados durante a pré-diluição, na caixa de diálogo **Predilution** (Pré-diluição) que irá surgir.

Ao clicar em **Save List** (Guardar lista), serão guardados os dados da amostra introduzidos ou modificados e as definições de ensaio PCR.

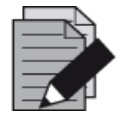

#### **NOTA**

*Todas as propriedades de amostras, exceto o Eluato restante, podem ser corrigidas por introdução manual após clicar no respetivo campo.*

A lista de amostras pode ser organizada por colunas individuais clicando no cabeçalho da coluna.

É possível selecionar várias amostras pressionando a tecla **Shift** ou a tecla **Ctrl** e clicando simultaneamente nas linhas de amostras.

As amostras selecionadas podem ser modificadas coletivamente clicando no símbolo de chave inglesa no cabeçalho da coluna apropriada.

Uma ou várias amostras podem ser removidas da lista selecionando-as e clicando no botão **Delete** (Eliminar) na barra de ferramentas.

Ao clicar no botão **Create run** (Criar processamento) na barra de ferramentas antes de atribuir ensaios às amostras (consulte o [Capítulo 3.9.4 Atribuir Ensaios PCR a uma Amostra\)](#page-59-0), todas as amostras marcadas na coluna **Process Sample** (Processar amostra) são transferidas para uma definição de processamento de transferência de amostras sem uma configuração PCR subsequente.

<span id="page-59-0"></span>As amostras que foram transferidas para uma definição de processamento de transferência de amostras desaparecem da lista de amostras.

## **3.9.4 Atribuir Ensaios PCR a uma Amostra**

ż

Cada amostra pode ser processada com tantos ensaios PCR quanto o eluato disponível permita. Os ensaios disponíveis são apresentados no lado direito do ecrã de programação.

|   | Application                   |                       | Program Run        |                 | Purification            | PCR Setup        |                    | Configuration | Help                                                |              |                                                     |    |
|---|-------------------------------|-----------------------|--------------------|-----------------|-------------------------|------------------|--------------------|---------------|-----------------------------------------------------|--------------|-----------------------------------------------------|----|
|   | Œ<br><b>Save List</b>         |                       | <b>Import File</b> |                 | ╇<br><b>Add Samples</b> |                  | B<br><b>Delete</b> |               | <b>Create Run</b>                                   |              |                                                     |    |
|   |                               |                       |                    |                 |                         |                  |                    |               | <b>AltoStar</b><br><b>Adenovirus</b><br>PCR Kit 1.5 |              | <b>AltoStar</b><br>alpha Herpesvirus<br>PCR Kit 1.5 |    |
|   |                               |                       |                    |                 |                         |                  |                    |               | <b>Standards and Controls</b><br>۰                  |              |                                                     |    |
|   |                               |                       |                    |                 |                         |                  |                    |               | ✓<br><b>NTC</b>                                     |              | $\sqrt{}$ NTC                                       |    |
|   |                               |                       |                    |                 |                         |                  |                    |               | ☑<br>QS1                                            |              | M<br>$PC$                                           |    |
|   |                               |                       |                    | Sample Transfer |                         |                  |                    |               | $\blacktriangledown$<br>QS2                         |              |                                                     |    |
|   |                               |                       |                    |                 |                         |                  |                    |               | $\blacktriangledown$<br>QS3                         |              |                                                     |    |
|   |                               |                       |                    |                 |                         |                  |                    |               | $\blacktriangledown$<br>QS4                         |              |                                                     |    |
|   | Wells used: 10                |                       |                    |                 |                         |                  |                    |               |                                                     |              |                                                     |    |
|   | <b>Process</b><br>ى<br>Sample | Sample<br>Name        | Sample<br>Barcode  | Sample<br>Type  | Sample<br>Priority      | Sample<br>Volume | Eluate<br>left     |               | Predilution Programming                             | ىد           | Programming                                         | ىد |
|   | ☑                             | Sample 1              | 0000001            | Plasma          |                         | 200 µl           | 30 µl              |               | quantitative                                        |              |                                                     |    |
|   | ⊽                             | Sample 2              | 0000002            | Urine           |                         | 200 µl           | 30 µl              |               | quantitative                                        |              |                                                     |    |
|   | ⊽                             | Sample 3              | 0000003            | <b>CSF</b>      |                         | 200 µl           | 30 µl              |               | quantitative                                        |              |                                                     |    |
|   | ⊽                             | Sample 4              | 0000004            | Blood           |                         | 200 µl           | 30 µl              | ☑             |                                                     |              | qualitative                                         |    |
|   | ⊽                             | Sample 5              | 0000005            | Plasma          |                         | 200 µl           | 30 µl              |               |                                                     |              | qualitative                                         |    |
| è | $\overline{\mathcal{L}}$      | Sample 6              | 0000006            | Plasma          | ×                       | 200 µl           | 40 µl              | П             |                                                     | ٠            |                                                     |    |
|   | ☑                             | Sample 7              | 0000007            | Plasma          |                         | 200 µl           | 40 µl              |               | quantitative                                        | $\mathbb{Z}$ |                                                     |    |
|   | ⊽<br>☑                        | Sample 8              | 0000008            | Urine           |                         | 200 µl           | $40$ µl            | ×.            | qualitative                                         |              |                                                     |    |
|   | ☑                             | Sample 9<br>Sample 10 | 0000009<br>0000010 | Urine<br>Urine  |                         | 200 µl<br>200 µl | $40$ µl<br>40 µl   |               |                                                     |              |                                                     |    |
|   |                               |                       |                    |                 |                         |                  |                    |               |                                                     |              |                                                     |    |

**Fig. 47: Atribuir Ensaios PCR**

Para selecionar um ensaio para amostras específicas:

- 1. Clique na célula correspondente à respetiva amostra e o respetivo ensaio.
- 2. Selecione o tipo de análise na caixa de seleção que irá surgir. O conjunto correto de **Standards and Controls** (Padrões e controlos) e o **Sample Volume** (Volume da amostra) adequado são selecionados automaticamente, dependendo do tipo de análise.

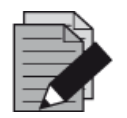

### **NOTA**

*Se não for possível selecionar um ensaio PCR, verifique se resta eluato suficiente para efetuar este ensaio PCR.*

## **3.9.5 Importar a partir do LIMS**

Tanto a informação de amostras como as atribuições de ensaios podem ser importadas a partir do LIMS. Para esse efeito, clique no botão **Import File** (Importar ficheiro) na barra de ferramentas. Na caixa de diálogo apresentada, selecione o Ficheiro LIMS (.psv) que contém as informações necessárias.

Para mais informações relativas à integração LIMS, contacte a altona Diagnostics.

### **3.9.6 Criar um Processamento**

Após todas as amostras serem adicionadas e os ensaios programados, pode criar uma definição de processamento.

- 1. Clique no botão **Create Run** (Criar processamento). É apresentada a caixa de diálogo **Save Run Definition** (Guardar definição de processamento).
- 2. Introduza um **Run Name** (Nome do processamento) exclusivo e, opcionalmente, uma **Description** (Descrição) para posterior identificação do processamento.
- 3. Clique no botão **OK** para guardar a definição de processamento.

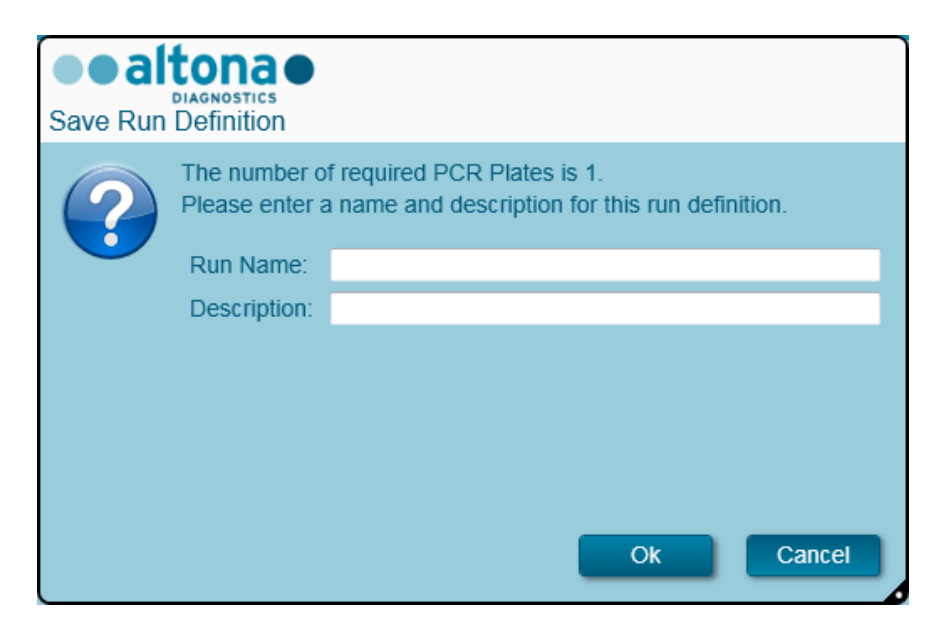

**Fig. 48: Caixa de diálogo Guardar definição de processamento**

### **3.9.7 Preparação de Amostras**

<span id="page-61-0"></span>Para a preparação e pré-tratamento de amostras, consulte o Manual do AltoStar® Purification Kit 1.5.

### **3.9.8 Iniciar um Processamento de Transferência de Amostras**

Para iniciar um processamento de transferência de amostras, volte ao **Ecrã inicial** do AltoStar® Connect SW e selecione **Start Sample Transfer** (Iniciar transferência de amostras) ou selecione **Purification → Start Sample Transfer** (Purificação → Iniciar transferência de amostras) na barra de menus. As definições do seu processamento de purificação programado são apresentadas na tabela **Programmed Purification Runs** (Processamentos de purificação programados) no lado esquerdo do ecrã.

| Application                  | Program Run | Purification                                          | PCR Setup | Configuration                                                  | Help |           |                                      |               | altonao<br><b>DIAGNOSTICS</b> | $\Box$ o $\times$ |
|------------------------------|-------------|-------------------------------------------------------|-----------|----------------------------------------------------------------|------|-----------|--------------------------------------|---------------|-------------------------------|-------------------|
| Ð                            | O           |                                                       |           |                                                                |      |           |                                      |               |                               |                   |
| <b>Start Run</b>             | Delete Run  |                                                       |           |                                                                |      |           |                                      |               |                               |                   |
| Programmed Purification Runs |             |                                                       |           |                                                                |      |           | Samples in selected Purification Run |               |                               |                   |
| Name                         | Description |                                                       |           | Purification Type No. of prioritized Samples Date/Time created |      | Name      | Barcode                              | Sample Type   | Sample Volume                 |                   |
|                              |             | 20170829_Run1 Sample Transfer Run Sample Transfer   0 |           | 8/29/2017 12:35:40 AM                                          |      | Sample 1  | 0000001                              | Plasma        | $200$ µl                      |                   |
|                              |             |                                                       |           |                                                                |      | Sample 2  | 0000002                              | Urine         | 200 µl                        |                   |
|                              |             |                                                       |           |                                                                |      | Sample 3  | 0000003                              | <b>CSF</b>    | 200 µl                        |                   |
|                              |             |                                                       |           |                                                                |      | Sample 4  | 0000004                              | Blood         | $200 \mu$                     |                   |
|                              |             |                                                       |           |                                                                |      | Sample 5  | 0000005                              | Plasma        | 200 µl                        |                   |
|                              |             |                                                       |           |                                                                |      | Sample 6  | 0000006                              | <b>Plasma</b> | $200 \mu$                     |                   |
|                              |             |                                                       |           |                                                                |      | Sample 7  | 0000007                              | Plasma        | 200 µl                        |                   |
|                              |             |                                                       |           |                                                                |      | Sample 8  | 0000008                              | Urine         | $200 \mu$                     |                   |
|                              |             |                                                       |           |                                                                |      | Sample 9  | 0000009                              | <b>Urine</b>  | 200 µl                        |                   |
|                              |             |                                                       |           |                                                                |      | Sample 10 | 0000010                              | Urine         | $200 \mu$                     |                   |
|                              |             |                                                       |           |                                                                |      |           |                                      |               |                               |                   |
|                              |             |                                                       |           |                                                                |      |           |                                      |               |                               |                   |
|                              |             |                                                       |           |                                                                |      |           |                                      |               |                               |                   |

**Fig. 49: Ecrã Iniciar processamento de transferência de amostras**

- Selecione a definição de processamento de purificação a iniciar na tabela **Programmed Purification Runs** (Processamentos de purificação programados).
- As amostras incluídas na definição do processamento selecionado são apresentadas na tabela **Samples in selected PCR Setup Run** (Amostras no processamento de configuração PCR selecionado), no lado direito do ecrã.
- Clique no botão **Start Run** (Iniciar processamento) na barra de ferramentas.

Clique em **Delete Run** (Eliminar processamento) para eliminar completamente o processamento de purificação programado selecionado. Ao clicar em **Delete Run** (Eliminar processamento), todos os processamentos de Configuração PCR programados associados também serão eliminados.

### **3.9.9 Carregamento de Instrumento para um Processamento de Transferência de Amostras**

No início de um processamento, será apresentada a caixa de diálogo **Loading** (Carregamento) (consulte a [Fig. 50:](#page-65-0) [Caixa de diálogo Carregamento para processamento de transferência de](#page-65-0)  [amostras\)](#page-65-0). O material, reagentes e amostras devem ser carregados em transportes adequados, antes que estes transportes sejam carregados para as respetivas calhas no Tabuleiro de Carga do instrumento:

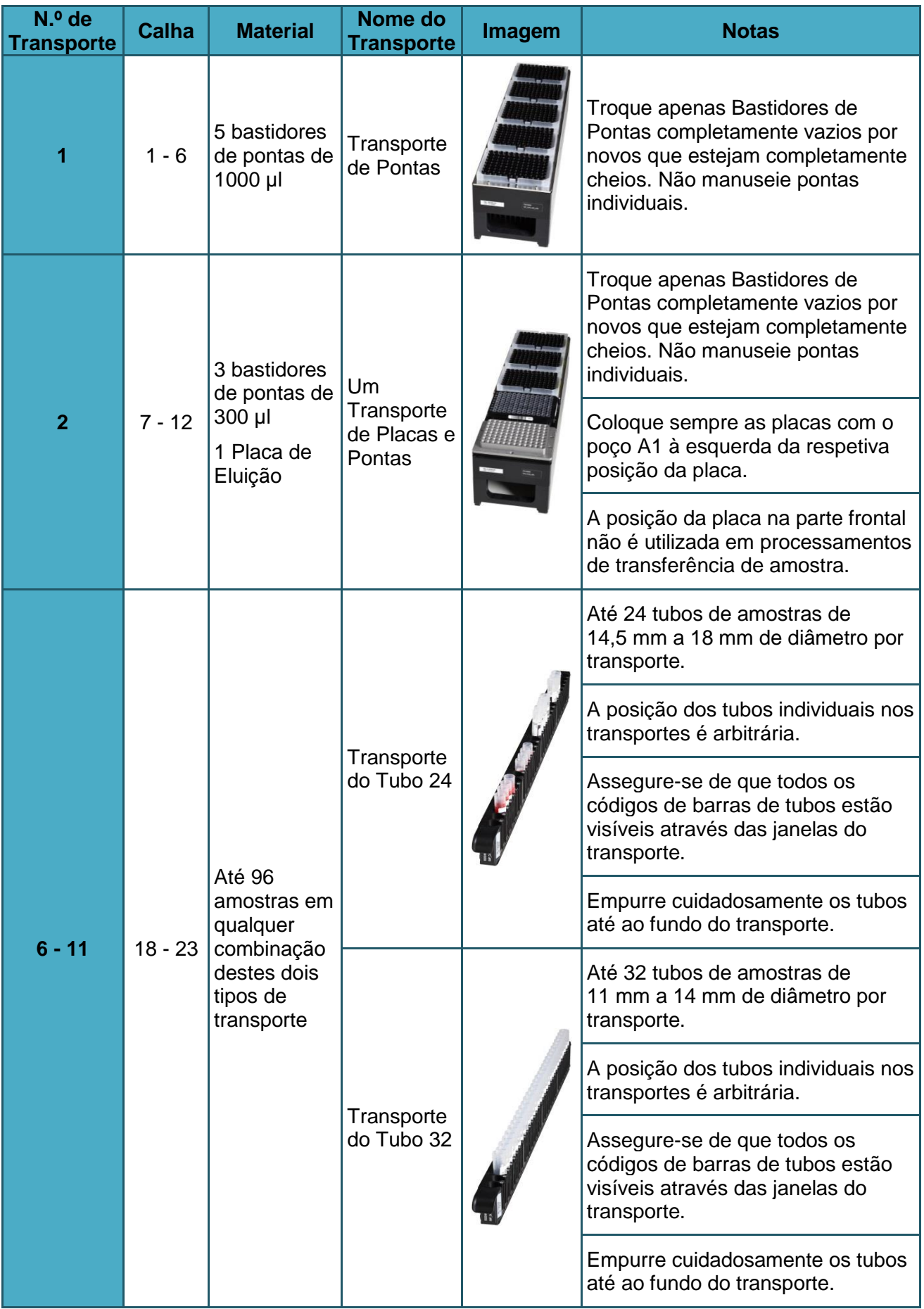

## **Tabela 2: Lista e Descrição de Transportes para o Processamento de Transferência de Amostras**

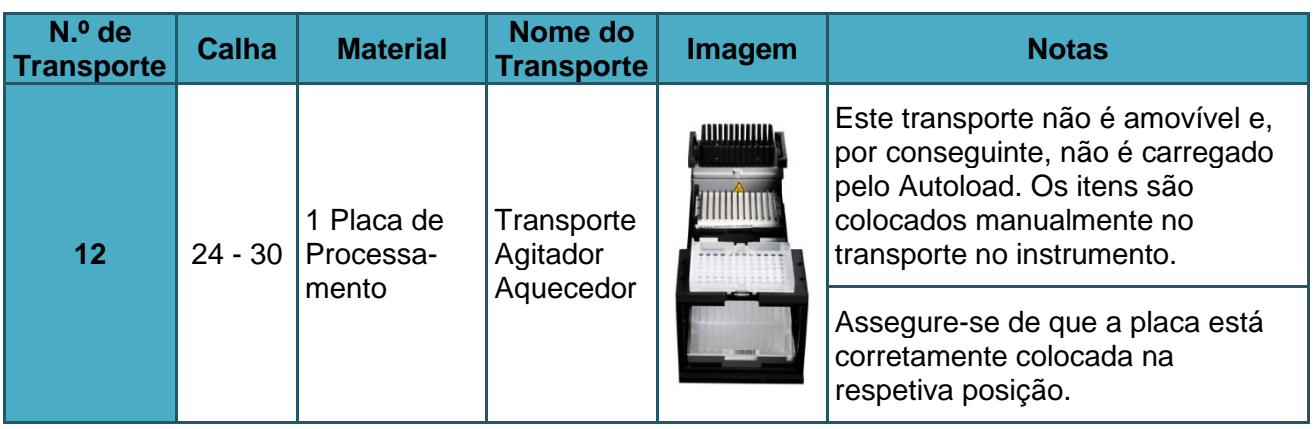

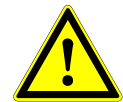

# **ATENÇÃO**

*Remova as tampas de todos os tubos antes de carregar os transportes no Tabuleiro de Carga. A não remoção das tampas pode levar a resultados falsos, a processamentos cancelados e a danos no instrumento. Armazene as tampas num local limpo para evitar o risco de contaminação. Reutilize as tampas para fechar os tubos após o processamento.* 

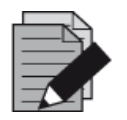

## **NOTA**

*Antes de carregar transportes no Tabuleiro de carga:*

*• Assegure-se de que não estão carregados transportes na plataforma no interior do instrumento.*

*• Assegure-se de que o código de barras de cada transporte está direcionado para a retaguarda e virado para a direita (na direção do leitor de código de barras em Autoload).*

<span id="page-65-0"></span>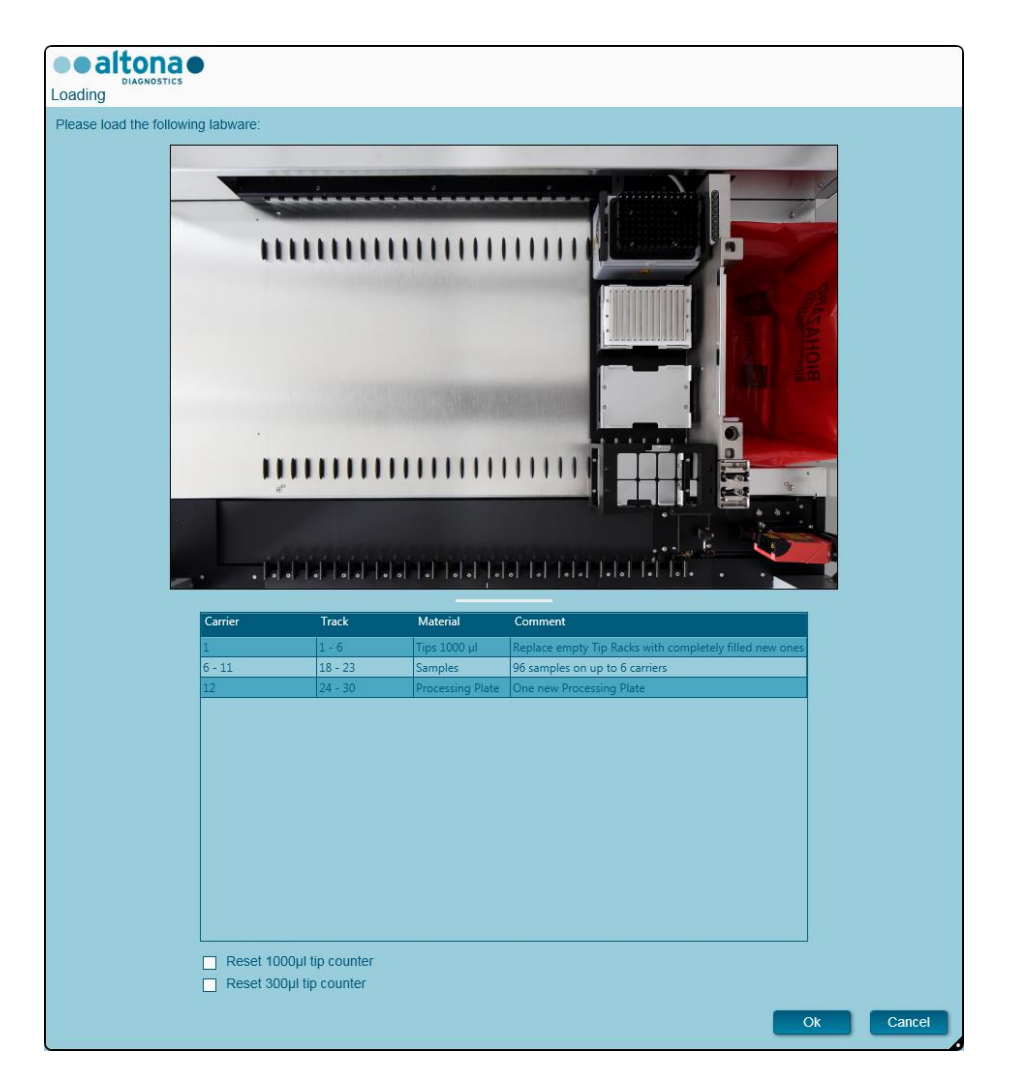

**Fig. 50: Caixa de diálogo Carregamento para processamento de transferência de amostras**

A caixa de diálogo **Loading** (Carregamento) consiste numa representação visual da plataforma de instrumento na metade superior e de uma tabela que especifica todos os itens a ser carregados na metade inferior.

Comece por selecionar as linhas da tabela ao clicar uma por uma, começando pelo início.

A posição do material atualmente selecionado na tabela de diálogo **Loading** (Carregamento) também é visualizada:

- A vermelho na imagem na parte superior.
- Ao piscar as Luzes de Carga do instrumento acima das calhas, onde o transporte que suporta os respetivos itens deve ser colocado.

Siga cuidadosamente as instruções na coluna **Comment** (Comentário):

Para carregar os transportes, introduza-os nas respetivas calhas, entre os blocos deslizantes da parte dianteira e traseira do Tabuleiro de Carga, até que estes toquem nos ganchos de paragem no lado mais afastado do Tabuleiro de Carga. Não empurre os transportes além dos ganchos de paragem.

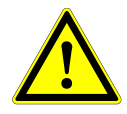

### **ATENÇÃO**

*Para evitar danos aos transportes e diminuir o risco de contaminação, prolongue as proteções de segurança sempre que os transportes sejam carregados no Tabuleiro de Carga.*

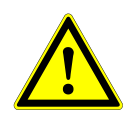

## **ATENÇÃO**

*Não mova ou remova pontas individuais num Bastidor de Pontas, dado que isto pode interferir com o contador de pontas do software. Caso as posições das pontas sejam modificadas pelo utilizador, os contadores de pontas das pontas de 1000 µl e 300 µl podem ser repostos assinalando as respetivas caixas de verificação, no fundo da caixa de diálogo Loading (Carregamento). Neste caso, todas as posições das pontas nos transportes 1 e 2 devem ser cheias completamente. O utilizador deve confirmar que todos os Bastidores de Pontas estão completamente cheios na caixa de diálogo Reset Tip Counters (Reposição dos contadores de pontas) subsequente.*

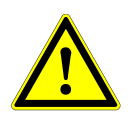

## **ATENÇÃO**

*Ao manusear amostras de doentes, utilize vestuário de proteção individual, incluindo luvas descartáveis, para evitar uma infeção. Lave as mãos cuidadosamente após remover as luvas e elimine as luvas como resíduos de risco biológico.*

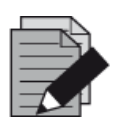

## **NOTA**

*Não troque as posições de qualquer material carregado após ter sido colocado no instrumento pelo Autoload, dado que pode dar origem a resultados de teste incorretos, a cancelar o processamento e danificar o instrumento.*

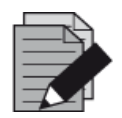

### **NOTA**

*Verifique se a Chapa de Ejeção de Pontas e o Recipiente de Eliminação de Pontas estão na posição correta e se foi colocado um novo Saco de Resíduos no recipiente.*

O instrumento carrega os transportes com o Autoload e verifica automaticamente:

- A identidade e a localização corretas dos transportes carregados
- A identidade correta dos itens carregados nos transportes
- As posições dos itens carregados nos transportes
- A exclusividade dos códigos de barras da amostra
- O posicionamento correto da placa carregada manualmente no Transporte Agitador Aquecedor
- O posicionamento correto da Chapa de Ejeção de Pontas

Se alguma destas verificações falhar, é apresentada uma caixa de diálogo de mensagem especificando o problema em questão e as instruções para corrigir o problema em conformidade. Para mais informações relativamente ao tratamento de mensagens de erro, consulte o Capítulo 4 [Resolução de Problemas e Mensagens de Erro.](#page-87-0)

Quando todas as verificações forem aprovadas, é apresentada a caixa de diálogo **Loading Complete** (Carregamento concluído). Confirme a mensagem **Loading Complete** (Carregamento concluído) com **OK** ou aguarde 10 segundos.

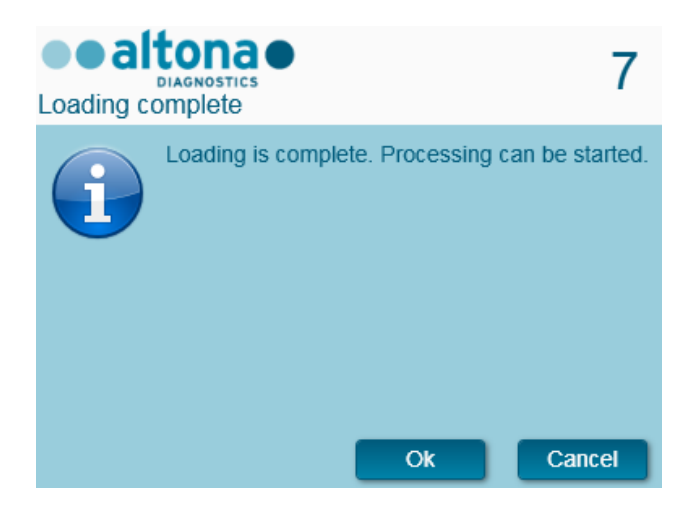

**Fig. 51: Caixa de diálogo Carregamento concluído**

O sistema irá agora efetuar a transferência de amostras automaticamente. Não é necessária a interação de utilizador até à conclusão do processamento de purificação. Se clicar em **Cancel** (Cancelar), o processamento será interrompido. Ao cancelar, o processamento até esse momento pode ser reiniciado posteriormente.

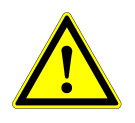

## **ATENÇÃO**

Não empurre nem puxe os transportes ou a porta do instrumento durante um processamento, pois pode cancelar o processamento.

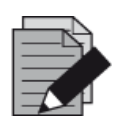

#### **NOTA**

*A interrupção do processamento após a caixa de diálogo Loading Complete (Carregamento concluído) ser fechada irá anular a definição de processamento, impedindo um reinício.*

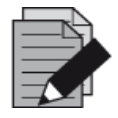

#### **NOTA**

*O volume de amostra não é verificado pelo sistema antes da transferência de amostras. As amostras curtas serão assinaladas como um erro durante o passo de transferência de amostras e não serão posteriormente processadas.*

## **3.9.10 Durante o Processamento de Transferência de Amostras**

O processamento de transferência de amostras deve ser realizado sem a intervenção do utilizador após iniciar.

### **3.9.11 Interrupção Forçada**

O processamento pode ser interrompido ao clicar no botão **Abort run** (Cancelar processamento) na barra de ferramentas e ao confirmar a interrupção do processamento na caixa de diálogo **Abort run** (Cancelar processamento) subsequente.

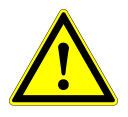

## **ATENÇÃO**

*Assim que seja interrompido, um processamento não pode ser reiniciado. Todos os dados e reagentes utilizados serão perdidos e o processamento será assinalado como erro.*

## **3.9.12 Fim do Processamento de Transferência de Amostras**

No final do processamento, é apresentada a caixa de diálogo **Run Finished** (Processamento terminado). Certifique-se de que o Tabuleiro de Carga está vazio e confirme a caixa de diálogo **Run Finished** (Processamento terminado) ao clicar em **OK**. O instrumento descarregará os transportes. Certifique-se de que não fica em frente aos transportes a descarregar.

Após o descarregamento, a caixa de diálogo **Maintenance** (Manutenção) é apresentada (consulte a [Fig. 52:](#page-68-0) [Caixa de diálogo Manutenção após o processamento concluído\)](#page-68-0). Siga as instruções da caixa de diálogo **Maintenance** (Manutenção).

<span id="page-68-0"></span>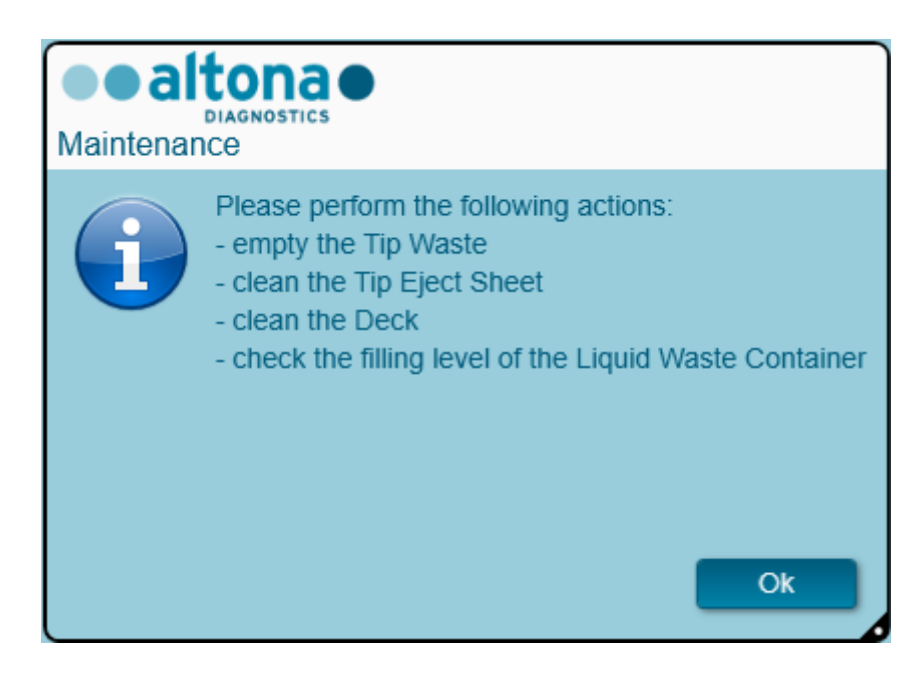

**Fig. 52: Caixa de diálogo Manutenção após o processamento concluído**

Confirme a caixa de diálogo **Maintenance** (Manutenção) clicando em **OK**.

## **3.9.13 Resultados de Transferência de Amostras**

Os resultados do processamento de transferência de amostras são guardados no AltoStar® Connect SW. Para aceder ao ecrã de resultados (consulte a [Fig. 53:](#page-69-0) [Ecrã de Resultados\)](#page-69-0) clique em **Purification → Purification Results** (Purificação → Resultados de purificação) na barra de menus.

<span id="page-69-0"></span>

| Ŀ<br>$\blacktriangleright$<br><b>Create LIMS File</b><br><b>Create Report</b><br><b>Repeat Run</b><br>Load<br>20170905Run1<br><b>Run Name</b><br>Run Description Sample Transfer Run<br><b>Run Status</b><br>Processed<br>Samples<br>Sample Volume<br>Well<br>Eluate Plate Barcode Protocol Name<br>Eluate Volume [µI] Remaining Eluate [µI] Status<br><b>Name</b><br>Barcode<br>200 µl<br>A1<br>Barcode04<br>30<br>Sample1<br>00000001<br>TransferPlasma200v1 40<br>Processed<br>B1<br>30<br>200 µl<br>Barcode04<br>TransferPlasma200v1 40<br>Sample <sub>2</sub><br>00000002<br>Processed<br>$200$ $\mu$<br>C1<br>30<br>Sample3<br>00000003<br>Barcode04<br>TransferPlasma200v1<br>40<br>Processed<br>D1<br>30<br>$200 \mu l$<br>00000004<br>Barcode04<br>TransferPlasma200v1 40<br>Processed<br>Sample4<br>E1<br>30<br>00000005<br>$200$ $\mu$<br>Barcode04<br>TransferPlasma200v1<br>Sample5<br>40<br>Processed |  |
|----------------------------------------------------------------------------------------------------|--|
|                                                                                                    |  |
|                                                                                                    |  |
|                                                                                                    |  |
|                                                                                                    |  |
|                                                                                                    |  |
|                                                                                                    |  |
|                                                                                                    |  |
|                                                                                                    |  |
|                                                                                                    |  |
|                                                                                                    |  |
|                                                                                                    |  |
| F1<br>30<br>00000006<br>200 µl<br>Barcode04<br>TransferPlasma200v1 40<br>Sample <sub>6</sub><br>Processed                                                                                                    |  |
| G1<br>00000007<br>200 µl<br>Barcode04<br>TransferPlasma200v1<br>30<br>Sample7<br>40<br>Processed                                                                                                    |  |
| H1<br>30<br>00000008<br>200 µl<br>Barcode04<br>TransferPlasma200v1 40<br>Sample <sub>8</sub><br>Processed                                                                                                    |  |
| A2<br>30<br>Sample9<br>00000009<br>200 µl<br>Barcode04<br>TransferPlasma200v1 40<br>Processed                                                                                                    |  |
| B2<br>30<br>200 µl<br>TransferPlasma200v1 40<br>Sample10<br>00000010<br>Barcode04<br>Processed                                                                                                    |  |

**Fig. 53: Ecrã de Resultados**

O ecrã de resultados apresenta o processamento de transferência de amostras ou purificação mais recente. Para visualizar os resultados de processamentos anteriores, clique no botão **Load** (Carregar) na barra de menus, selecione o processamento pretendido a partir da lista na caixa de diálogo **Load Results** (Carregar resultados) e clique em **OK**.

Na caixa de diálogo **Load Results** (Carregar resultados), a lista de processamentos anteriores pode ser filtrada ao introduzir o código de barras da respetiva Placa de Eluato no campo **Filter Eluate Plate barcode** (Código de barras da placa de eluato do filtro).

No fim do processamento de transferência de amostras, são automaticamente gerados dois ficheiros pelo AltoStar® Connect SW:

- Um ficheiro XML para passar informações detalhadas sobre o processamento de transferência de amostras, de volta para o LIMS.
- Um relatório PDF com informações detalhadas sobre o processamento de transferência de amostras para efeitos de documentação.

Estes ficheiros são armazenados na localização especificada nas Definições do Sistema (consulte o [Capítulo 3.3.9.1 Caminho Predefinido para o Relatório de Purificação \[PDF\]](#page-17-0) e [Capítulo 3.3.9.2](#page-17-1)  [Caminho Predefinido do Ficheiro LIMS de Purificação \[XML\]\)](#page-17-1).

Se necessário, estes ficheiros podem ser novamente gerados ao carregar o respetivo processamento e clicar no botão **Create LIMS File** (Criar ficheiro LIMS), para gerar o ficheiro XML, ou no botão **Create Report** (Criar relatório), para gerar o relatório PDF.

Um processamento de transferência de amostra que foi abortado durante o processamento pode ser restaurado de modo a reiniciar o mesmo. Para restaurar o processamento atualmente carregado no Ecrã de Resultados, clique no botão **Repeat Run** (Repetir processamento) na barra de ferramentas. O processamento restaurado pode então ser iniciado conforme descrito no [Capítulo](#page-61-0)  [3.9.8 Iniciar um Processamento de Transferência de Amostra.](#page-61-0)

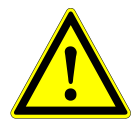

## **ATENÇÃO**

*Em caso de repetição de um processamento, os volume de amostra podem ser insuficientes.*

## **3.10 Ordem das tarefas External Purification (Purificação externa): Purificação**

O AltoStar® Connect SW facilita o processamento da Ordem das Tarefas da Purificação Externa no instrumento AltoStar® AM16. A ordem das tarefas consiste nas seguintes fases sequenciais:

- 1. Programar o processo da ordem de tarefas completo para um conjunto fixo de amostras purificadas no AltoStar® Connect SW.
- 2. Purificação de Amostras num instrumento externo.
- 3. Configuração PCR no AltoStar® AM16, conforme programado no passo 1 (consulte o [Capítulo](#page-77-0)  [3.11 Configuração PCR\)](#page-77-0).
- 4. PCR num CFX96™ DW, conforme programado no passo 1 (consulte o respetivo Manual do altona Diagnostics PCR Kit).

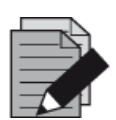

#### **NOTA**

*A programação do processo da ordem das tarefas completo é concluída na fase 1. Não é possível efetuar alterações ao processo programado em fases posteriores da ordem das tarefas.*

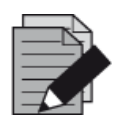

### **NOTA**

*Antes de começar a ordem das tarefas, assegure-se de que todos os dispositivos e materiais necessários estão disponíveis.*

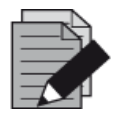

#### **NOTA**

*Antes de começar a ordem das tarefas, assegure-se de que a Manutenção Diária e Semanal foram realizadas e de que o prazo do procedimento de verificação e a manutenção semestral não está ultrapassado. Caso contrário, o instrumento não processará quaisquer amostras ou reagentes. Recomenda-se que realize a Manutenção Diária quando o dispositivo é ligado pela primeira vez todos os dias, assim como realizar a Manutenção Semanal no fim de semana, antes do encerramento do sistema. A rotina de manutenção verifica o funcionamento correto do instrumento e solicitarão todas as ações do utilizador necessárias, incluindo a limpeza do instrumento.*

## **3.10.1 Perspetiva Geral da Purificação Externa**

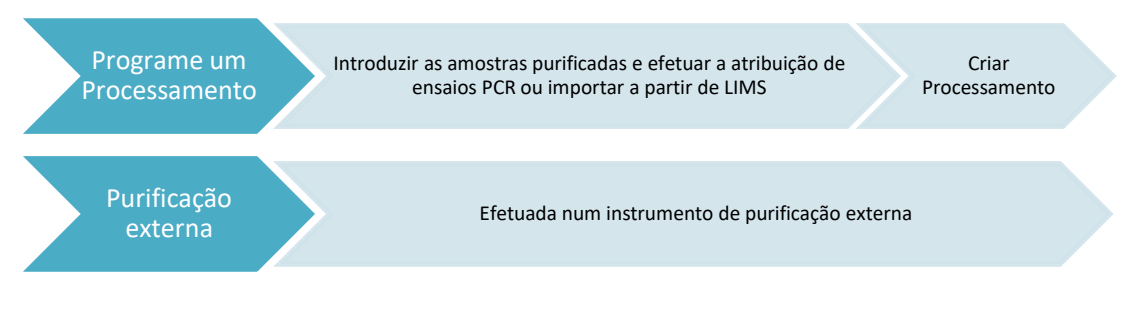

**Fig. 54: Perspetiva Geral da Purificação Externa** 

## **3.10.2 Programar um Processamento**

## **3.10.2.1 Programação Manual**

- 1. Clique no botão **Program Run** (Programar processamento) da ordem das tarefas External Purification (Purificação externa) no ecrã inicial ou clique **Program Run → Program Run (External Purification)** (Programar processamento → Programar processamento [Purificação externa]) na barra de menus.
- <span id="page-71-0"></span>2. Pressione o botão **Add Samples** (Adicionar amostras) para adicionar amostras manualmente. É apresentada a caixa de diálogo **Add Samples** (Adicionar amostras) (consulte a [Fig. 55:](#page-71-0) [Caixa](#page-71-0)  [de diálogo Adicionar amostras\)](#page-71-0).

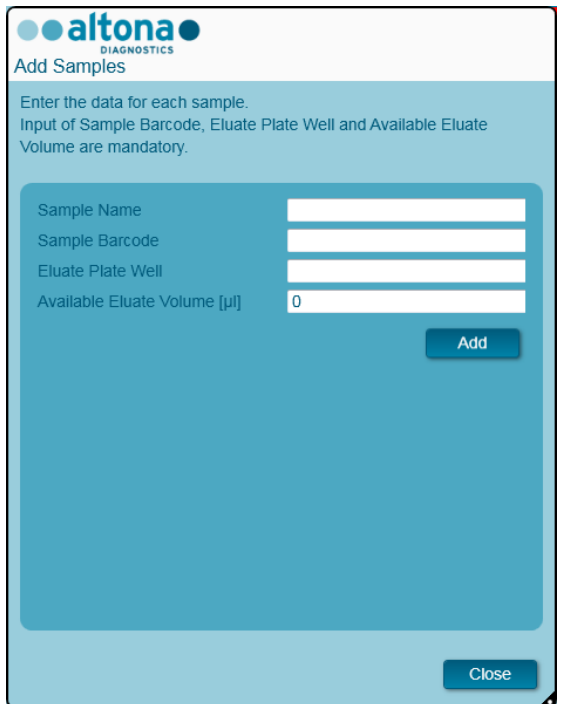

**Fig. 55: Caixa de diálogo Adicionar amostras**
- 3. Opcionalmente, pode ser introduzido um nome para a amostra no campo **Sample Name** (Nome da amostra).
- 4. Introduza um código de barras através do scanner de código de barras portátil no campo **Sample Barcode** (Código de barras da amostra). É necessário inserir um código de barras exclusivo para cada amostra.
- 5. No campo **Eluate Plate Well** (Poço de placa de eluato), especifique o poço da placa de eluato do instrumento de purificação externa que retém a respetiva amostra sob a forma de A1-H12.
- 6. No campo **Available Eluate Volume [µl]** (Volume de eluato disponível [µl]), especifique o volume de eluato que está atualmente presente no respetivo poço. O volume morto do poço será subtraído automaticamente.
- 7. Clique no botão **Add** (Adicionar) para adicionar a amostra à lista.
- 8. Podem ser geradas mais amostras ao repetir os passos 3 7 ou pode fechar a caixa de diálogo **Add Samples** (Adicionar amostras) ao clicar no botão **Close** (Fechar). As amostras não irão surgir na Lista de Amostras do software.

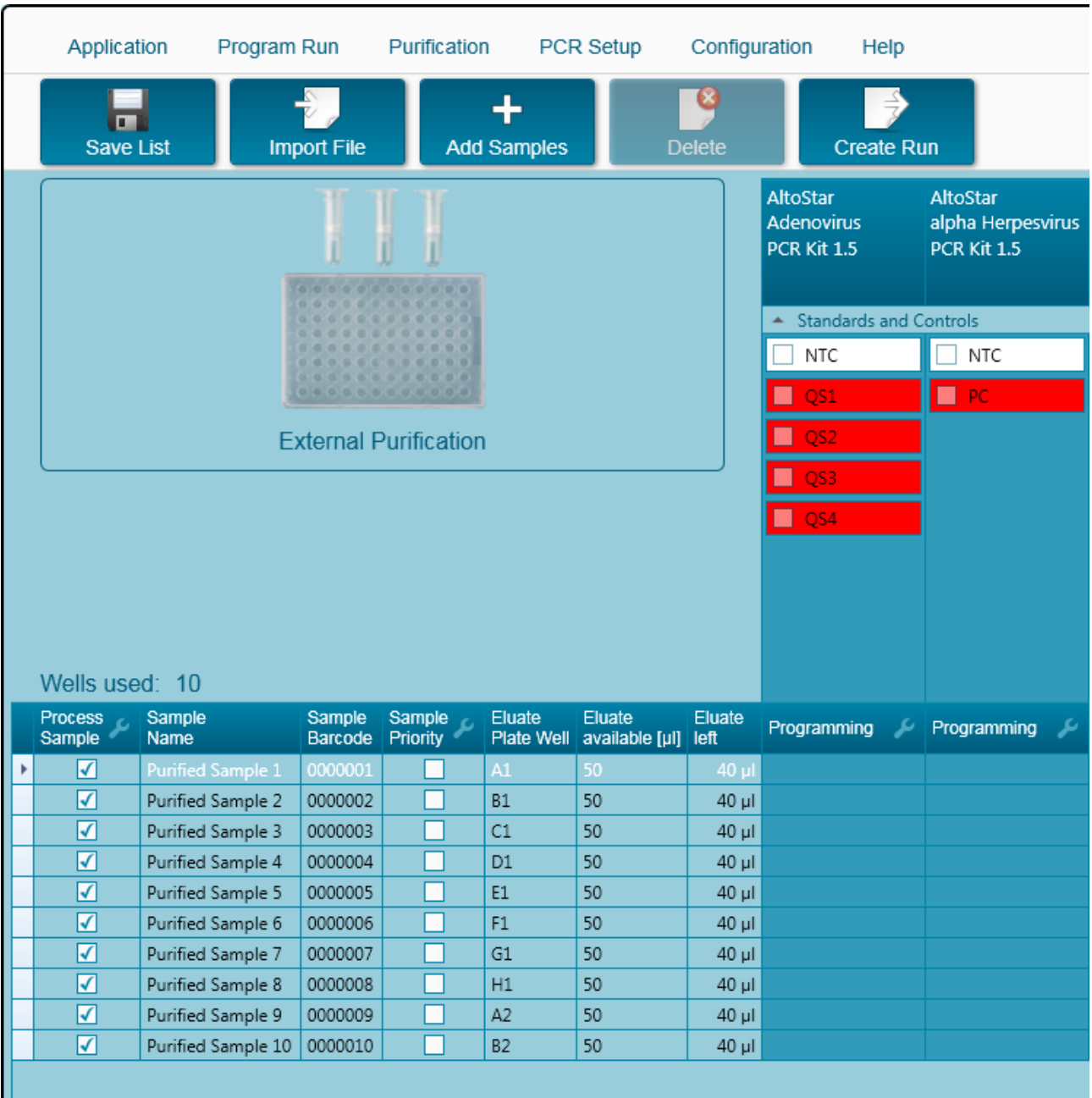

# **3.10.3 Lista de Amostras**

**Fig. 56: Ecrã de Programação**

As amostras são indicadas na área inferior esquerda do ecrã de programação com as respetivas propriedades programadas.

- **Process Sample** (Processar amostra): O visto indica que a respetiva amostra será incluída na definição de processamento gerada seguidamente. Anule a seleção da caixa de verificação para uma amostra que não deva ser incluída na próxima definição de processamento. Quando são selecionadas 96 amostras, o processamento não pode ser criado. Anule a seleção de amostras em excesso para criar uma definição de processamento com até 96 amostras. Posteriormente, volte a confirmar a seleção de amostras que tinha anulado para criar a definição de processamento subsequente.
- **Sample Name** (Nome da amostra): mostra o nome da amostra
- **Sample Barcode** (Código de barras da amostra): mostra o código de barras da amostra
- **Sample Priority** (Prioridade de amostras): As amostras podem ser consideradas prioritárias ao marcar a respetiva caixa de verificação. Todas as amostras prioritárias serão separadas para uma placa PCR, se possível, para possibilitar um processamento mais rápido.
- **Eluate Plate Well** (Poço de placa de eluato): O poço da placa de eluato de purificação externa populado pela respetiva amostra.
- **Eluate available** (Eluato disponível): O volume de eluato no respetivo poço.
- **Eluate left** (Eluato restante): O volume de eluato disponível deve ser distribuído pelos ensaios (consulte o [Capítulo 3.10.4 Atribuir Ensaios PCR a uma Amostra\)](#page-74-0). O volume é ajustado automaticamente sempre que são adicionados ou removidos ensaios para esta amostra.

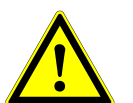

# **ATENÇÃO**

*Assegure-se de que todas as propriedades das amostras estão corretas.* 

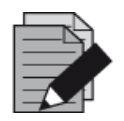

#### **NOTA**

*Todas as propriedades de amostras, exceto o Eluate left (Eluato restante), podem ser corrigidas por introdução manual após clicar no respetivo campo.*

A lista de amostras pode ser organizada por colunas individuais clicando no cabeçalho da coluna.

É possível selecionar várias amostras pressionando a tecla **Shift** ou a tecla **Ctrl** e clicando simultaneamente nas linhas de amostras.

As amostras selecionadas podem ser modificadas coletivamente clicando no símbolo de chave inglesa no cabeçalho da coluna apropriada.

Uma ou várias amostras podem ser removidas da lista selecionando-as e clicando no botão **Delete** (Eliminar) na barra de ferramentas.

<span id="page-74-0"></span>As amostras que foram transferidas para uma definição de processamento da ordem das tarefas de External Purification (Purificação externa) desaparecem da lista de amostras.

# **3.10.4 Atribuir Ensaios PCR a uma Amostra**

Cada amostra pode ser processada com tantos ensaios PCR quanto o eluato disponível permita. Os ensaios disponíveis são apresentados no lado direito do ecrã de programação.

|    | Application                     | Program Run                  |                               | Purification              |                         | PCR Setup                     | Configuration | Help                                         |                          |                                                     |    |
|----|---------------------------------|------------------------------|-------------------------------|---------------------------|-------------------------|-------------------------------|---------------|----------------------------------------------|--------------------------|-----------------------------------------------------|----|
|    | <b>In a</b><br><b>Save List</b> |                              | <b>Import File</b>            |                           | <b>Add Samples</b>      |                               | <b>Delete</b> | <b>Create Run</b>                            |                          |                                                     |    |
|    |                                 |                              | 0000000000                    |                           |                         |                               |               | <b>AltoStar</b><br>Adenovirus<br>PCR Kit 1.5 |                          | <b>AltoStar</b><br>alpha Herpesvirus<br>PCR Kit 1.5 |    |
|    |                                 |                              | <b>Standards and Controls</b> |                           |                         |                               |               |                                              |                          |                                                     |    |
|    |                                 |                              | $\sqrt{ }$ NTC                |                           | $\sqrt{}$ NTC           |                               |               |                                              |                          |                                                     |    |
|    |                                 | <br>000000000000             | ✓<br>QS1                      |                           | $\blacktriangledown$ PC |                               |               |                                              |                          |                                                     |    |
|    |                                 | <b>External Purification</b> |                               | ✓<br>QS2                  |                         |                               |               |                                              |                          |                                                     |    |
|    |                                 |                              |                               | ✓<br>QS3                  |                         |                               |               |                                              |                          |                                                     |    |
|    |                                 |                              |                               |                           |                         |                               |               | $\blacktriangledown$<br>QS4                  |                          |                                                     |    |
|    |                                 |                              |                               |                           |                         |                               |               |                                              |                          |                                                     |    |
|    |                                 |                              |                               |                           |                         |                               |               |                                              |                          |                                                     |    |
|    |                                 |                              |                               |                           |                         |                               |               |                                              |                          |                                                     |    |
|    | Wells used: 10                  |                              |                               |                           |                         |                               |               |                                              |                          |                                                     |    |
|    | Process<br>Sample               | Sample<br><b>Name</b>        | Sample<br>Barcode             | Sample<br><b>Priority</b> | Eluate<br>Plate Well    | Eluate<br>available [µl] left | Eluate        | Programming                                  | ىد                       | Programming                                         | ىد |
|    | √                               | Purified Sample 1            | 0000001                       |                           | A1                      | 50                            | $30$ $\mu$    | quantitative                                 |                          |                                                     |    |
|    | ⊽                               | Purified Sample 2            | 0000002                       |                           | <b>B1</b>               | 50                            | 30 µl         | quantitative                                 |                          |                                                     |    |
|    | ⊽                               | Purified Sample 3            | 0000003                       |                           | C1                      | 50                            | $30$ $\mu$    | quantitative                                 |                          |                                                     |    |
|    | √                               | Purified Sample 4            | 0000004                       |                           | D <sub>1</sub>          | 50                            | $30 \mu$      |                                              |                          | qualitative                                         |    |
|    | ⊽                               | Purified Sample 5            | 0000005                       |                           | E1                      | 50                            | $30$ $\mu$    |                                              |                          | qualitative                                         |    |
| ê, | √                               | Purified Sample 6            | 0000006                       |                           | F1                      | 50                            | 40 µl         |                                              | $\overline{\phantom{a}}$ |                                                     |    |
|    | ⊽                               | Purified Sample 7            | 0000007                       |                           | G1                      | 50                            | $40$ µl       | quantitative                                 |                          |                                                     |    |
|    | ⊽                               | Purified Sample 8            | 0000008                       |                           | H1                      | 50                            | $40$ µl       | qualitative                                  | $\gamma$                 |                                                     |    |
|    | √                               | Purified Sample 9            | 0000009                       |                           | A <sub>2</sub>          | 50                            | $40$ µl       |                                              |                          |                                                     |    |
|    | ⊽                               | Purified Sample 10           | 0000010                       |                           | <b>B2</b>               | 50                            | 40 µl         |                                              |                          |                                                     |    |
|    |                                 |                              |                               |                           |                         |                               |               |                                              |                          |                                                     |    |

**Fig. 57: Atribuir Ensaios PCR**

Para selecionar um ensaio para amostras específicas:

- 1. Clique na célula correspondente à respetiva amostra e o respetivo ensaio.
- 2. Selecione o tipo de análise na caixa de seleção que irá surgir. O conjunto correto de **Standards and Controls** (Padrões e controlos) é selecionado automaticamente, dependendo do tipo de análise.

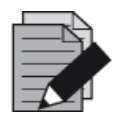

#### **NOTA**

*Se não for possível selecionar um ensaio PCR, verifique se resta eluato suficiente para efetuar este ensaio PCR.*

### **3.10.5 Importar a partir do LIMS**

Tanto a informação de amostras como as atribuições de ensaios podem ser importadas a partir do LIMS. Para esse efeito, clique no botão **Import File** (Importar ficheiro) na barra de ferramentas. Na caixa de diálogo apresentada, selecione o Ficheiro LIMS (.psv) que contém as informações necessárias.

Para mais informações relativas à integração LIMS, contacte a altona Diagnostics.

### **3.10.6 Criar um Processamento**

Após todas as amostras serem adicionadas e os ensaios programados, pode criar uma definição de processamento.

- 1. Clique no botão **Create Run** (Criar processamento). É apresentada a caixa de diálogo **Save Run Definition** (Guardar definição de processamento).
- 2. Introduza um **Run Name** (Nome do processamento) exclusivo e, opcionalmente, uma **Description** (Descrição) para posterior identificação do processamento.
- 3. Introduza o código de barras da placa de eluato do instrumento de purificação externa no campo da **Barcode Eluate Plate** (Código de barras da placa de eluato).
- 4. Clique no botão **OK** para guardar a definição de processamento.

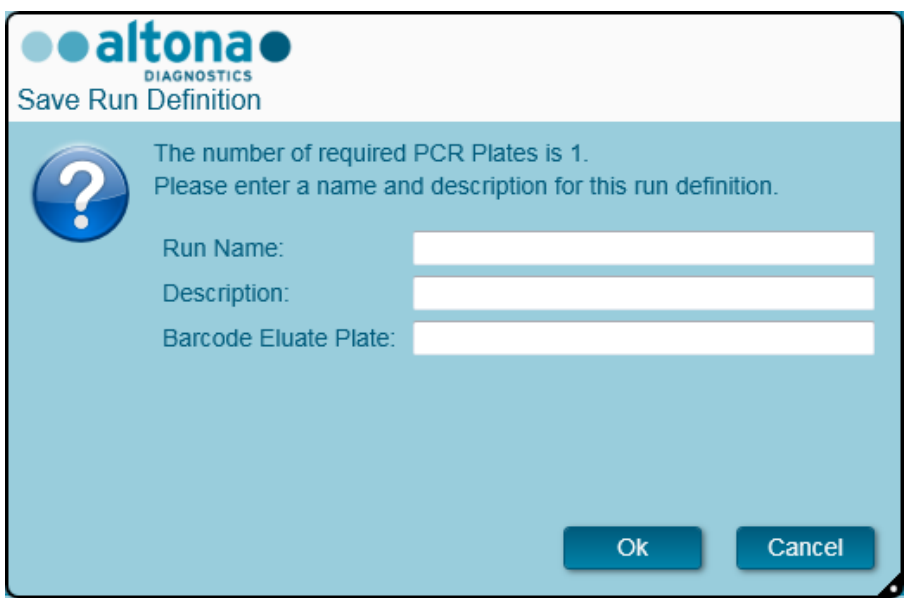

**Fig. 58: Caixa de diálogo Guardar definição de processamento**

### **3.10.7 Preparação de Amostras**

Para a preparação e pré-tratamento de amostras, consulte o manual do sistema de purificação externa.

### **3.10.8 Iniciar um Processamento de Purificação externa**

A purificação da ordem das tarefas External Purification (Purificação externa) é efetuada fora do sistema AltoStar®. Consulte o manual do sistema de purificação externa para obter informações.

# **3.11 Configuração PCR**

O processo de configuração PCR é idêntico, independentemente da opção da ordem das tarefas de purificação escolhidas para as amostras (ordem das tarefas AltoStar® , ordem das tarefas da Transferência de Amostras ou opção da ordem das tarefas de Purificação Externa).

## **3.11.1 Preparação de Reagentes para um Processamento de Configuração PCR**

Todos os reagentes devem ser completamente descongelados, misturados (através de pipetagem ou por agitação ligeira em vórtex) e centrifugados brevemente antes da utilização. Para informações detalhadas, consulte o respetivo Manual do altona Diagnostics PCR Kit.

Todos os tubos de reagentes possuem código de barras para a automatização da identificação, localização e verificação da congruência do lote e a validade do sistema AltoStar® .

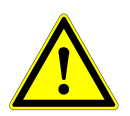

# **ATENÇÃO**

*Use sempre luvas protetoras descartáveis sem pó quando manusear os componentes do kit.*

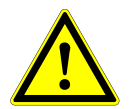

### **ATENÇÃO**

*Não transfira manualmente nenhum líquido.*

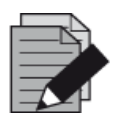

### **NOTA**

*Assegure-se de que todos os componentes do Kit PCR da altona Diagnostics pertencem ao mesmo lote. O software verifica a congruência do lote durante o carregamento e fornece instruções ao utilizador segundo a mesma.*

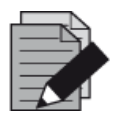

# **NOTA**

*Assegure-se de que os reagentes do Kit PCR da altona Diagnostics não se encontram expirados. O software verifica a utilização dentro da vida útil dos reagentes durante a carga e as instruções ao utilizador em conformidade.*

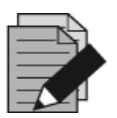

# **NOTA**

*Os componentes necessários para o Kit PCR da altona Diagnostics para um dado processamento podem ser pré-visualizados no AltoStar® Connect SW (consulte o [Capítulo 3.11.2 Iniciar um Processamento de Configuração PCR\)](#page-78-0). Isto permite a preparação dos componentes necessários durante o processamento de purificação anterior.*

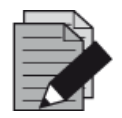

# **NOTA**

*O processamento PCR subsequente deve ser iniciado dentro de 30 minutos após a conclusão da Configuração PCR.*

Antes de iniciar o Processamento de Configuração PCR, assegure-se de que o material necessário para o processamento PCR subsequente estará disponível e pronto a ser utilizado no fim do processamento da Configuração PCR para evitar o armazenamento prolongado da placa PCR concluída:

- Película de Selagem da Placa PCR
- Selador Térmico
- Ciclador CFX96™ DW

# <span id="page-78-0"></span>**3.11.2 Iniciar um Processamento de Configuração PCR**

A Configuração PCR pode ser iniciada assim que o processamento de purificação associado seja concluído. Como programar um processamento para iniciar uma processamento de purificação é explicado no [Capítulo 3.8.2 Programar um Processamento,](#page-39-0) Capítulo 3.8.9 Iniciar um [Processamento de Purificação,](#page-45-0) assim como o [Capítulo 3.9.2 Programar um Processamento](#page-56-0) e [Capítulo 3.9.8 Iniciar um Processamento de Transferência de Amostras.](#page-61-0) Para iniciar um processamento de configuração PCR, volte ao **ecrã inicial** do AltoStar® Connect SW e selecione **Start PCR Setup** (Iniciar configuração PCR) ou selecione **PCR → Start PCR** (Iniciar PCR) na barra de menus. As definições de processamento de configuração PCR são apresentadas na tabela **Programmed PCR Setup Runs** (Processamentos de configuração PCR programados) no lado esquerdo do ecrã.

| Application                   | Program Run     | Purification | <b>PCR Setup</b>                         | Configuration<br>Help         |                          |                                            |                 |                                             |                                                      | e altona e i       | $\Box$ ol $\times$    |
|-------------------------------|-----------------|--------------|------------------------------------------|-------------------------------|--------------------------|--------------------------------------------|-----------------|---------------------------------------------|------------------------------------------------------|--------------------|-----------------------|
| $\bullet$<br><b>Start Run</b> | ී<br>Delete Run |              |                                          |                               |                          |                                            |                 |                                             |                                                      |                    |                       |
| Programmed PCR Setup Runs     |                 |              |                                          |                               | Filter Eluate Plate:     |                                            |                 | Samples in selected PCR Setup Run           |                                                      |                    |                       |
| PCR Plate Number Eluate Plate |                 | Name         | <b>Description</b>                       | Purification<br><b>Status</b> | <b>Purification Type</b> | Date/Time created                          | Name            | Barcode                                     | Assay                                                | <b>Application</b> | <b>Status</b>         |
|                               | Barcode04       |              | 20170824_Run1 Run programmed by Labadmin | Processed                     |                          | AltoStar Purification 8/24/2017 3:31:06 PM | Sample 1        | 0000001                                     | AltoStar CMV PCR Kit 1.5                             | quantitative       | Ready to start        |
| $\mathbf{1}$                  |                 |              | 20170824_Run2 Run programmed by          | Ready to start                |                          | AltoStar Purification 8/24/2017 3:31:45 PM | Sample 2        | 0000002                                     | AltoStar CMV PCR Kit 1.5                             | quantitative       | Ready to start        |
|                               |                 |              | Laboperator                              |                               |                          |                                            | Sample 3        | 0000003                                     | AltoStar CMV PCR Kit 1.5                             | quantitative       | Ready to start        |
|                               |                 |              | 20170824_Run3 Run programmed by Labadmin | Ready to start                |                          | AltoStar Purification 8/24/2017 3:35:02 PM | Sample 4        | 0000004                                     | AltoStar CMV PCR Kit 1.5                             | quantitative       | Ready to start        |
|                               |                 |              |                                          |                               |                          |                                            | Sample 5        | 0000005                                     | AltoStar CMV PCR Kit 1.5                             | quantitative       | Ready to start        |
|                               |                 |              |                                          |                               |                          |                                            | Sample 6        | 0000006                                     | AltoStar CMV PCR Kit 1.5                             | quantitative       | Ready to start        |
|                               |                 |              |                                          |                               |                          |                                            | Sample 7        | 0000007                                     | AltoStar CMV PCR Kit 1.5                             | quantitative       | Ready to start        |
|                               |                 |              |                                          |                               |                          |                                            | Sample 8        | 0000008                                     | AltoStar CMV PCR Kit 1.5                             | quantitative       | Ready to start        |
|                               |                 |              |                                          |                               |                          |                                            | Sample 9        | 0000009                                     | AltoStar CMV PCR Kit 1.5                             | quantitative       | Ready to start        |
|                               |                 |              |                                          |                               |                          |                                            | Sample 10       | 0000010                                     | AltoStar CMV PCR Kit 1.5                             | quantitative       | Ready to start        |
|                               |                 |              |                                          |                               |                          |                                            | Name            | Controls in selected PCR Setup Run<br>Assay |                                                      |                    |                       |
|                               |                 |              |                                          |                               |                          |                                            | <b>NTC</b>      | AltoStar CMV PCR Kit 1.5                    |                                                      |                    |                       |
|                               |                 |              |                                          |                               |                          |                                            |                 | AltoStar CMV PCR Kit 1.5                    |                                                      |                    |                       |
|                               |                 |              |                                          |                               |                          |                                            | QS1             |                                             |                                                      |                    |                       |
|                               |                 |              |                                          |                               |                          |                                            | QS <sub>2</sub> | AltoStar CMV PCR Kit 1.5                    |                                                      |                    |                       |
|                               |                 |              |                                          |                               |                          |                                            | $\log$          | AltoStar CMV PCR Kit 1.5                    |                                                      |                    |                       |
|                               |                 |              |                                          |                               |                          |                                            | OS4             | AltoStar CMV PCR Kit 1.5                    |                                                      |                    |                       |
|                               |                 |              |                                          |                               |                          |                                            |                 |                                             |                                                      |                    |                       |
|                               |                 |              |                                          |                               |                          |                                            |                 |                                             |                                                      |                    |                       |
|                               |                 |              |                                          |                               |                          |                                            |                 |                                             |                                                      |                    |                       |
|                               |                 |              |                                          |                               |                          |                                            |                 |                                             |                                                      |                    |                       |
|                               |                 |              |                                          |                               |                          |                                            |                 |                                             |                                                      |                    |                       |
|                               |                 |              |                                          |                               |                          |                                            |                 |                                             |                                                      |                    |                       |
|                               |                 |              |                                          |                               |                          |                                            |                 |                                             | Required master tubes for the selected PCR Setup Run |                    |                       |
|                               |                 |              |                                          |                               |                          |                                            | Name            | Assay                                       | <b>Needed tubes</b>                                  |                    | Needed volume in each |
|                               |                 |              |                                          |                               |                          |                                            | CMV Master A    |                                             | AltoStar CMV PCR Kit 1.5 2                           | tube<br>New tube   |                       |

**Fig. 59: Ecrã Inicial para a Configuração PCR**

- Selecione a definição de processamento de configuração PCR a iniciar na tabela **Programmed PCR Runs** (Processamentos de configuração PCR programados).
- As amostras incluídas na definição do processamento selecionado são apresentadas na tabela **Samples in selected PCR Setup Run** (Amostras no processamento de configuração PCR selecionado), no lado superior direito do ecrã.
- Os controlos incluídos na definição de processamento selecionada são apresentados na tabela **Controls in selected PCR Setup Run** (Controlos no processamento de configuração PCR selecionado), no lado central direito do ecrã.
- O número de tubos do reagente principal necessários para a definição de processamento selecionada é apresentado na tabela **Required master tubes for the selected PCR Setup Run** (Tubos principais necessários para o processamento de configuração PCR necessário) no lado direito inferior do ecrã.
- Clique no botão **Start Run** (Iniciar processamento) na barra de ferramentas para iniciar a definição do processamento de configuração PCR selecionado.
- Clique em **Delete Run** (Eliminar processamento) para eliminar completamente o processamento de Configuração PCR programado selecionado.

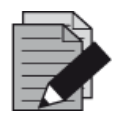

### **NOTA**

*É possível aceder às definições de processamento de configuração PCR a qualquer momento após a programação, incluindo durante uma purificação em curso ou no processamento de configuração PCR. Desta forma, os reagentes necessários para um próximo processamento de configuração PCR podem ser pré-visualizados e preparados com antecedência, para que o processamento de configuração PCR possa ser iniciado imediatamente após o fim de um processamento em curso.*

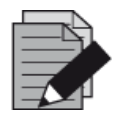

#### **NOTA**

*Se o botão Start Run (Iniciar processamento) estiver inativo, a purificação que leva à definição de processamento de configuração PCR atualmente selecionado não será concluída. Consulte a coluna Purification Status (Estado de purificação) na tabela Programmed PCR Setup Runs (Processamentos de configuração PCR programados) para obter mais informações.*

### **3.11.3 Carregamento de Instrumento para um Processamento de Configuração PCR**

No início de um processamento, será apresentada a caixa de diálogo **Loading** (Carregamento) (consulte a [Fig. 60:](#page-81-0) [Caixa de diálogo Carregamento para o Processamento de Configuração PCR\)](#page-81-0). O material, reagentes e amostras devem ser carregados em transportes adequados, antes que estes transportes sejam carregados para as respetivas calhas no Tabuleiro de Carga do instrumento:

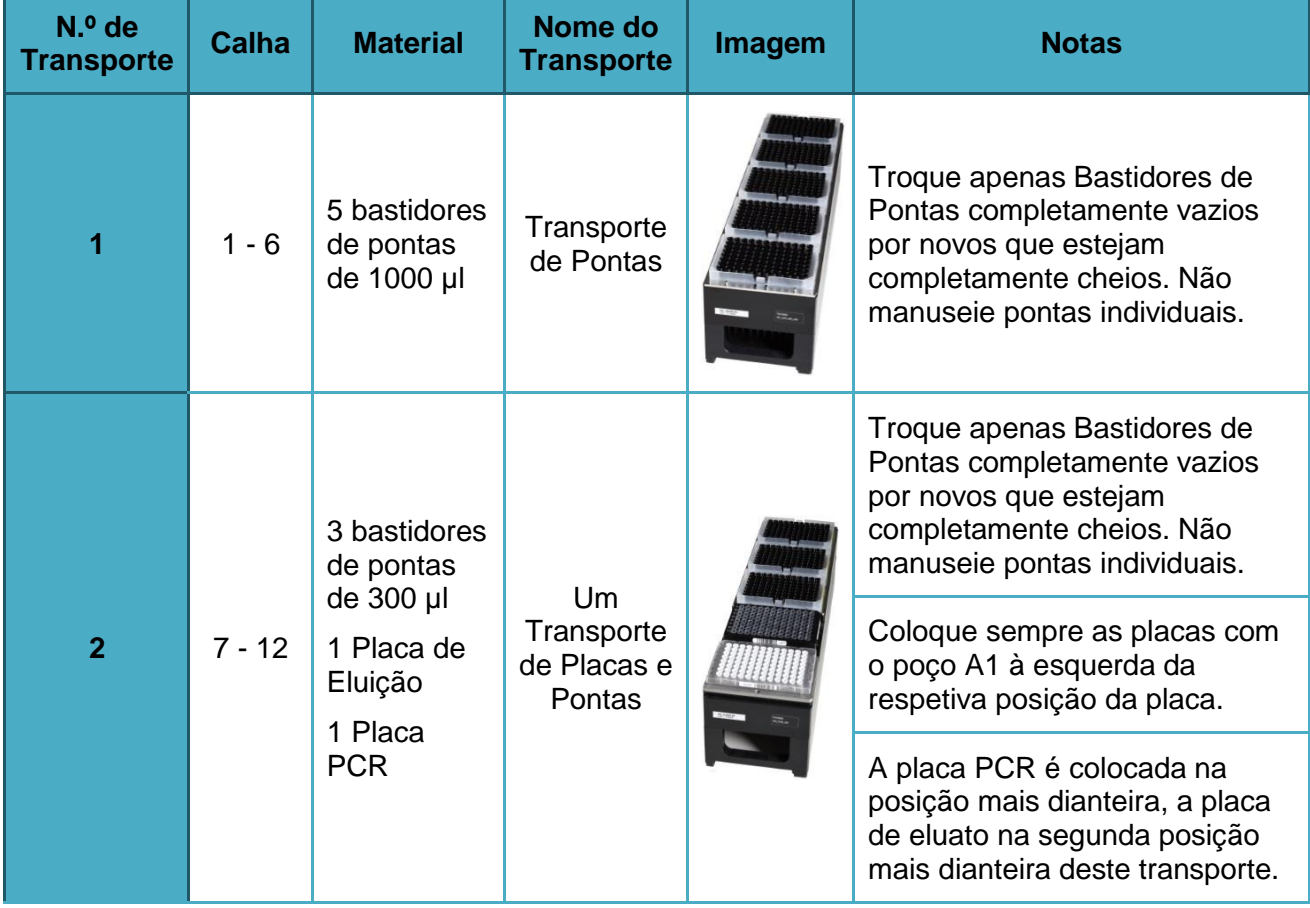

#### **Tabela 3: Descrição de Transportes para o Processamento de Configuração PCR**

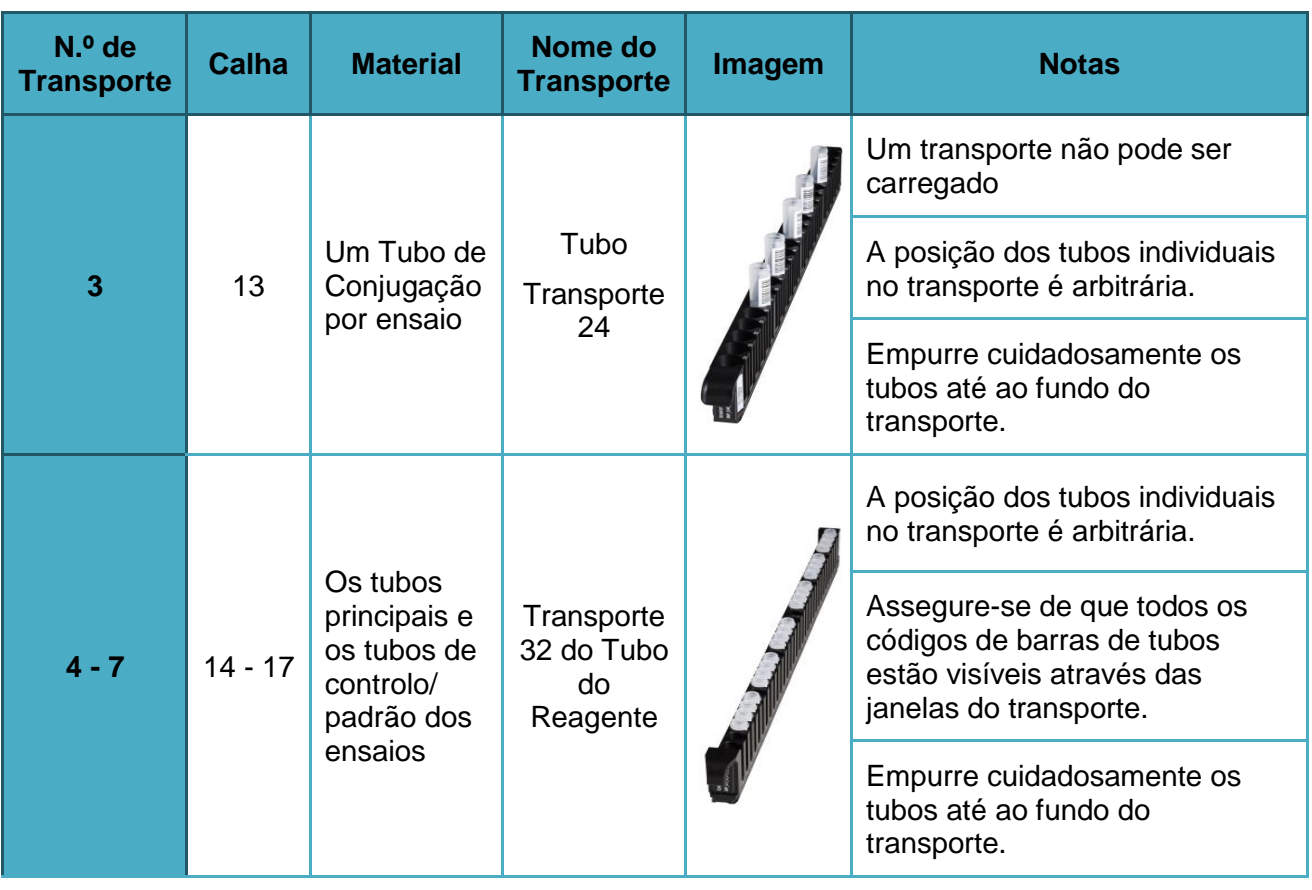

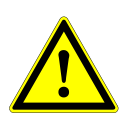

# **ATENÇÃO**

*Remova as tampas de todos os tubos antes de carregar os transportes no Tabuleiro de Carga. Elimine todas as tampas. Para fechar os tubos após o processamento, utilize tampas novas.*

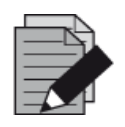

# **NOTA**

*Antes de carregar transportes no Tabuleiro de carga:*

- *Assegure-se de que não estão carregados transporte na plataforma no interior do instrumento.*
- *Assegure-se de que o código de barras de cada transporte está direcionado para a retaguarda virado para a direita (na direção do leitor de código de barras em Autoload).*

<span id="page-81-0"></span>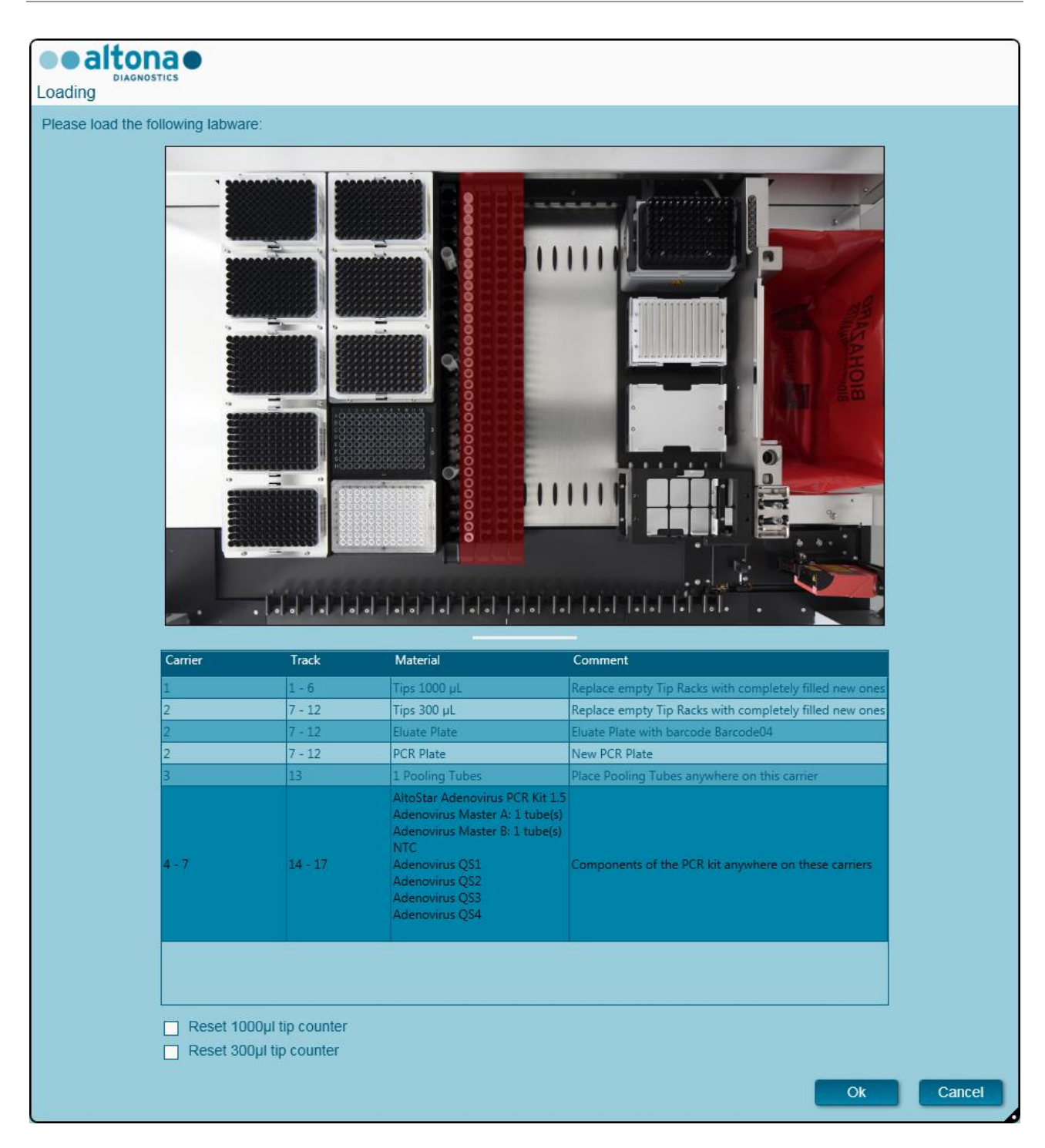

#### **Fig. 60: Caixa de diálogo Carregamento para o Processamento de Configuração PCR**

A caixa de diálogo **Loading** (Carregamento) consiste numa representação visual da plataforma de instrumento na metade superior e de uma tabela que especifica todos os itens a ser carregados na metade inferior.

Comece por selecionar as linhas da tabela ao clicar uma por uma, começando pelo início.

A posição do material atualmente selecionado na tabela de diálogo **Loading** (Carregamento) também é visualizada:

- A vermelho na imagem na parte superior.
- Ao piscar as Luzes de Carga do instrumento acima das calhas, onde o transporte que suporta os respetivos itens deve ser colocado.

Siga cuidadosamente as instruções na coluna **Comment** (Comentário):

Para carregar os transportes, introduza-os nas respetivas calhas, entre os blocos deslizantes da parte dianteira e traseira do Tabuleiro de Carga, até que estes toquem nos ganchos de paragem no lado mais afastado do Tabuleiro de Carga. Não empurre os transportes além dos ganchos de paragem.

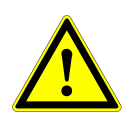

### **ATENÇÃO**

*Use sempre luvas protetoras descartáveis sem pó quando manusear os componentes do kit.*

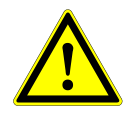

### **ATENÇÃO**

*Para evitar danos aos transportes e diminuir o risco de contaminação, expanda as proteções de segurança sempre que os transportes sejam carregados no Tabuleiro de Carga.*

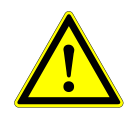

### **ATENÇÃO**

*Não mova ou remova pontas individuais num Bastidor de Pontas, dado que isto pode interferir com o contador de pontas do software. Caso as posições das pontas sejam modificadas pelo utilizador, os contadores de pontas das pontas de 1000 µl e 300 µl podem ser repostos assinalando as respetivas caixas de verificação, no fundo da caixa de diálogo Loading (Carregamento). Neste caso, todas as posições das pontas nos transportes 1 e 2 devem ser cheias completamente. O utilizador deve confirmar que todos os Bastidores de Pontas estão completamente cheios na caixa de diálogo Reset Tip Counters (Reposição dos contadores de pontas) subsequente.*

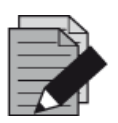

#### **NOTA**

*Não troque as posições de qualquer material carregado após ter sido colocado no instrumento pelo Autoload, dado que pode dar origem a resultados de teste incorretos, a cancelar o processamento e danificar o instrumento.*

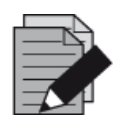

#### **NOTA**

*Verifique se a Chapa de Ejeção de Pontas e o Recipiente de Eliminação de Pontas estão na posição correta e se foi colocado um novo Saco de Resíduos no recipiente.*

Após todos os transportes serem carregados nas calhas corretas do Tabuleiro de Carga, clique em **OK** na **Loading Dialog** (Caixa de diálogo Carregamento). Ao clicar em **Cancel** (Cancelar), o processamento será cancelado, mas pode ser iniciado novamente.

O instrumento carrega os transportes com o Autoload e verifica automaticamente:

- A identidade e a localização corretas dos transportes carregados
- A identidade correta dos itens carregados nos transportes
- As posições dos itens carregados nos transportes
- A congruência do lote de reagentes dos kits individuais
- O prazo de validade de todos os reagentes carregados
- O posicionamento correto da Chapa de Ejeção de Pontas

Se alguma destas verificações falhar, é apresentada uma caixa de diálogo de mensagem especificando o problema e as instruções para corrigir o problema em conformidade. Para mais informações relativamente ao tratamento de mensagens de erro, consulte o [Capítulo 4 Resolução](#page-87-0)  [de Problemas e Mensagens de Erro.](#page-87-0)

Quando todas as verificações forem aprovadas, é apresentada a caixa de diálogo **Loading Complete** (Carregamento concluído). Confirme a mensagem **Loading Complete** (Carregamento concluído) com **OK** ou aguarde 10 segundos.

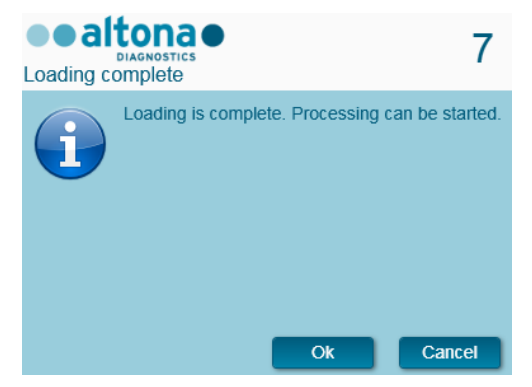

**Fig. 61: Caixa de diálogo Carregamento concluído**

O sistema irá agora efetuar a configuração PCR automaticamente. Não é necessária a interação de utilizador até à conclusão do processamento de purificação. Se clicar em **Cancel** (Cancelar), o processamento será interrompido. Ao cancelar, o processamento até esse momento pode ser reiniciado posteriormente.

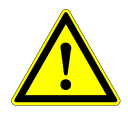

#### **ATENÇÃO**

*Não empurre nem puxe os transportes ou a porta do instrumento durante um processamento de purificação, pois pode cancelar o processamento.*

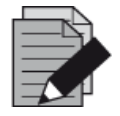

#### **NOTA**

*A interrupção do processamento após a caixa de diálogo Carregamento concluído ser confirmada irá anular a definição de processamento, impedindo um reinício.*

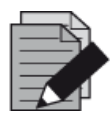

# **NOTA**

*Os volumes dos reagentes carregados não são verificados durante o carregamento. Certifique-se de que apenas efetua o carregamento de tubos de reagente principais. Os tubos que contêm os padrões de quantificação e controlos, possuem volumes suficientes para quatro processamentos. Não utilize os tubos padrão de quantificação e controlos durante mais de quatro processamentos.*

# **3.11.4 Durante o Processamento de Configuração PCR**

O processamento de configuração PCR será realizado sem a intervenção do utilizador após o início.

# **3.11.5 Interrupção Forçada**

O processamento pode ser interrompido ao clicar no botão **Abort run** (Cancelar processamento) na barra de ferramentas e ao confirmar a interrupção do processamento na caixa de diálogo **Abort run** (Cancelar processamento) subsequente.

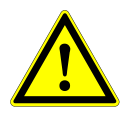

### **ATENÇÃO**

*Assim que seja interrompido, um processamento não pode ser reiniciado. Todos os dados e reagentes utilizados serão perdidos e o processamento será assinalado como erro.*

# **3.11.6 Conclusão do Processamento de Configuração PCR**

<span id="page-84-0"></span>No final do processamento, é apresentada a caixa de diálogo **Run Finished** (Processamento terminado). Certifique-se de que o Tabuleiro de Carga está vazio e confirme a caixa de diálogo **Run Finished** (Processamento terminado) ao clicar em **OK**. O instrumento descarregará os transportes. Certifique-se de que não fica em frente aos transportes a descarregar. Após o descarregamento, a caixa de diálogo **Maintenance** (Manutenção) é apresentada (consulte a [Fig. 62:](#page-84-0) [Caixa de diálogo](#page-84-0)  [Manutenção após o processamento\)](#page-84-0).

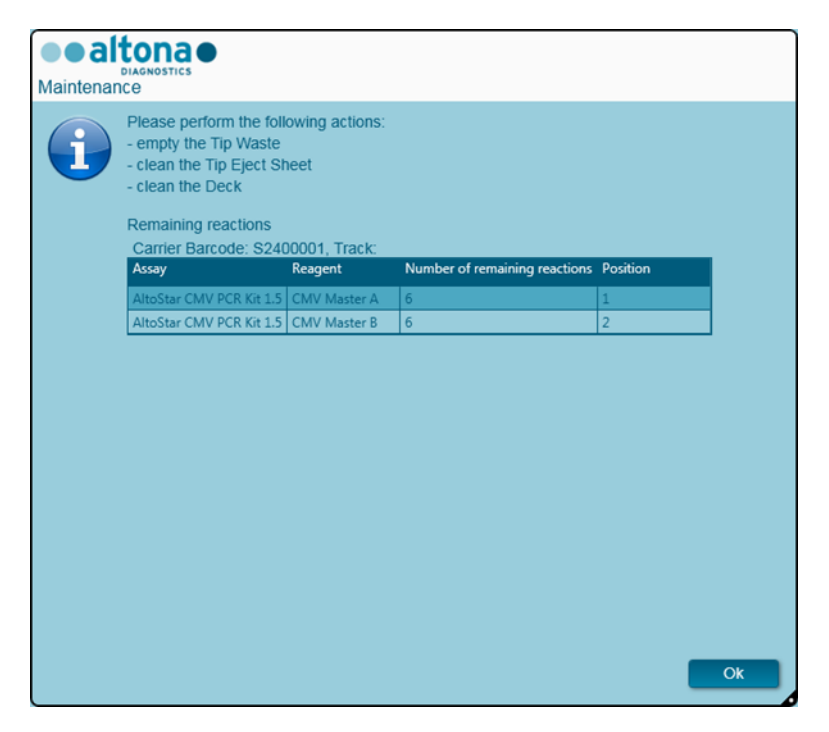

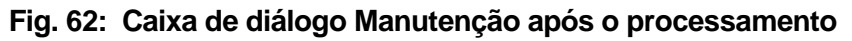

Siga as instruções da caixa de diálogo **Maintenance** (Manutenção) e, em seguida, confirme ao clicar em **OK**.

# **3.11.7 Resultados da Configuração PCR**

Os resultados do processamento de configuração PCR são guardados no AltoStar® Connect SW. Para aceder ao ecrã de resultados (consulte a [Fig. 63:](#page-85-0) [Ecrã de Resultados de Configuração PCR\)](#page-85-0), clique em **PCR Setup → PCR Setup Results** (Configuração PCR → Resultados de configuração PCR) na barra de menus.

<span id="page-85-0"></span>

| Application                                    | <b>Program Run</b>                            | Purification   | <b>PCR Setup</b>             | Configuration                     | Help                                       |                        |                        |                                              | altonae <b>BO</b> |           |
|------------------------------------------------|-----------------------------------------------|----------------|------------------------------|-----------------------------------|--------------------------------------------|------------------------|------------------------|----------------------------------------------|-------------------|-----------|
| Load                                           | <b>Create LIMS File</b>                       |                | <b>Create Report</b>         | <b>Create Bio-Rad Cycler File</b> |                                            | G<br><b>Repeat Run</b> |                        |                                              |                   |           |
| Run Name                                       | 20170905Run2                                  |                |                              |                                   |                                            |                        |                        |                                              |                   |           |
|                                                | Run Description Run programmed by Laboperator |                |                              |                                   |                                            |                        |                        |                                              |                   |           |
| <b>Run Status</b>                              | Processed                                     |                |                              |                                   |                                            |                        |                        |                                              |                   |           |
| <b>Samples</b>                                 |                                               |                |                              |                                   |                                            |                        |                        |                                              |                   |           |
| Name                                           | <b>Barcode Sample</b> Application             |                | <b>PCR Plate Well</b>        | PCR Plate Barcode Assay Name      |                                            |                        | <b>Cycler Protocol</b> | Volume Sample [µl] Volume Master [µl] Status |                   |           |
| Sample1                                        | 00000001                                      | quantitative   | F1                           | Barcode05                         | AltoStar Adenovirus PCR Kit 1.5            |                        | $\mathbf{1}$           | 10 <sup>°</sup>                              | 20                | Processed |
| Sample2                                        | 00000002                                      | quantitative   | G1                           | Barcode05                         | AltoStar Adenovirus PCR Kit 1.5            |                        | $\overline{1}$         | 10                                           | 20                | Processed |
| Sample3                                        | 00000003                                      | quantitative   | H <sub>1</sub>               | Barcode05                         | AltoStar Adenovirus PCR Kit 1.5            |                        | $\mathbf{1}$           | 10                                           | 20                | Processed |
| Sample <sub>6</sub>                            | 00000006                                      | quantitative   | A2                           | Barcode05                         | AltoStar Adenovirus PCR Kit 1.5            |                        | 1                      | 10                                           | 20                | Processed |
| Sample7                                        | 00000007                                      | quantitative   | B2                           | Barcode05                         | AltoStar Adenovirus PCR Kit 1.5            |                        |                        | 10                                           | 20                | Processed |
| Sample8                                        | 00000008                                      | quantitative   | C <sub>2</sub>               | Barcode05                         | AltoStar Adenovirus PCR Kit 1.5            |                        | $\overline{1}$         | 10                                           | 20                | Processed |
| Sample9                                        | 00000009                                      | quantitative   | D <sub>2</sub>               | Barcode05                         | AltoStar Adenovirus PCR Kit 1.5            |                        |                        | 10                                           | 20                | Processed |
| Sample10                                       | 00000010                                      | quantitative   | E <sub>2</sub>               | Barcode05                         | AltoStar Adenovirus PCR Kit 1.5            |                        | $\mathbf{1}$           | 10                                           | 20                | Processed |
| Sample4                                        | 00000004                                      | qualitative    | <b>B3</b>                    | Barcode05                         | AltoStar alpha Herpesvirus PCR Kit 1.5   1 |                        |                        | 10                                           | 20                | Processed |
| Sample5                                        | 00000005                                      | qualitative    | C <sub>3</sub>               | Barcode05                         | AltoStar alpha Herpesvirus PCR Kit 1.5   1 |                        |                        | 10                                           | 20                | Processed |
| <b>Controls</b><br>Name                        | <b>Barcode Control PCR Plate Well</b>         |                | PCR Plate Barcode Assay Name |                                   |                                            | <b>Cycler Protocol</b> |                        | Volume Sample [µi] Volume Master [µi] Status |                   |           |
|                                                | 1012012349912                                 | $\vert$ A1     | Barcode05                    | AltoStar Adenovirus PCR Kit 1.5   |                                            |                        | 10                     | 20                                           | Processed         |           |
| <b>NTC</b>                                     |                                               |                |                              |                                   | AltoStar Adenovirus PCR Kit 1.5            | Ŧ.                     | 10                     | 20                                           | Processed         |           |
| <b>Adenovirus QS1</b>                          | 1010312349912                                 | B1             | Barcode05                    |                                   |                                            |                        |                        |                                              |                   |           |
| <b>Adenovirus OS2</b>                          | 1010412349912                                 | C1             | Barcode05                    | AltoStar Adenovirus PCR Kit 1.5   |                                            |                        | 10                     | 20 <sup>°</sup>                              | Processed         |           |
|                                                | 1010512349912                                 | D <sub>1</sub> | Barcode05                    | AltoStar Adenovirus PCR Kit 1.5   |                                            | 1                      | 10                     | 20                                           | Processed         |           |
|                                                | 1010612349912                                 | E1             | Barcode05                    | AltoStar Adenovirus PCR Kit 1.5   |                                            |                        | 10 <sup>10</sup>       | 20                                           | Processed         |           |
| <b>Adenovirus QS3</b><br><b>Adenovirus OS4</b> | 1022012349912                                 | F <sub>2</sub> | Barcode05                    |                                   | AltoStar alpha Herpesvirus PCR Kit 1.5   1 |                        | 10                     | 20                                           | Processed         |           |
| <b>VZV PC</b>                                  | 1021112349912                                 | G2             | Barcode05                    |                                   | AltoStar alpha Herpesvirus PCR Kit 1.5     |                        | 10 <sup>10</sup>       | 20                                           | Processed         |           |
| <b>NTC</b><br>HSV-2 PC                         | 1021212349912                                 | H2             | Barcode05                    |                                   | AltoStar alpha Herpesvirus PCR Kit 1.5   1 |                        | 10<br>10               | 20<br>20                                     | Processed         |           |

**Fig. 63: Ecrã de Resultados da Configuração PCR**

O ecrã de resultados apresenta os resultados do processamento de configuração PCR mais recente. Para visualizar os resultados de processamentos anteriores, clique no botão **Load** (Carregar) na barra de menus, selecione o processamento pretendido a partir da lista na caixa de diálogo **Load Results** (Carregar resultados) e clique em **OK**.

Na caixa de diálogo **Load Results** (Carregar resultados), a lista de processamentos anteriores pode ser filtrada ao introduzir o código de barras da respetiva Placa de Eluato no campo **Filter Eluate Plate barcode** (Código de barras da placa de eluato do filtro).

No fim do processamento de configuração PCR, são automaticamente gerados três ficheiros pelo AltoStar® Connect SW:

- Um ficheiro XML para passar informações detalhadas sobre o processamento de purificação, de volta para o LIMS.
- Um relatório PDF com informações detalhadas sobre o processamento de configuração PCR para efeitos de documentação.
- Um ficheiro ciclador para programar o CFX96™ Deep Well IVD Real-Time PCR Detection System.

Estes ficheiros são armazenados na localização especificada nas Definições do Sistema (consulte o [Capítulo 3.3.9.3 Caminho Predefinido para o Relatório de Configuração PCR \[PDF\],](#page-17-0) [Capítulo](#page-17-1)  [3.3.9.4 Caminho Predefinido do Ficheiro LIMS de Configuração PCR \[XML\]](#page-17-1) e [Capítulo 3.3.9.6](#page-18-0)  [Caminho Predefinido do Ficheiro Ciclador\)](#page-18-0).

Se necessário, estes ficheiros podem ser novamente gerados ao carregar o respetivo processamento e clicar no botão **Create LIMS File** (Criar ficheiro LIMS) para gerar o ficheiro XML, no botão **Create Report** (Criar relatório), para gerar o relatório PDF, ou no botão **Create Bio-Rad Cycler File** (Criar ficheiro ciclador Bio-Rad) para gerar o ficheiro ciclador.

Um processamento de configuração PCR que foi abortado durante o processamento pode ser restaurado de modo a reiniciar o mesmo. Para restaurar o processamento atualmente carregado no Ecrã PCR Setup Results, clique no botão **Repeat Run** (Repetir processamento) na barra de ferramentas. O processamento restaurado pode então ser iniciado conforme descrito no [Capítulo](#page-78-0)  [3.11.2 Iniciar um Processamento de Configuração PCR.](#page-78-0)

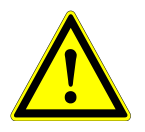

# **ATENÇÃO**

*Em caso de repetição de um processamento, os volume de reagente e eluato podem ser insuficientes.*

# <span id="page-87-0"></span>**4 Resolução de Problemas e Mensagens de Erro**

# **4.1 Sinalizadores de erro**

Durante um processamento de Configuração PCR ou de purificação, o estado de cada amostra é apresentado à esquerda do ecrã na coluna **Status** (Estado) da tabela **Samples** (Amostras).

- Se uma amostra não pode ser processada devido a motivos físicos ou técnicos, o estado da amostra é definido para **Error** (Erro) nas colunas de **Status** (Estado) da tabela de **Samples** (Amostras), assim como nos relatórios de processamento.
- Se uma amostra for definida para **Error** (Erro) durante um processamento de purificação, esta amostra não será processada na PCR e na Configuração PCR subsequente.
- Se uma amostra for definida para **Error** (Erro) durante um processamento de configuração PCR, esta amostra não será programada na PCR subsequente.

# **4.2 Erros de Leitura de Código de Barras**

<span id="page-87-1"></span>Se durante o carregamento não for lida uma ou mais etiquetas de código de barras, é apresentada a caixa de diálogo de **Erro** (consulte a [Fig. 64:](#page-87-1) [Caixa de diálogo Transporte de Carga –](#page-87-1) Erro). O motivo para este erro pode ser relativo a etiquetas de código de barras em falta, danificadas ou de má qualidade.

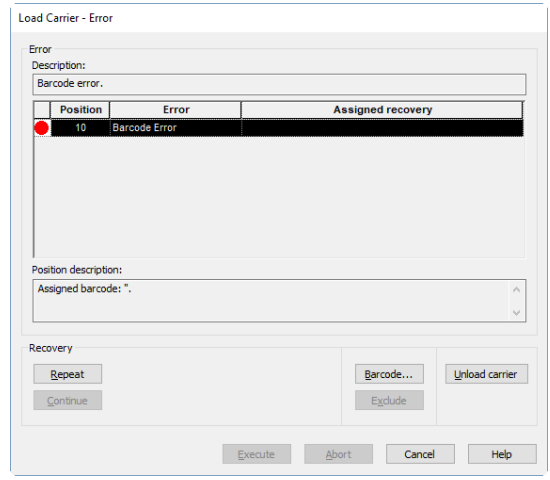

**Fig. 64: Caixa de diálogo Transporte de Carga – Erro**

Existem várias opções para o tratamento de erros de código de barras.

- Se o item a ser lido estiver em falta ou o código de barras não estiver direcionado para o leitor de código de barras, clique em **Unload carrier** (Descarregar transporte) e descarregue o item em falta ou oriente o código de barras para a direção correta. Clique em **Repeat** (Repetir) e, em seguida, em **Execute** (Executar).
- Se o código de barras não for lido, apesar de estar presente e corretamente posicionado, clique em **Repeat** (Repetir) e, em seguida, **Execute** (Executar). O transporte será descarregado e, em seguida, carregado de forma mais lenta, para facilitar a leitura do código de barras.

• Se o erro de código de barras persistir, clique em **Unload carrier** (Descarregar transporte) e o transporte será descarregado. Clique em **Barcode...** (Código de barras...) e escreva o código de barras duas vezes (consulte [a Fig. 65:](#page-88-0) [Caixa de diálogo Introduzir código de barras\)](#page-88-0) ou utilize o leitor de código de barras portátil. Certifique-se de que o item está na posição correta no transporte. Confirme com **OK**. Repita até que todas as entradas de erro sejam resolvidas. Clique em **Execute (Executar)** e o transporte será carregado com o código de barras introduzido nas posições correspondentes.

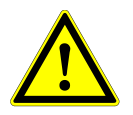

### **ATENÇÃO**

<span id="page-88-0"></span>*Não altere as posições de qualquer item no respetivo transporte durante este processo, dado que isto pode levar a resultados falsos ou processamentos cancelados.*

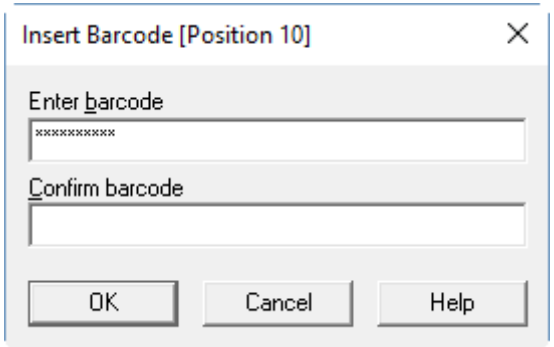

**Fig. 65: Caixa de diálogo Introduzir código de barras**

# **4.3 Mensagens de Erro**

A maioria dos problemas que ocorrem durante a utilização do sistema podem ser resolvidos pelo utilizador ao considerar os avisos de erro que o software apresenta. Para os erros não indicados abaixo, contacte o Apoio Técnico da altona Diagnostics GmbH.

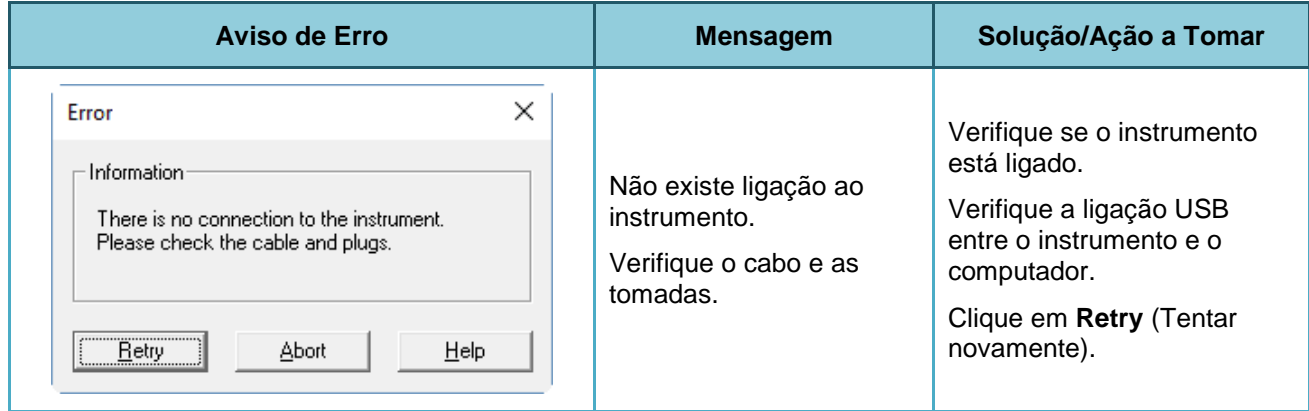

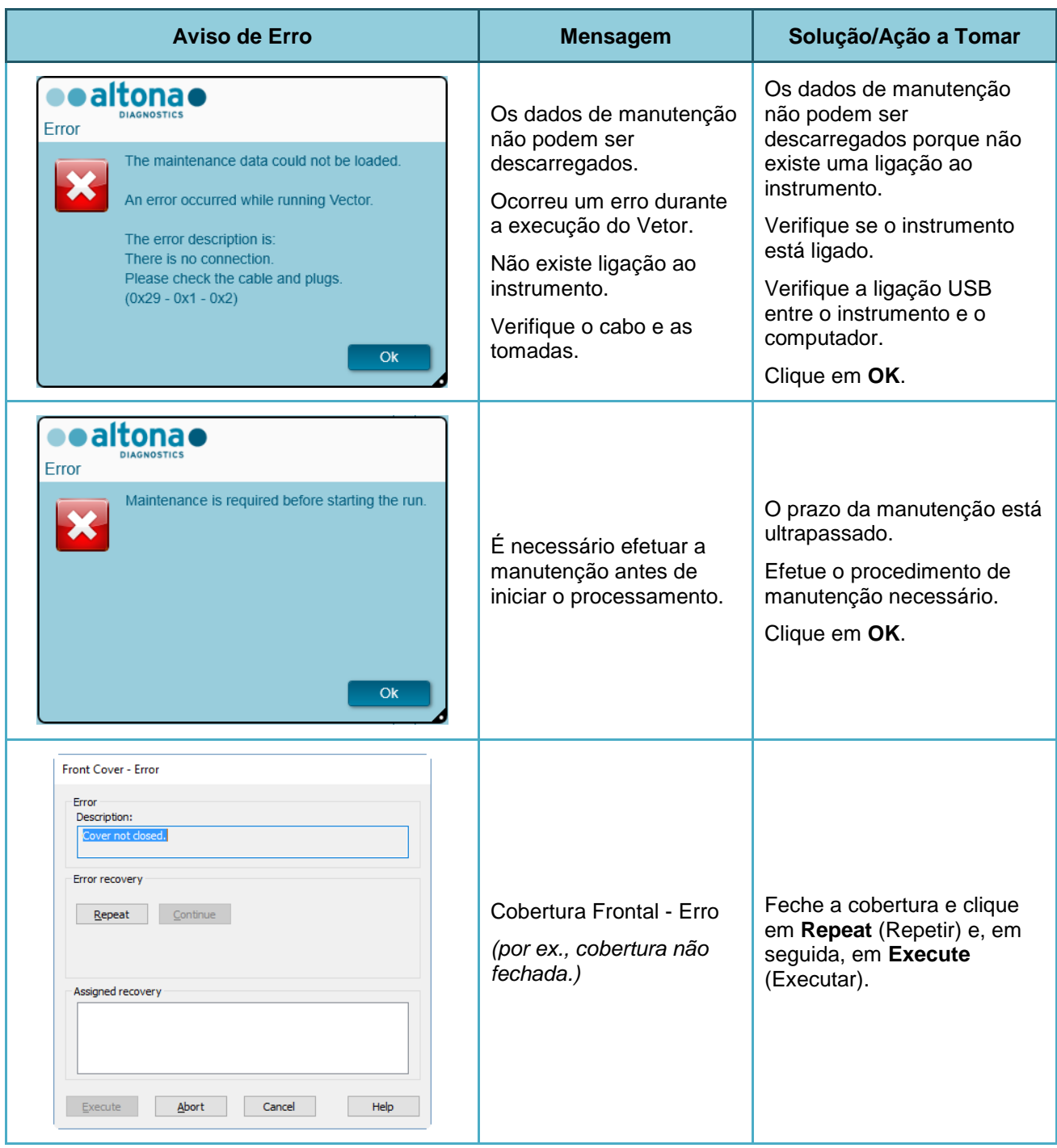

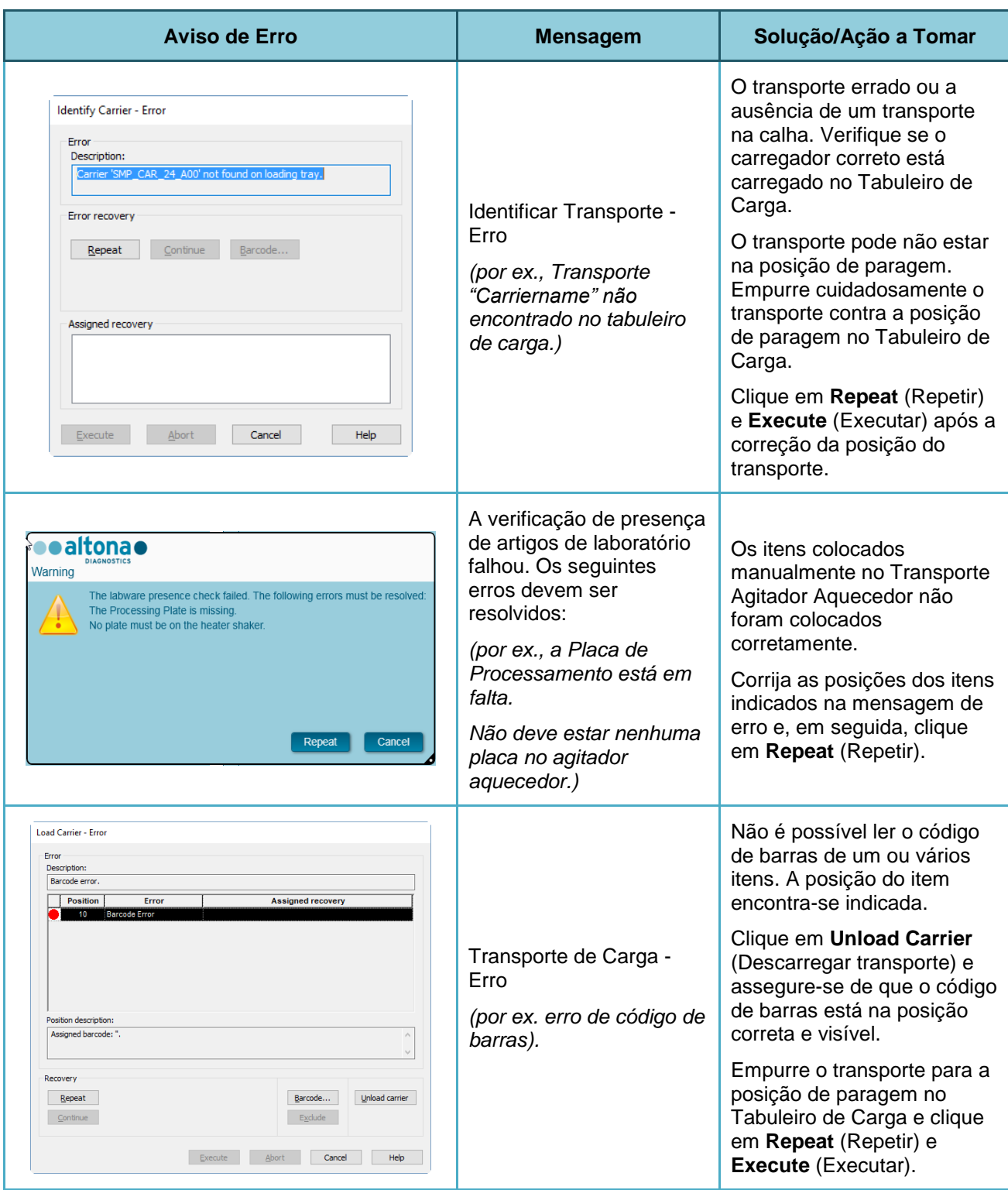

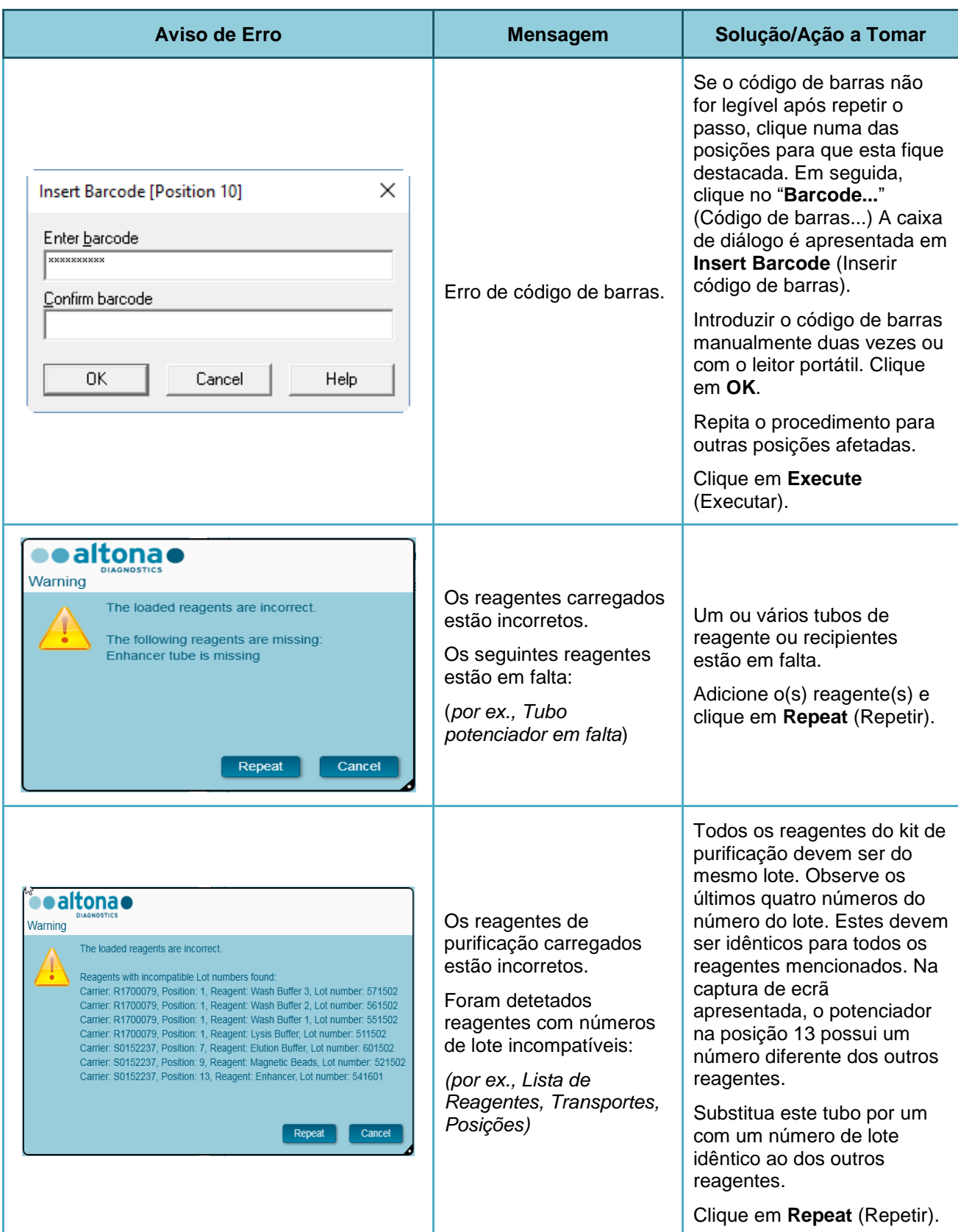

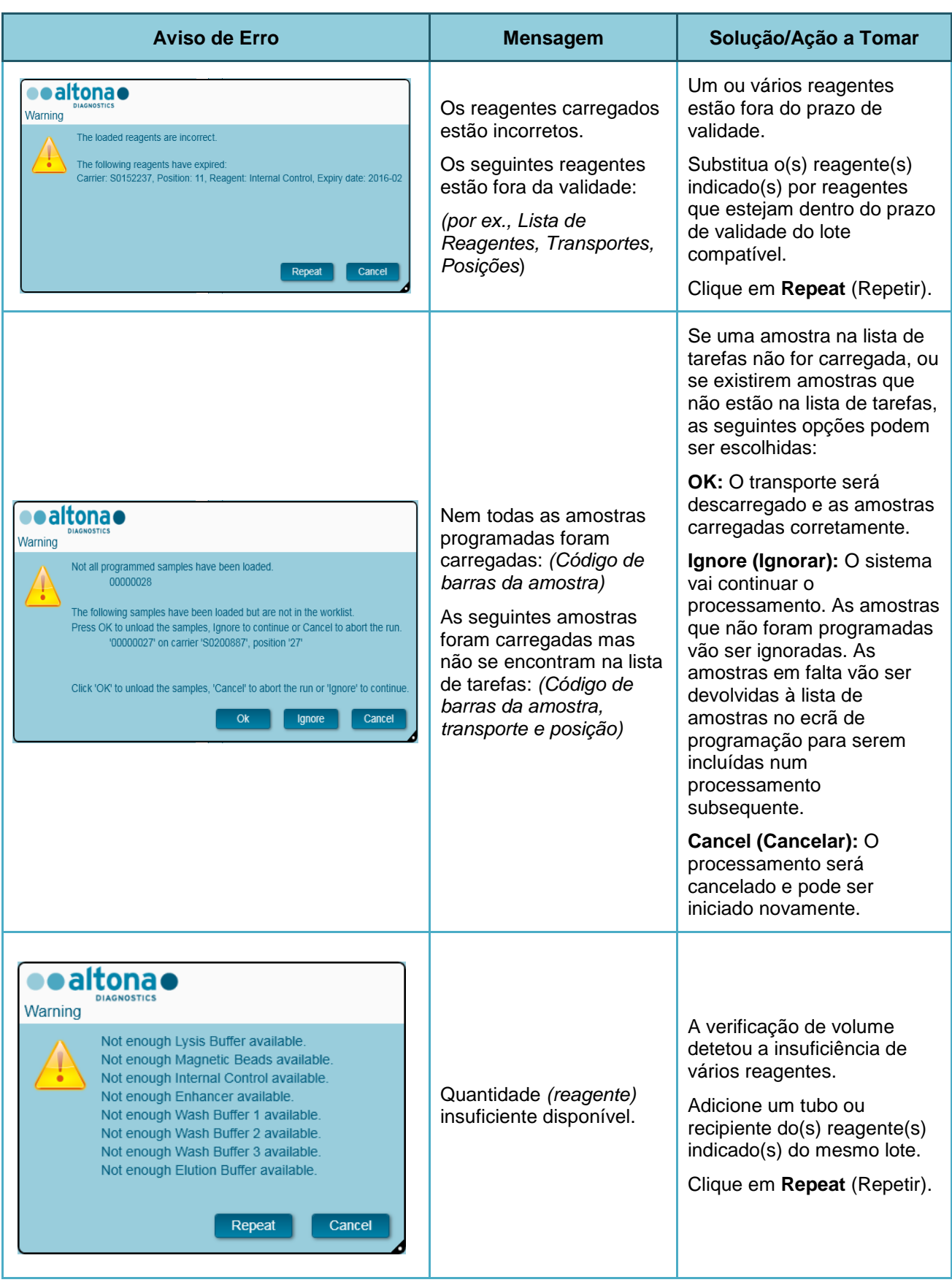

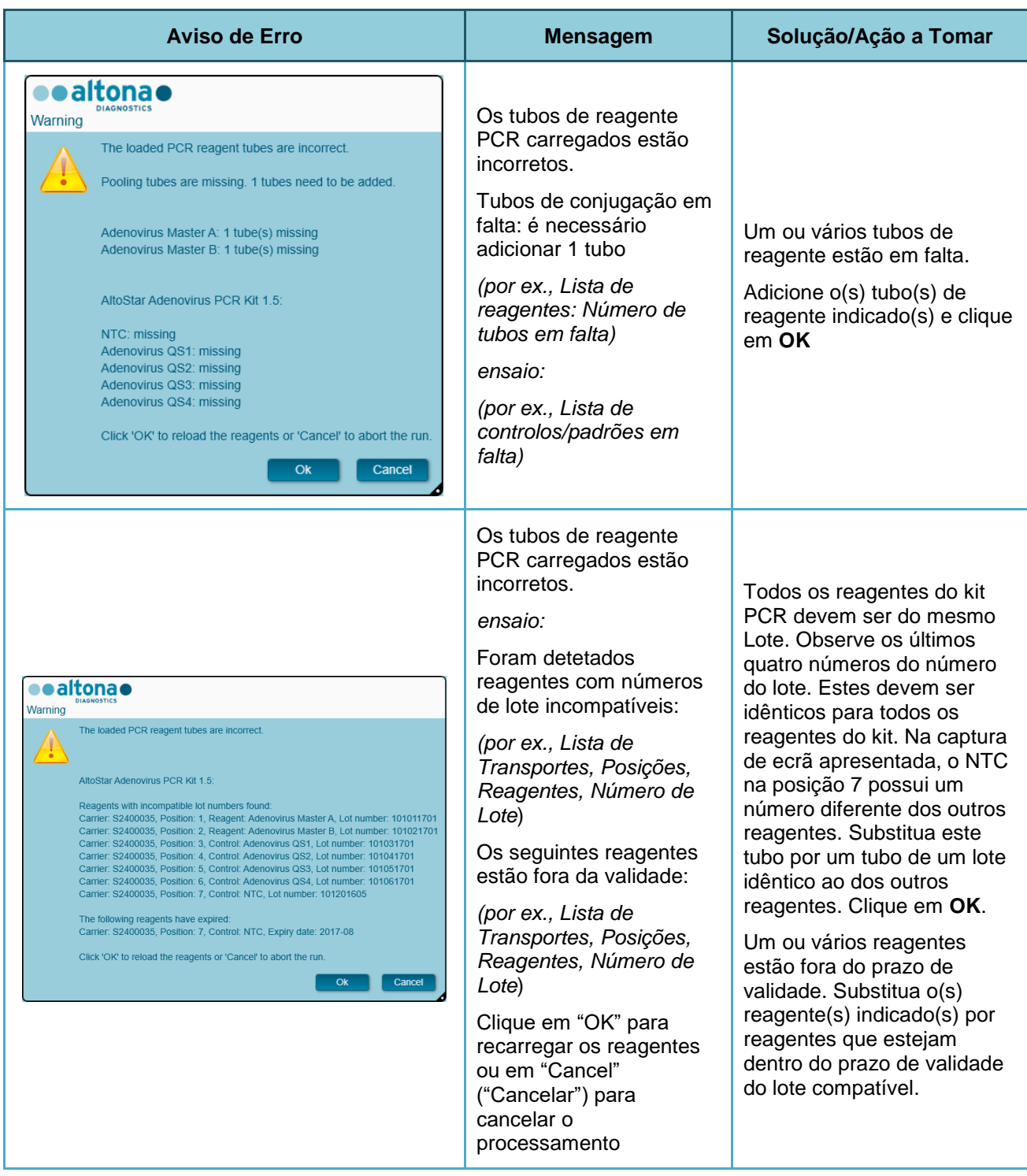

# **5 Anexos**

# **5.1 Anexo A:**

# **5.1.1 Assuntos de Regulamentação**

A conformidade CE é emitida e mantida pelo AltoStar® Connect SW. Consulte a Declaração de Conformidade fornecida com este software.

# **5.1.2 Diagnóstico In vitro**

Através da avaliação de conformidade do AltoStar® Connect SW, em conformidade com a CEI 62304, o desenvolvimento do software abrange a Diretiva de Diagnóstico In Vitro 98/79/CE do Parlamento Europeu e do Conselho de 27 de outubro de 1998 sobre dispositivos médicos de diagnóstico in vitro.

# **5.1.3 Sistemas de Gestão da Qualidade da Empresa Aplicados**

O Organismo de Certificação da EN ISO 9001 e EN ISO 13485 de sistemas de gestão de qualidade da empresa aplicados é a TÜV Rheinland LGA Products GmbH, Am Grauen Stein 29, D-51105 Köln-Poll, Alemanha.

# **5.1.4 Declaração de Conformidade**

A declaração de conformidade é parte da entrega do AltoStar® Connect SW.

# **5.2 Anexo B: Glossário**

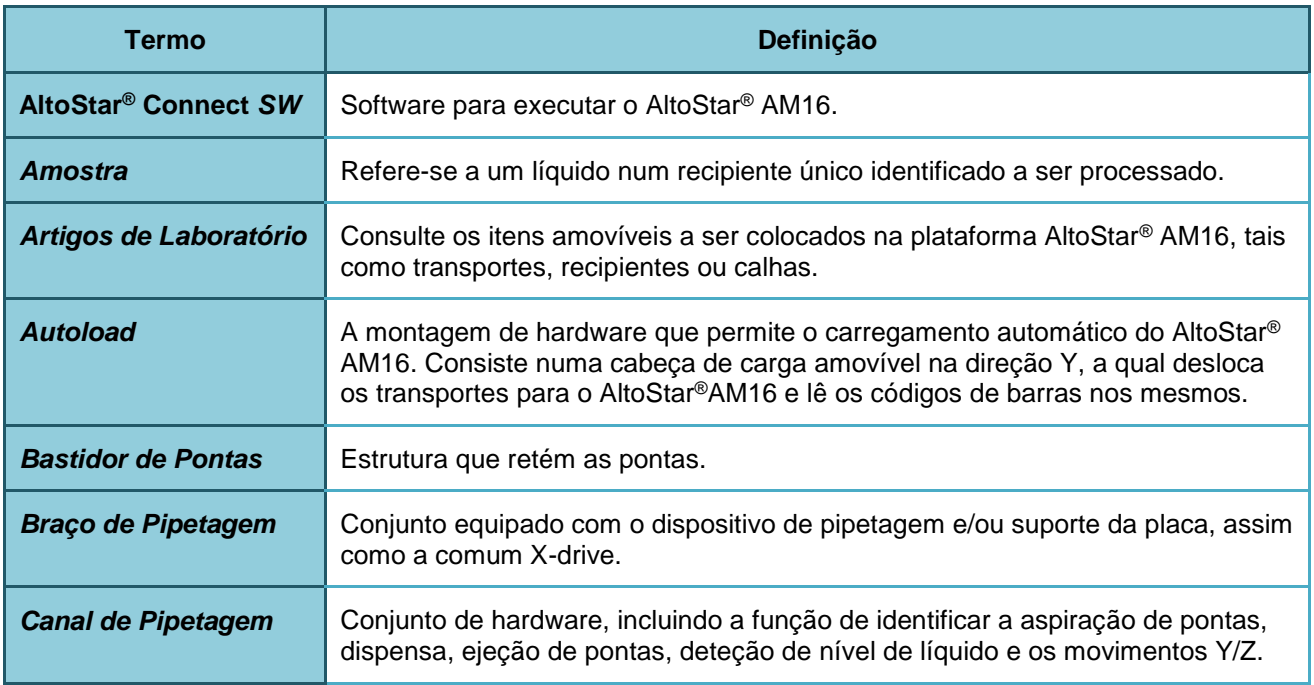

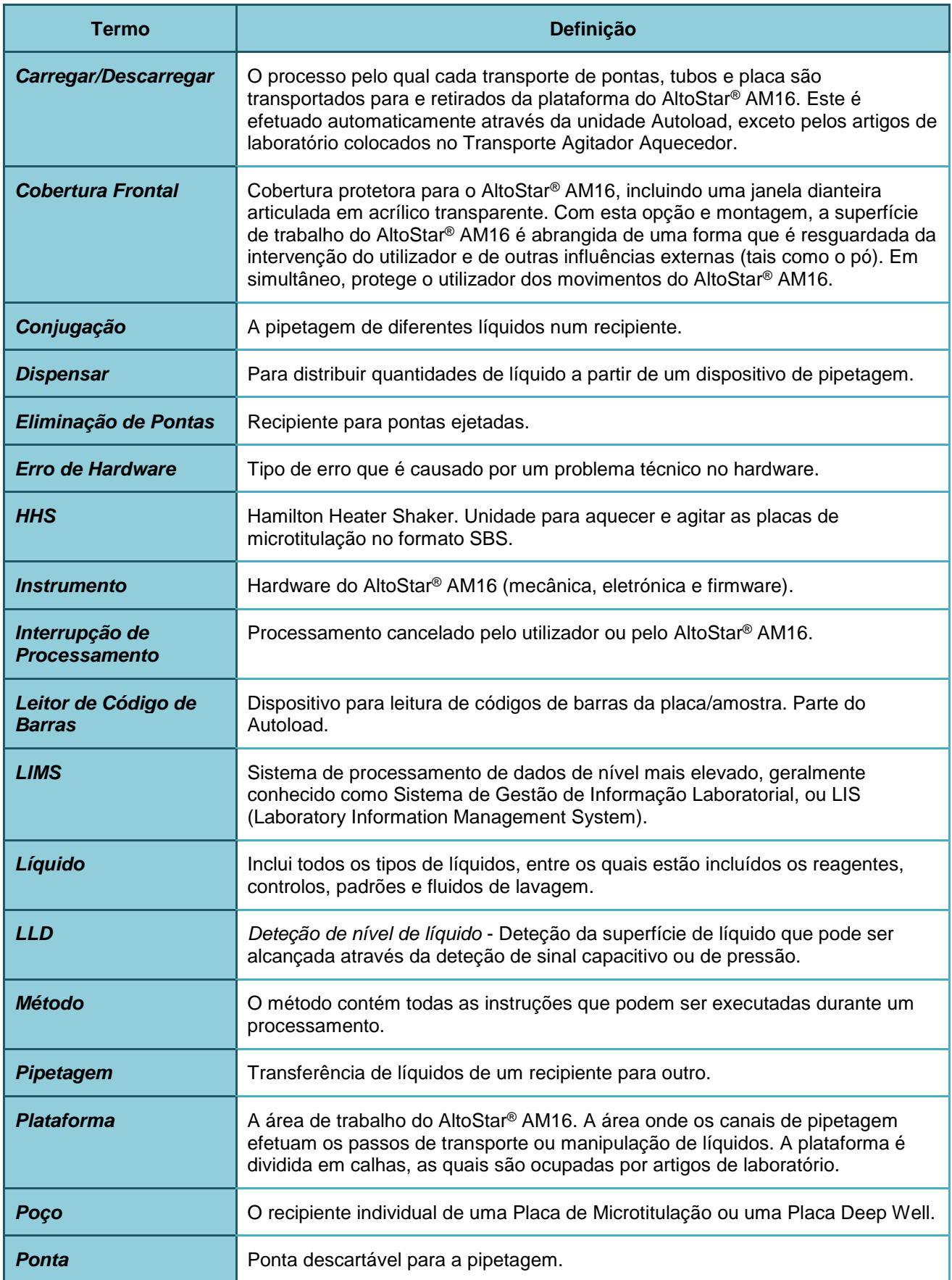

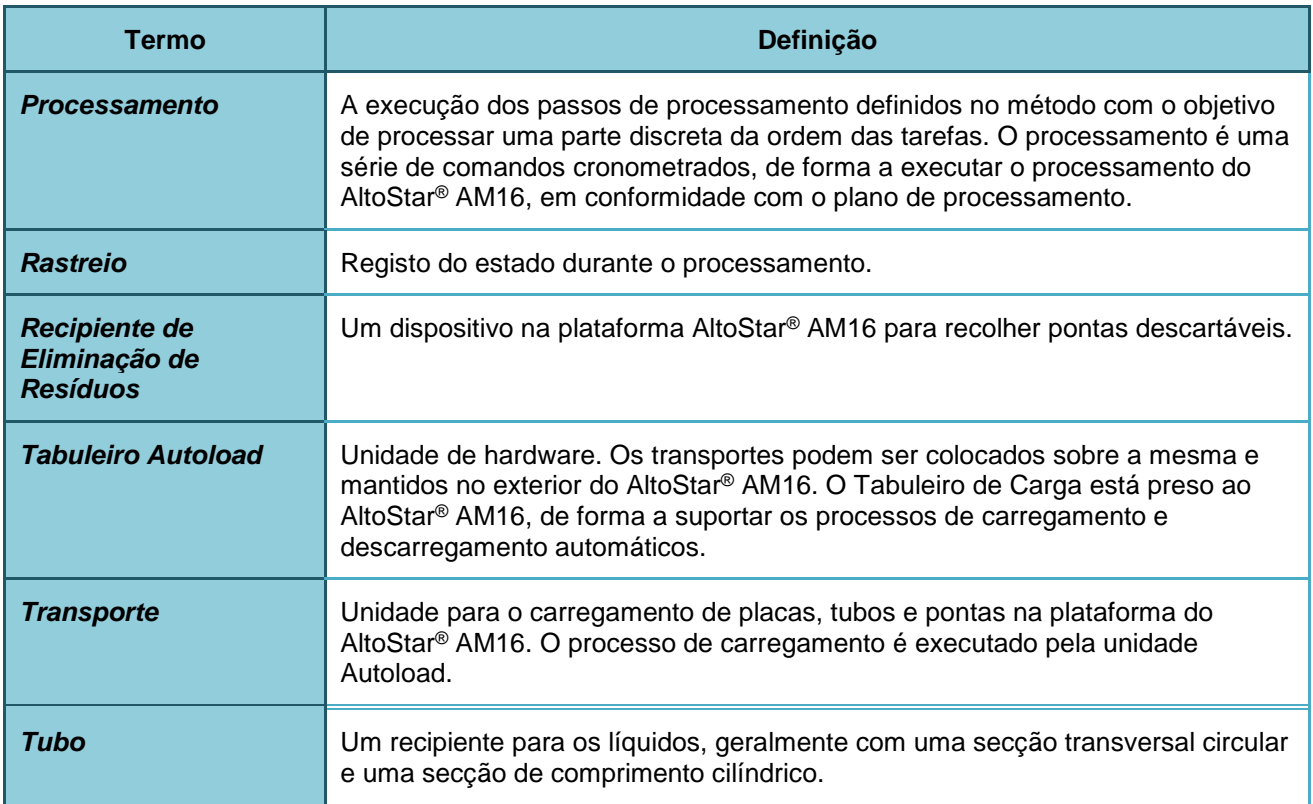

# **5.3 Anexo C: Informações sobre a Atualização do Manual**

As modificações ao Manual IVD do AltoStar® Connect SW estão aqui indicadas.

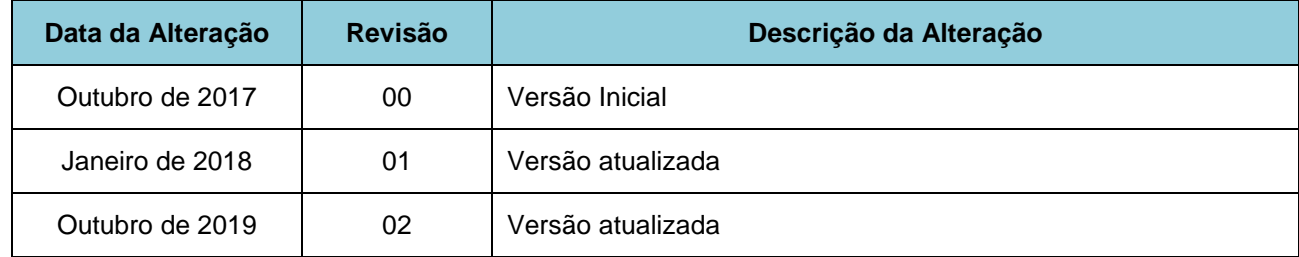

O Manual IVD do AltoStar® Connect SW é válido para o AltoStar® Connect SW, em conjunto com o instrumento AltoStar® AM16.

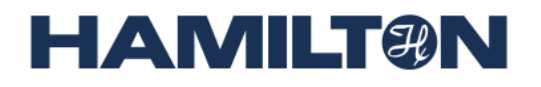

**HAMILTON Bonaduz AG Via Crusch 8 CH-7402 Bonaduz Suíça Telef.: +41 58 610 10 10 Fax: +41 58 610 00 10 [contact@hamilton.ch](mailto:marketing@hamilton.ch) [http://www.hamiltoncompany.com](http://www.hamiltoncompany.com/)**